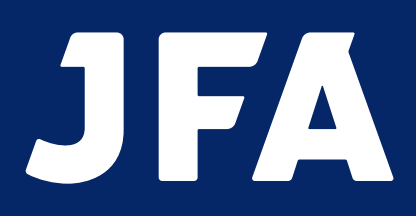

## JFA登録サービスデスク

KICKOFFシステムの操作に関する質問は JFA登録サービスデスクまでお問い合わせください。 営業時間については下記をご覧ください。 **URL:http://www.jfa.jp/registration/**

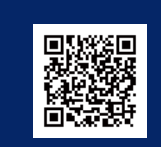

**電話番号:050-2018-1990(代表)**

※ 最初の音声ガイダンスで[1]をお選びください。

### 重要

## KICKOFFシステム利用手引き チーム・選手の登録について

2018年1月発行版

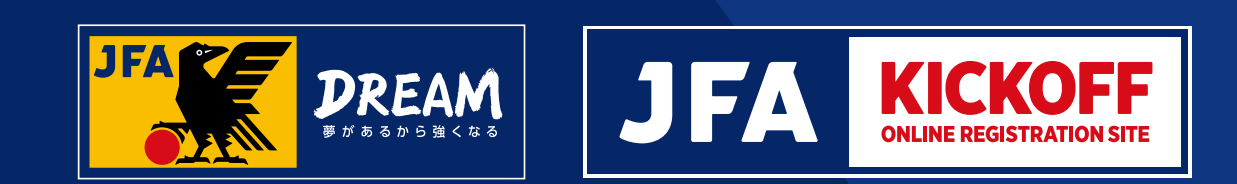

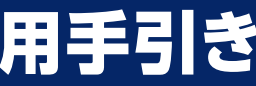

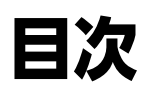

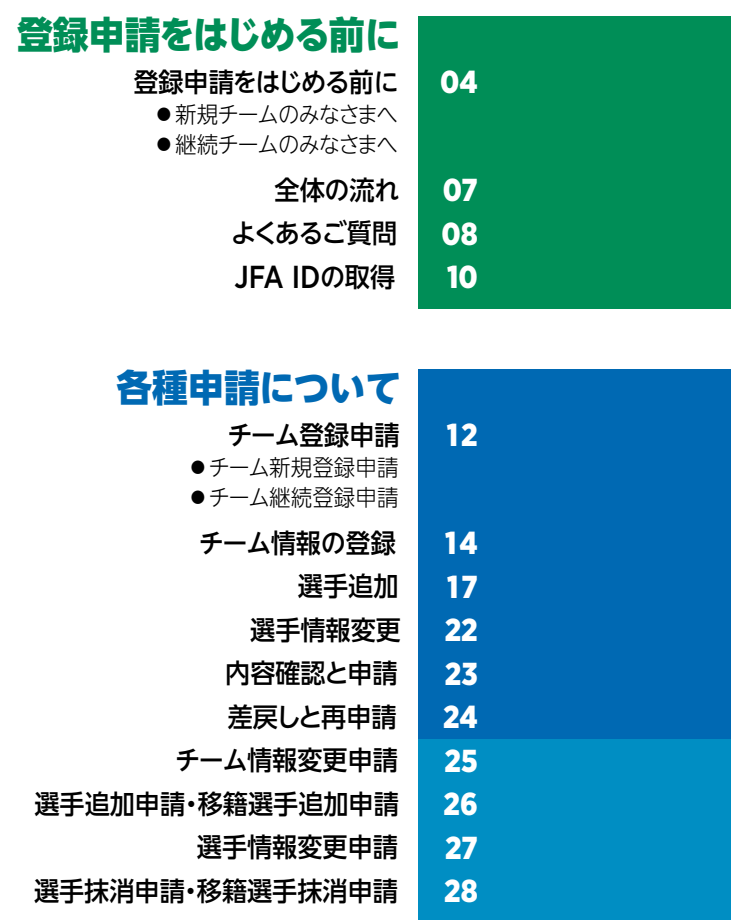

お支払い手続き ●コンビニ支払い ●ペイジー支払い ● クレジットカード支払い ●銀行振込支払い 明細書の出力 48

- 加盟チーム規則(抜粋) 49
- 登録と移籍などに関する規則(抜粋) 50

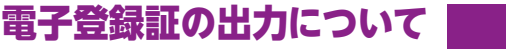

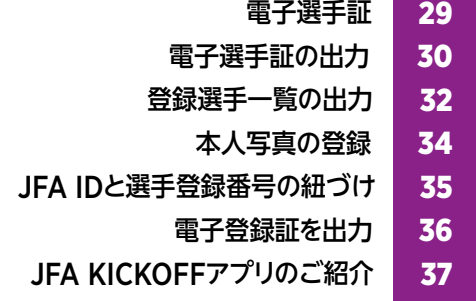

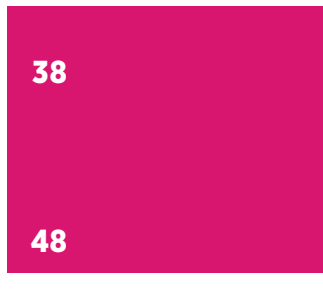

お支払い手続きについて

### 規則について

## 日本サッカー協会へのチームと 選手の登録について

**電話番号:050-2018-1990(代表)** ※ 最初の音声ガイダンスで[1]をお選びください。

- **● サッカー/フットサルチームのみなさんが、JFAにチームや選手の登録 をしようとする場合は、KICKOFFシステムを利用します。1チーム につき最大3名の方がKICKOFFシステムで各種手続きを行うことが できます。**KICKOFFの操作を主にしていただく方を「登録責任者」と して登録していただき、代理を2名まで登録することができます。
- **● KICKOFFシステムを利用するためには、まず、JFA IDの取得が必要 です。JFA IDをお持ちでない方は新規で取得してから、任意のログ インIDとログインパスワードを入力し、KICKOFFシステムにログイン してください。(JFA IDの取得方法はP.10をご覧ください)**
	- ※ 既にJFA IDをお持ちの方は、新たに取得しないようご注意ください。お持ちのJFA ID からログインし、登録作業を行うことができます。
	- ※ JFA IDは個人に対して登録し、利用するIDです。チーム名や学校名など、団体用として の取得は認められません。
- **● また、チーム登録をする際には、登録責任者の他、チームに登録する スタッフ(監督、コーチ、審判員)の方々のJFA IDも必要です。**登録 手続きを開始する前に予めJFA IDを確認してください。
- パソコン操作に不慣れでよくわからない、出てくるはずの画面が出て **こない、選手が検索できないなど、KICKOFFシステムの操作に関する ご質問は、JFA登録サービスデスクまでお問い合わせください。**

## ■ JFA登録サービスデスク

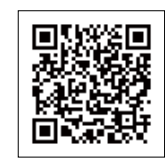

※ 営業時間は、時期により異なります。こちらのページでご確認ください。

### ■お問い合わせフォーム一覧

### 各種お問い合わせフォームを用意しています。

- JFA ID「ログイン不可/保有資格登録不可」お問い合わせ
- JFA ID「基本情報の修正依頼」
- 選手登録番号お問い合わせ
- KICKOFF·スクエアに関するお問い合わせ

**コミニングのことについて** 

http://www.jfa.or.jp/info/inquiry/kicko/ **URL** 2015/10/post-106.html

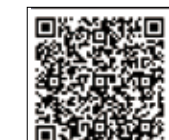

# 登録申請をはじめる前に

### ● 選手証・監督証の完全電子化

### ● チーム登録にあたっての お願い

2018年度から選手証・監督証は完全電子化されます。 それに伴い、**2018年度以降はサッカー/フットサルの いずれも選手証・監督証は配送されません。ご注意 ください。**

### ● 新規チームのみなさま

### ・指導者ライセンス保持者の登録

チームは、JFA登録指導者を監督またはコーチとして 登録するよう努めてください。**第4種チームには1名 以上のJFA登録指導者を登録**してください。

### ● 選手登録にあたっての 注意事項

### ・有資格審判員の登録

チームは、所属審判員に有資格審判員を1名以上登録 してください。

### ・登録者の同意

チームは、**KICKOFFに登録される選手やチームスタッフ に、JFA KICKOFFに本人情報を登録すること、並び に本人情報がJFA IDプライバシーポリシーの定める ところに従って取得され、管理され、利用されることに ついての同意を事前に取得**してください。

### ● チーム登録にあたっての特例 措置について

※キッズリーダーや、海外で取得したライセンスは免除 対象となりません。

> ・本人情報を事前にしっかりとご確認ください。 **選手の追加登録をする場合、選手本人に必ず正確な 本人情報(氏名・フリガナ・生年月日など)を確認**した 上で、登録を進めてください。また、申請の際には**「内容 確認」画面で申請内容に誤りがないかを必ず確認した 上で、申請**してください。

**選手登録番号は「生涯一番号」です。**過去にチーム登録 をしていた選手は、既に選手番号を持っていないか、 必ず確認してください。

※ 既に選手番号を持っている選手を誤った情報で登録 してしまうと、更に別の番号が付与されてしまいます。 1選手が2つ以上の番号を保持している二重登録状態 になると、選手の登録履歴が途切れたり、規則で禁じ ている重複登録の原因になります。ご注意ください。

### ・監督登録料免除について

チームを登録する際に、以下条件を満たす指導者が チーム監督になる場合は監督登録料(2,000円)を 免除します。

**条件1:1月末日時点で有効な指導者ライセンスを保有**

**条件2:JFA IDと指導者登録番号の紐づけが完了して いる**

**条件3:チーム登録申請時においても、資格失効して いない**

### ・チーム指導によるリフレッシュポイントについて

### ● 休眠していたチームの みなさま

再登録するには「新規チーム」として手続きを行います。 この場合、選手情報は引き継ぎません。

C級以上の登録指導者がチームに登録されると指導ポイ ントが20ポイント得られます。登録責任者がチーム登録 の際に、C級以上の登録指導者を監督またはコーチと して登録申請し、申請が承認されたタイミングで付与 されます。JFA IDと指導者資格との紐づけが完了して いないとポイントは付与されません。ご注意ください。 リフレッシュポイント獲得期限内の上限は20ポイント までとなります。

サッカーチームフットサル登録が適用されるチームに 所属するフットサルライセンス保持者には、サッカー、 フットサル両方のライセンスについて、それぞれ20ポイ ントずつ付与されます。

新しいチームを登録する場合は、KICKOFFシステムでの 登録手続きを開始する前に、チーム所在地のある都道 府県サッカー協会にご相談ください。

また、**KICKOFFシステムでチームの新規登録手続き を行う場合は、申請を行う登録責任者の他、チームに 登録するスタッフ(監督、コーチ、審判員)の方々のJFA IDも必要です。**登録手続きを開始する前に予めJFA ID を確認してください。

### ● 継続チームのみなさま

### ● KICKOFFシステム利用に あたってご注意いただきたい点

継続申請は、新年度の登録を担当する登録責任者が 行います。

**継続申請の際は登録責任者の変更はできませんので、 新年度から登録責任者が変更になる場合2月末日まで に前年度のチーム情報変更申請で、新しい登録責任者 や代理を追加/変更登録**してください。

**学校のチームで顧問教諭が登録責任者として登録して いる場合で、新年度予定がわからない場合**は、来年度 も確実に学校に残る方(部員、マネージャーなどを含む) を登録責任者代理に追加してください。その後新しい 登録責任者が決まりましたら変更手続きを行ってくだ さい。

(登録責任者の変更方法の詳細はP.25をご覧ください)

### ・継続チームが2月中に新年度の登録申請を する場合

### **必ず前年度の申請が全て完了してから、新年度の登録 申請を開始**してください。

**新年度チームの継続申請を開始し[申請]を行った場合** は、前年度の各種申請(チーム情報変更、選手の追加、 抹消)を作成することはできません。(チームの最新情報 を閲覧することはできます)

**新年度チームの継続申請を開始し[途中保存]状態の 場合**は、前年度の各種申請(チーム情報変更、選手の 追加、抹消)も作成、申請することができますが、その 情報は継続登録の申請情報には反映されません。ご注意 ください。

### ・休眠期間が2年以上の場合

### ・休眠期間が1年の場合

登録責任者に変更がない場合、「継続チーム」として 以前の情報を引き継いで登録することが可能ですが、 「新規チーム」として登録が必要な場合があります。 手続き方法はご所属の都道府県サッカー協会へお問い 合わせください。

### 登録申請をはじめる前に(続き)

### ・サッカーチームフットサル登録

サッカーチームのうち、第1種大学連盟、第2種、第3種、 第4種(これらと同一年代の女子種別チームを含む) チームについては、サッカーチーム登録が完了している ことを条件に、フットサルチーム登録をしたものとみな されます。

フットサルリーグなどに参加する場合は、事前に都道 府県サッカー協会へお問い合わせください。

> 途中保存すると、KICKOFFシステムをログアウトして も入力情報が保存されます。次回ログイン時に途中保存 の状態から再開したい場合は、メニュー欄から再開したい 申請をクリックしてください。

### ・JFAや都道府県サッカー協会のメール連絡 について

KICKOFFシステムを経由してチームへメール送信が 行われた場合、メールはチーム登録責任者、代理、チーム 連絡先に登録されたメールアドレスに届きます。**添付 ファイルは、KICKOFFシステムにログインしてから [メッセージ]の一部として閲覧します。通常のメールに はファイル添付がされません。ご注意ください。**

### ・本紙面に掲載されている画面について

KICKOFFシステムの画面は、サッカーチームは青色 系、フットサルチームは黄色系を採用しています。小冊子 では、サッカーチームの画面で説明しますが、フットサル チームの画面遷移も同様です。

なお、実際の画面とはデザイン、文言などにおいて一部 異なる場合があります。

### ・お支払いについて

**ご所属の都道府県サッカー協会がWEB決済(収納 代行)を利用しているか、利用していないかで登録料を お支払いいただくタイミング、方法が異なります。**必ず WEB決済(収納代行)利用状況をご確認ください。 (収納代行利用状況一覧の詳細はP.38をご覧ください)

### ・申請期限について

**KICKOFFシステムでの登録申請手続きの期限は、 リーグや大会によって異なります。**締切期日などは都道 府県サッカー協会へお問い合わせください。

### ・特殊文字の入力と表示について

一部の特殊文字については、システムに入力ができても、 選手証や監督証に正しく表示されない場合があります。

### ・申請の途中保存について

チーム登録の申請作成の過程では、途中保存ボタンが 出てきます。

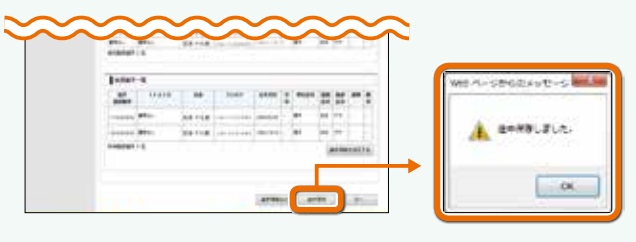

### ● メニューについて

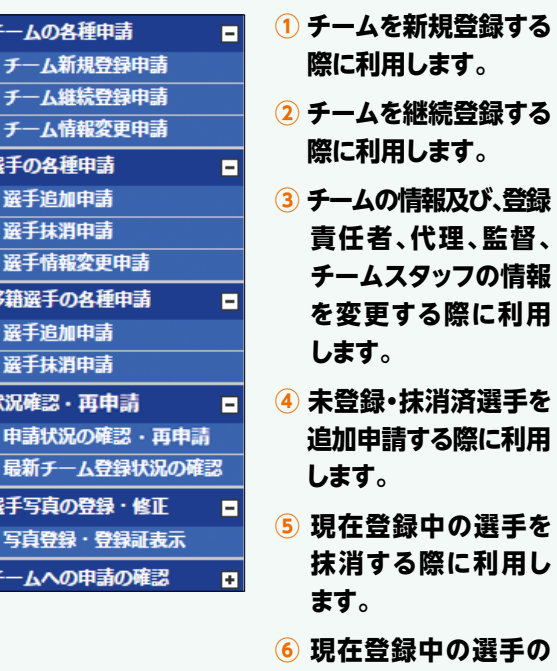

**情報を変更する際に**

**利用します。**

**⑦ 他チームに登録中の選手を追加申請する際に利用 します。**申請をすると選手の所属チームに抹消依頼 のメールが届きます。

- **⑧ 他チームより抹消依頼が来た選手を、登録抹消する 際に利用します。**
- **⑨ チームの申請状況を確認・再申請する際に利用し ます。収納代行を利用している都道府県サッカー協会 に所属するチームは、こちらからお支払い方法の 選択に進みます。**
- **⑩ 現在の登録情報を確認する際に利用します。**
- **⑪ 所属選手の顔写真をアップロード、電子登録証の 表示をする際に利用します。**

**[選手検索][支払方法選択]などをクリックしても表示 が変わらない場合、ブラウザ上部に以下のようなメッ セージが表示されます。そのメッセージをクリックし、** ポ**ップアップを許可する設定に変更**してください。

> 本誌中では、メニューを使用する箇所には の OPEN アイコンが記載されています。

**① ② ③**

**④ ⑤ ⑥**

**⑦ ⑧**

**⑨ ⑩**

**⑪**

#### ・Internet Explorer

·<br>- ポップアップはプロックされました。このポップアップまたは追加オプションを表示するにはここをクリックしてください

・Google Chrome

■ スポップアップがブロックされました ☆ 三

### 登録申請をはじめる前に(続き)

### ・パソコン(ブラウザ)の設定

KICKOFFシステムでは、様々な操作の過程でポップアップ (新しい画面が最前面に表示されること)が表示されます。 Internet ExplorerやSafari、Google Chromeなどの ブラウザには、これを表示させない機能(ポップアップブロック) があり、この機能が作用している場合は正しい画面が表示 されません。

### ・ポップアップを表示させる方法

### ・申請中に次の画面へ進みません(画面 が切り替わりません)URL

http://www.jfa.or.jp/info/inquiry/ kicko/2015/07/post-103.html

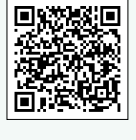

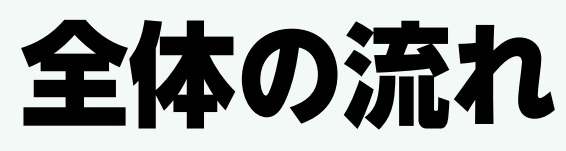

**全体の流れの説明です。**

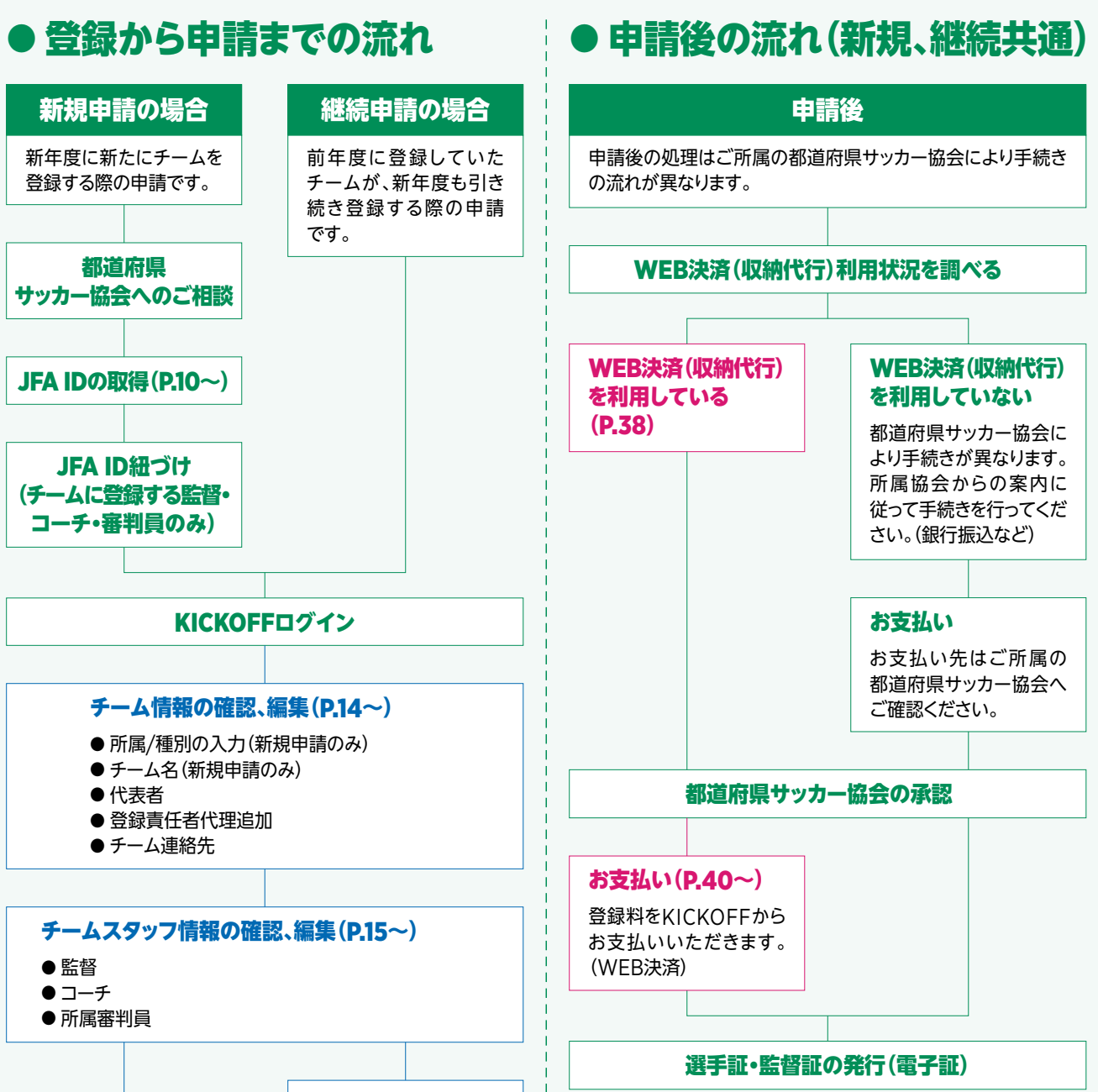

※ 2018年度から選手証、監督証は完全電子化されます。配送はされません。

- **よくあるご質問はP.8へ**
- 差戻しを受けた場合の再申請はP.24へ
- チーム登録が完了したチームのチーム情報を変更したい場合の 手続きはP.25へ
- 選手が移籍する場合の手続きはP.26へ
- チーム登録が完了したチームの選手情報を変更したい場合の 手続きはP.27へ
- 電子選手証の出力をする場合はP.30へ
- JFA IDと選手登録番号の紐づけはP.35へ
- 明細書を出力したい場合はP.48へ

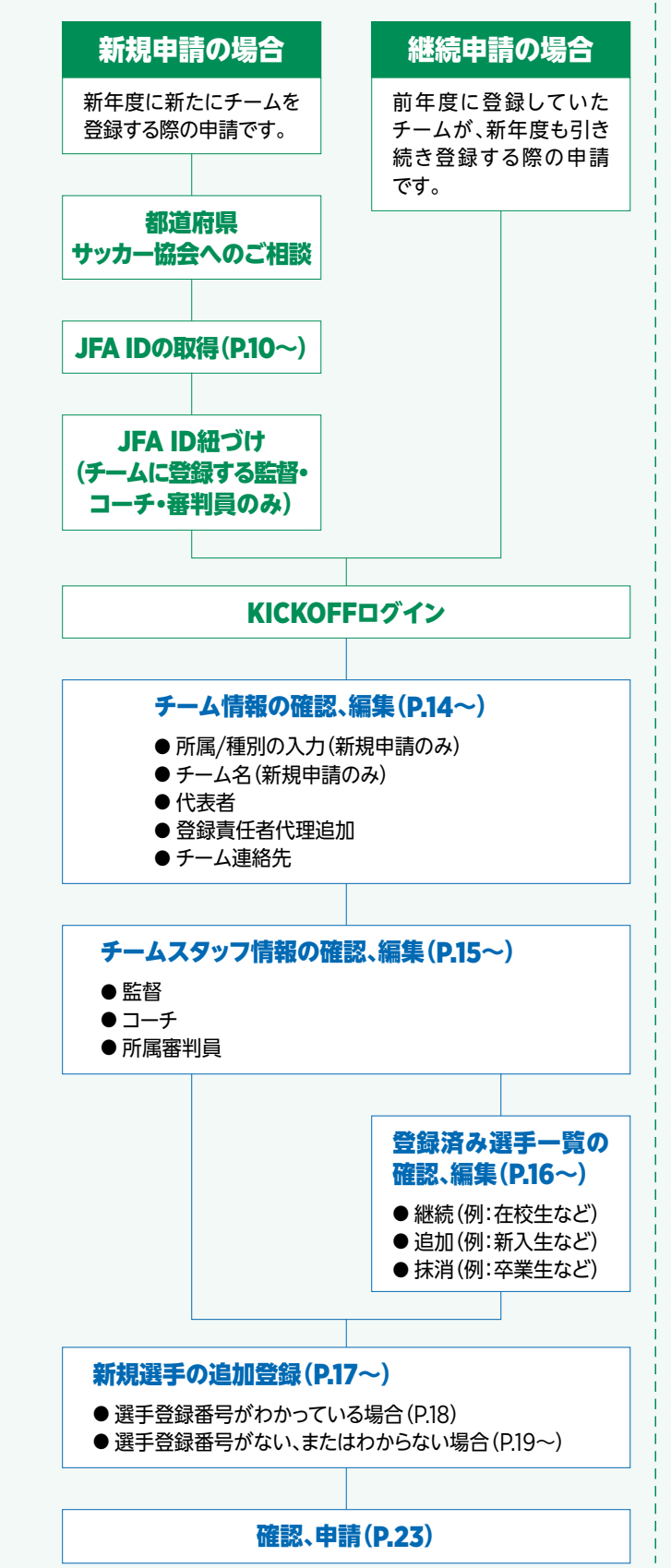

### 申請書式が必要なケースはどのような場合ですか? Q

KICKOFFシステムでのWEB申請の他に、申請書が必要な選手は以下の通りです。 **各申請書はJFA公式サイトよりダウンロードしてご利用ください。**それぞれの申請書には別途添付書類が必要に なります。 A

### ● その他お困りの場合は、JFA公式サイトに掲載のKICKOFF操作に 関するよくあるご質問をご覧ください。

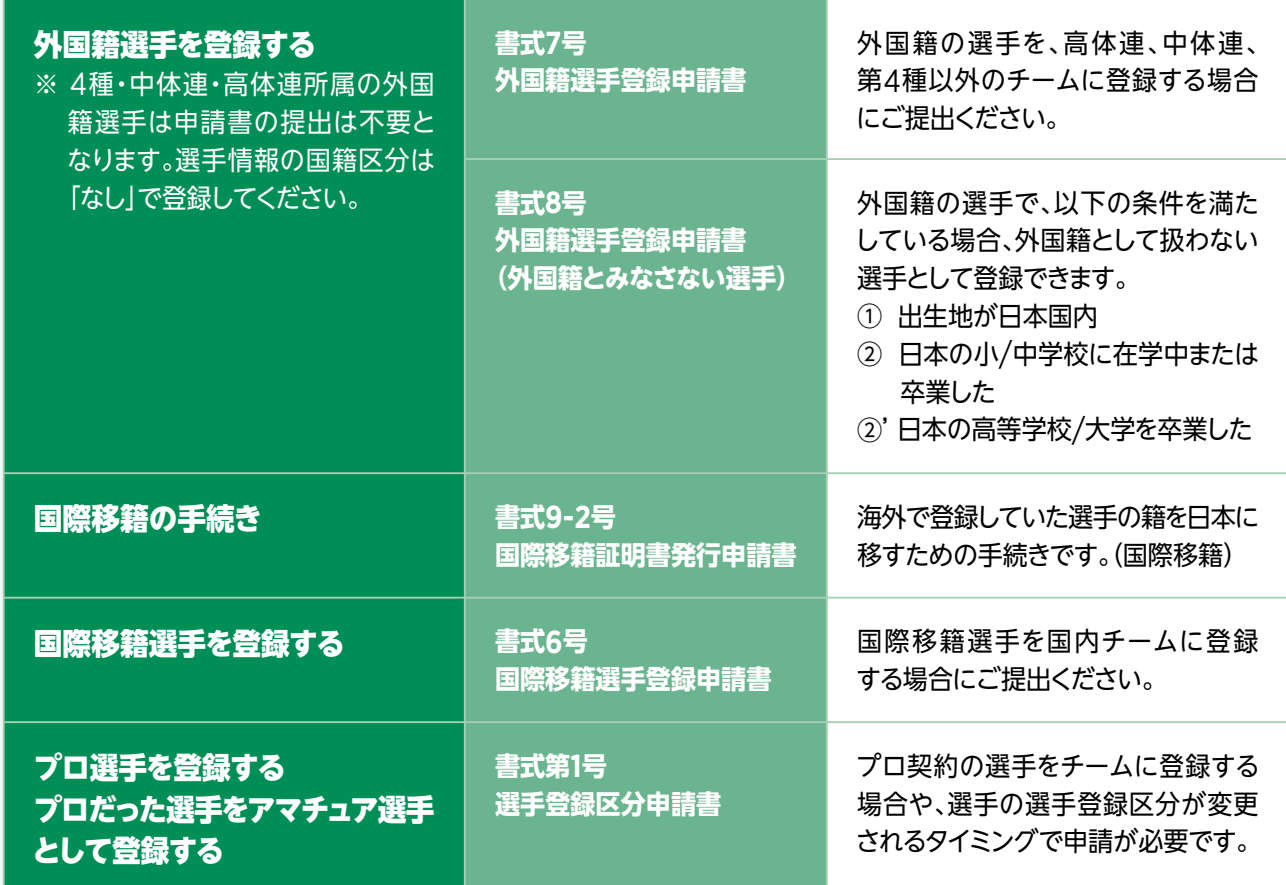

### ・よくあるご質問URL

http://www.jfa.or.jp/info/inquiry/kickoff/futsal-team/

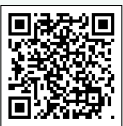

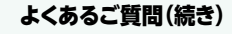

### 選手検索ボタンを押しても、選手検索結果が表示されない。 Q

**KICKOFFシステムでは、ポップアップ機能により画面表示を行っています。選手検索結果が表示されない場合、 ご利用ブラウザの設定でポップアップブロックが作用している可能性があります。** 詳細は、JFA公式サイトに掲載のよくあるご質問「申請中に次の画面へ進みません(画面が切り替わり A

ません。)」をご覧ください。

・申請中に次の画面へ進みません(画面が切り替わりません)URL http://www.jfa.or.jp/info/inquiry/kicko /2015/07/post-103.html Digital digital

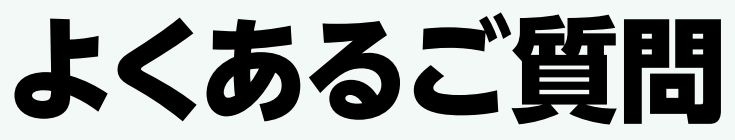

**チームの新規・継続登録においてよくある質問をまとめました。 こちらに記載されていない質問や、よくわからない場合はJFA登録サービスデスクまでご連絡ください。**

### ◎ 承認のタイミングはいつですか?

**承認は各都道府県サッカー協会で行っています。そのため、所属している都道府県によって申請を承認する条件や タイミングは異なります。**

※ 特に収納代行を利用していない都道府県の場合、登録料が前払いの可能性があります。**承認のタイミングに ついては、ご所属の都道府県サッカー協会にご確認ください。**

A

### 領収書の発行はできますか? Q

**WEB決済(収納代行)利用でKICKOFFからのお支払いの場合、領収書の発行は行っていませんが、KICKOFF にて明細書の発行が可能です。** 明細書の発行方法はP.48をご覧ください。 ※ コンビニ払いの場合、各店舗でお支払い時に別途発行される領収書をご利用いただけます。 A

**選手登録番号がなくても、氏名・生年月日で検索して、追加登録が可能です。**

### 選手登録番号がわからない場合はどうしたらいいですか? Q

選手検索タイプで**選手番号がない、またはわからない場合**を選択してください。

A

### **申請をされた後の内容修正はできません。**

### 誤った内容で申請してしまったので、修正したい。 Q

申請が承認待ちステータスの場合、差戻しが可能な場合があります。差戻しなどの手続きは各都道府県で行って います。所属している都道府県サッカー協会へご相談ください。

A

### 選手の追加申請をしようとすると、「他チームで手続き中、または Q 申請中のため…」というエラーが表示される。

既に抹消されている選手は「移籍」ではなく、通常の「選手の各種申請」メニューから申請を行ってくだ さい。詳細は、JFA公式サイトに掲載のよくあるご質問「移籍選手追加と、通常の選手追加の違いに ついて」をご覧ください。

#### **「移籍選手の各種申請」メニューから入っている可能性があります。** A

### ・移籍選手追加と、通常の選手追加の違いについてURL

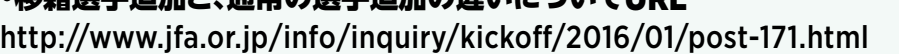

# JFA IDの取得

### **JFA IDの取得方法の説明です。**

※ JFA IDは個人に対して登録し、利用するIDです。チーム名や学校名など、団体用としての取得は認められません。 また、既にご自身のJFA IDをお持ちの場合、新たに取得しないようにご注意ください。

### 5 入力内容の確認 **[次へ]をクリックすると入力内容の確認画面へ 移動します。 必ず入力した内容に誤りがないことを確認した上で、 [上記の情報で登録する]をクリック**してください。 ※ 登録情報に誤りがあった場合、正常なサービスを受けられ ない場合があります。特にお名前や性別、生年月日などは 後からご自身で修正することができません。 **JFA ID COMPASS Armed** .<br>©arosamau — ©ixrixi<br>uto**no**: mo**rke.rr**.itu.crr - Доманские 2005年1月<br>1938年1月 - 1938年1月<br>1938年1月 - 1939年1月<br>1938年1月 - 1939年1月 - 1939年1月  $-400 - 444$  $\mathbf{p}_{k+1}$ and Linecans.

### ● お持ちのJFA IDにログインできなくなった場合

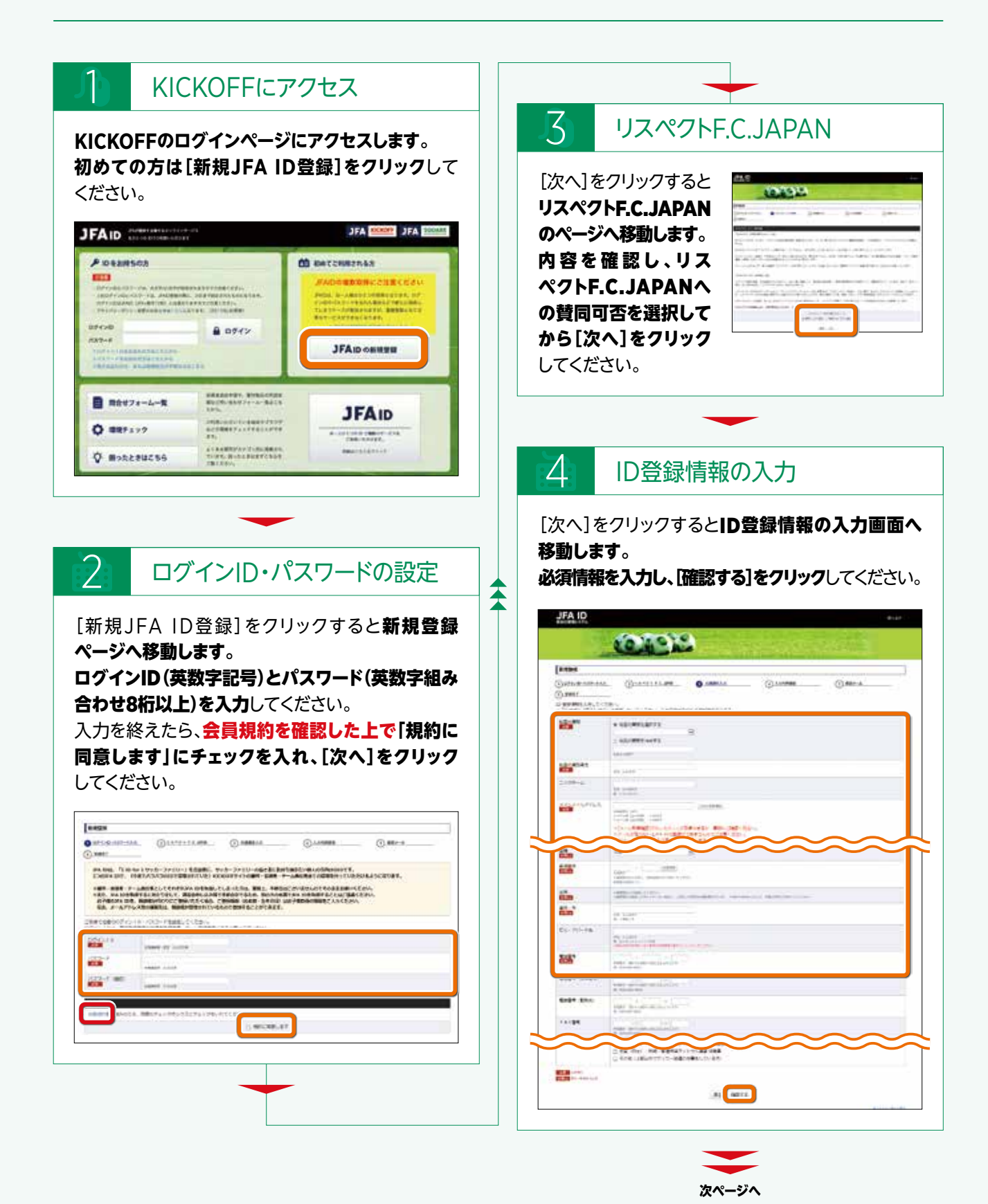

・お問い合わせフォーム一覧URL http://www.jfa.or.jp/info/inquiry/kickoff/2015/10/post-106.html

JFA IDの取得(続き)

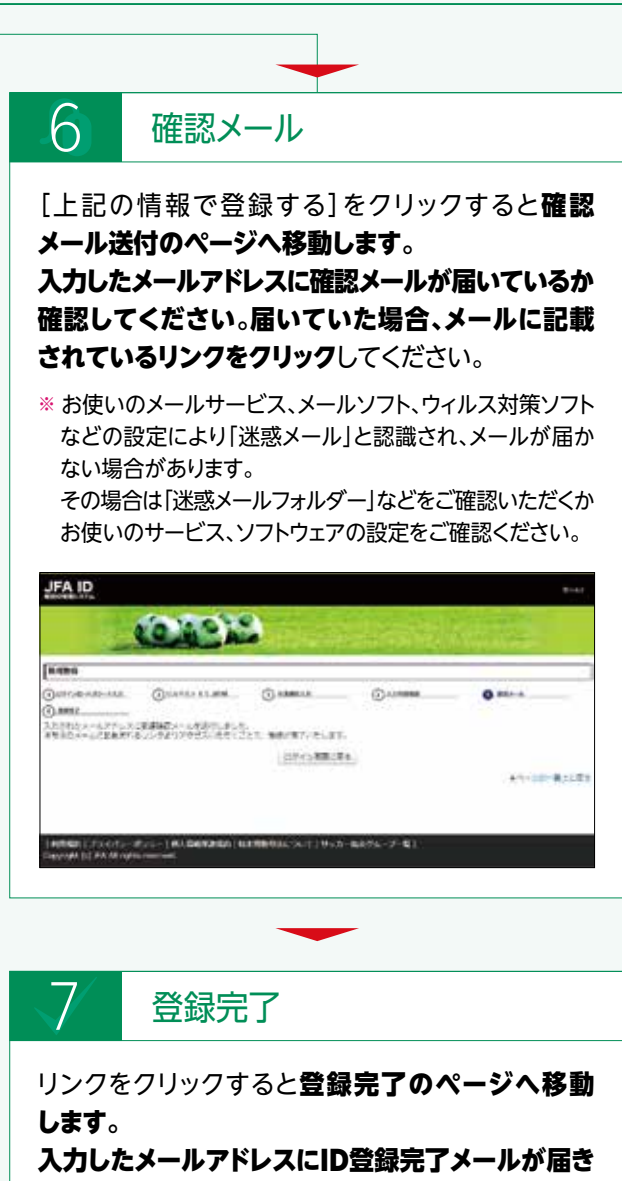

#### ます。ご確認ください。

 $\frac{1}{4}$ 

※ 登録された情報は、ログイン後の「会員登録情報の確認・ 変更」からご確認いただけます。

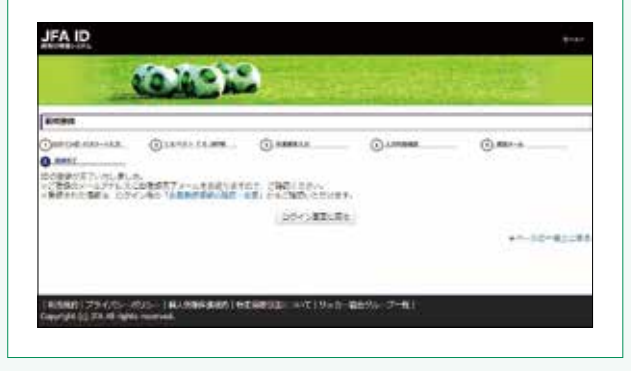

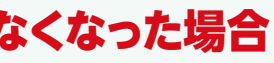

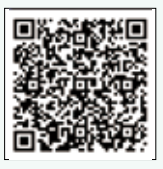

お問い合わせフォーム一覧の【JFA ID関連】「JFA IDログイン不可/保有資格登録不可問合せ専用 フォーム」よりお問い合わせください。

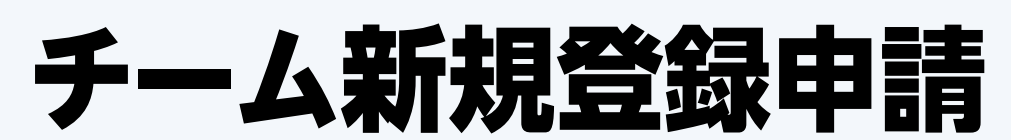

### **チームを新規で登録する場合の説明です。 2年以上休眠していたチームが再登録する場合もこちらをご覧ください。**

※ KICKOFF申請前に必ずご所属(予定)の都道府県サッカー協会にご連絡ください。

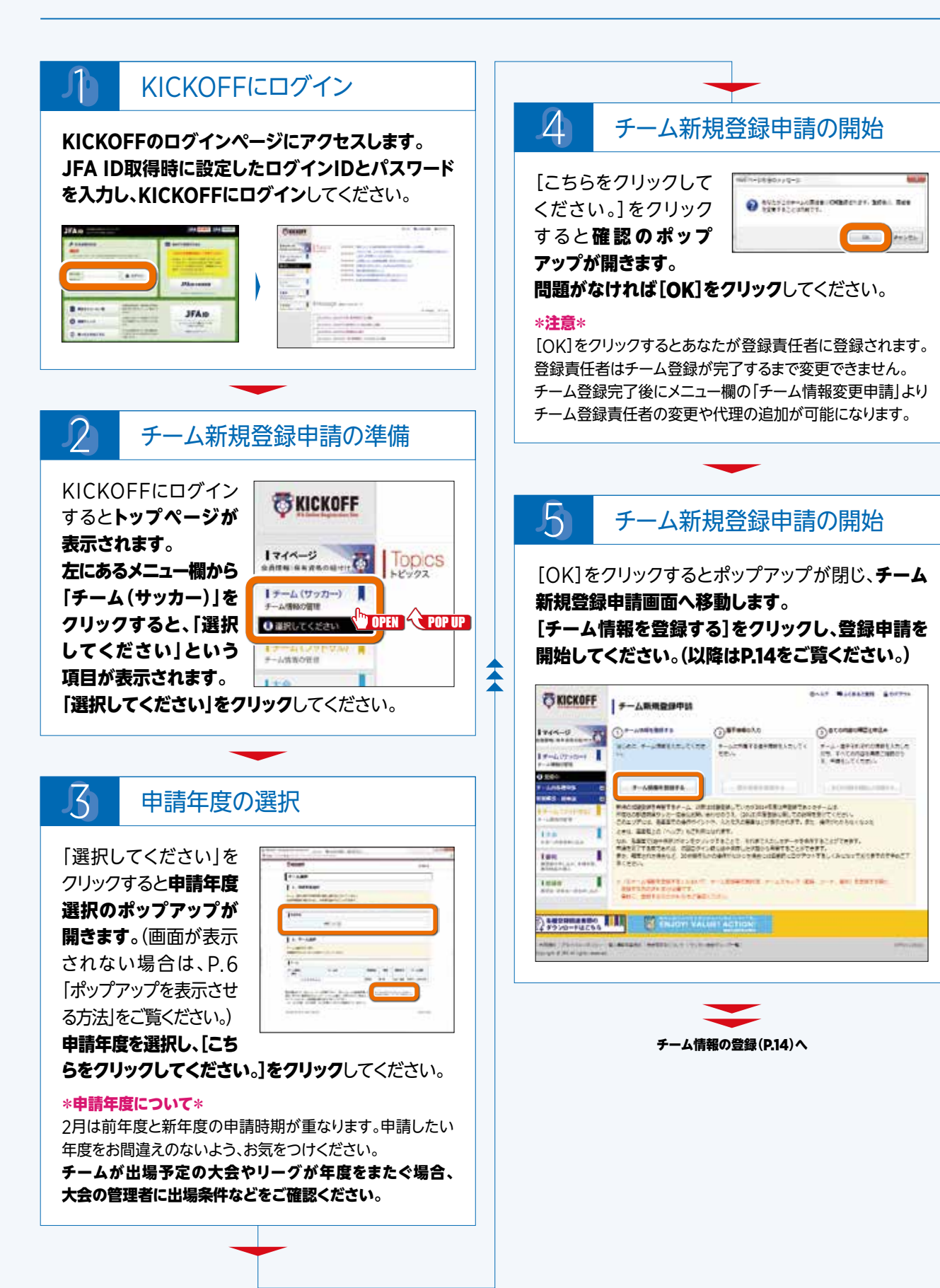

チーム情報の登録(P.14)へ

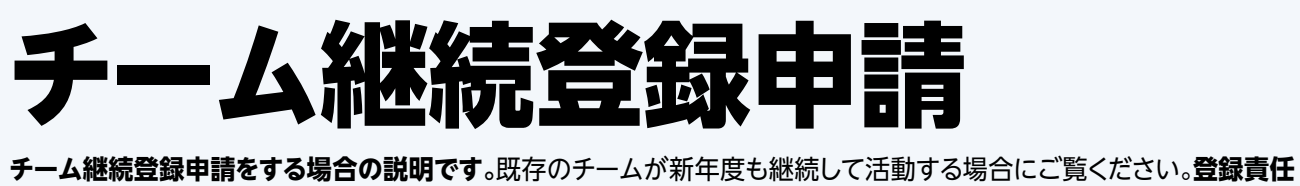

**者、または代理に登録済みの方でないと継続申請はできません。なお、継続申請の際は登録責任者の変更はできません。**

**チームを新規登録をする場合はP.12**をご覧ください。 1 継続申請するチームの表示 左にあるメニュー欄から **ES KICKOFF** 「チーム(サッカー)」を クリックすると、「選択 してください」という

O WRUCKEEN **OPEN** 

 $\begin{array}{|c|c|} \hline \textbf{I} & \textbf{\#} \textbf{--} \textbf{L} \textbf{.} \textbf{(} \textbf{y} \textbf{.} \textbf{y} \textbf{.} \textbf{z} \textbf{.} \textbf{0})} \\ \hline \textbf{F} \textbf{--} \textbf{A} \textbf{B} \textbf{B} \textbf{B} \textbf{B} \textbf{B} \textbf{B} \textbf{B} \textbf{B} \textbf{B} \textbf{B} \textbf{B} \textbf{B} \textbf{B} \textbf{B} \textbf{B} \textbf{B} \textbf{B} \$ 

LANOWS

項目が表示されます。 「選択してください」を クリックしてください。

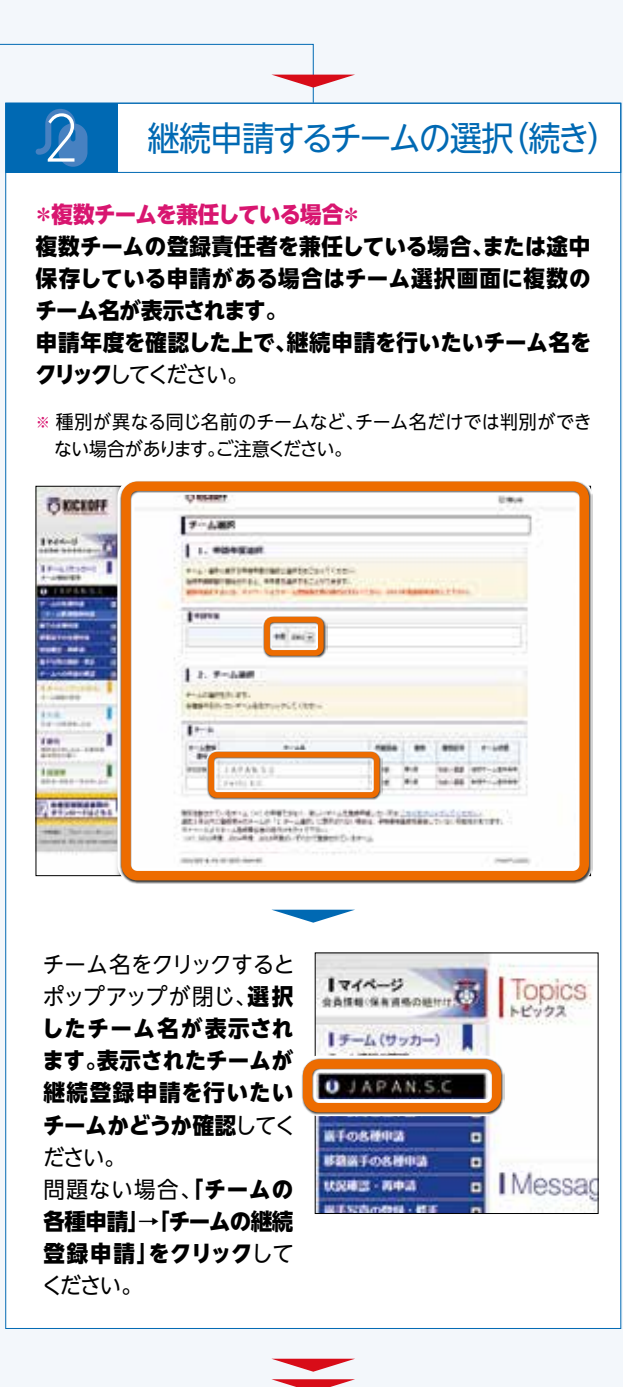

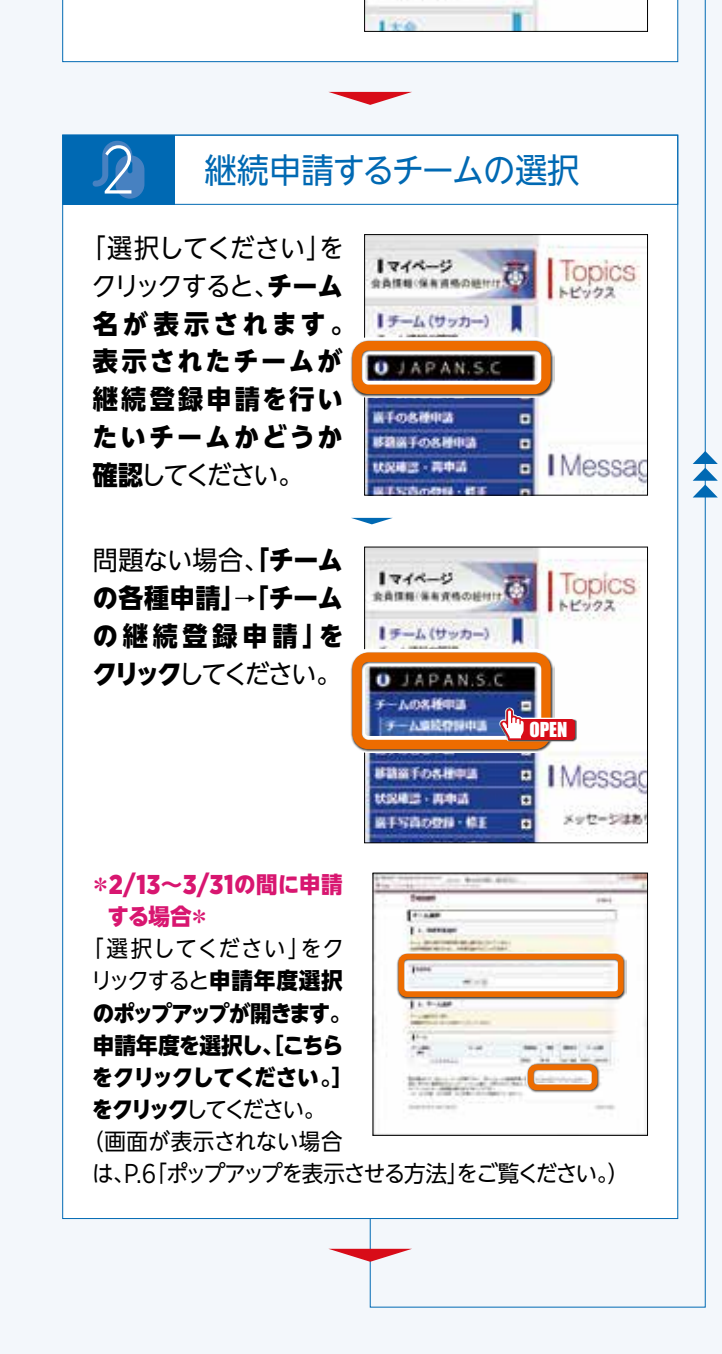

### チーム基本情報の入力 [次へ]をクリックすると、チーム基本情報の入力 画面へ移動します。 A 種別区分の内容はチーム種別によって異なり ます。不明な場合はご所属(予定)の都道府県 サッカー協会へお問い合わせください。 B 現在登録中の登録責任者の情報が表示されます。 継続申請での登録責任者変更はできません。 (詳細はP.4をご覧ください) C 登録責任者代理の追加をする際に利用します。 P.4を読んだ上で必要情報を入力し、追加して 必須情報を入力し終えたら、[次へ]をクリックして **Administrator Production Contractor**  $1 + -\Delta$ Exis **CONTRACTOR BRANDED STATES OF STATES APROVE 2004 MARINE AND ARRESTS AND ARRESTS AVE** Post CD V+/DXXXX-<br>
Million-132-20100-00135-13 ast mm WHEN THE VEHICLE IS NOT A MAKE A REPORT OF RESIDENT  $\frac{1}{2}$  $8.88$ \$ 800 Poster Marian  $14$  $7000$ **MARK LIBRARY**  $-45 - 0.09$ **SAMELY LETTER JAVANESIMORDEEARTAALTCEEV** SECURICATES EN  $\sim 100$   $\frac{1}{1000}$ **BRASSHAR** 56  $-$  04419-1244-125-141-141-**COMPANY**

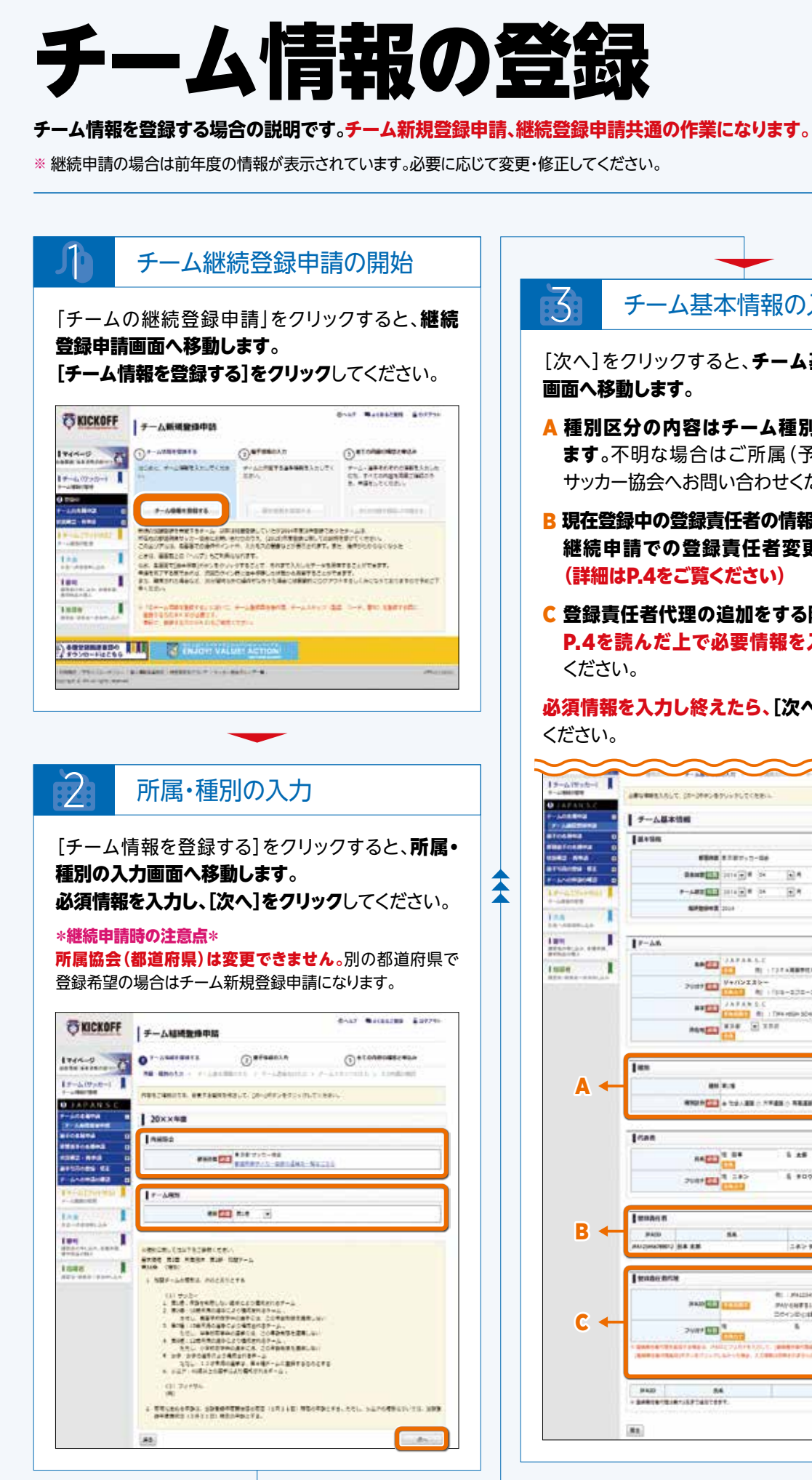

次ページへ

#### チームスタッフ入力時の注意点 ex

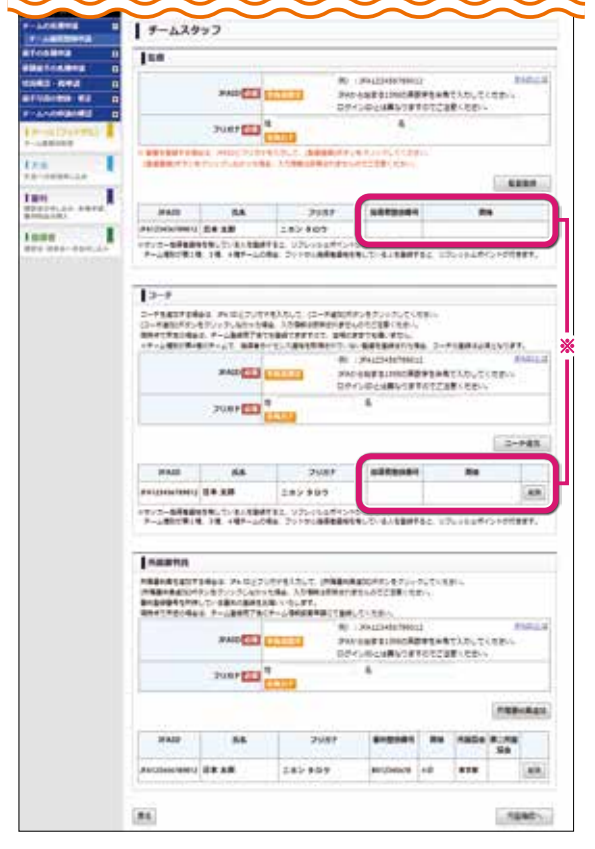

次ページへ

チーム情報の登録(続き)

■ チーム連絡先の入力 [次へ]をクリック **CECERE** | PLANNING  $-78$ すると、チーム 連絡先の入力 画面へ移動し ます。 チーム連絡先を 入力し、[次へ] をクリックして ください。 \*チーム連絡先住所について\* チーム連絡先住所はJFA newsのお届け先になります。必ず お届け物の受取可能な住所を入力してください。 マンションにお住まいの方はマンション名と部屋番号を記入 してください。また、お届け先住所の表札がチーム連絡先の お名前と違う場合は、住所の最後に必ず○○様方と記入して ください。 5 チームスタッフの入力 [次へ]をクリックすると、チームスタッフの入力画面 へ移動します。監督、コーチ、所属審判員はそれぞれ 必須マークが表示されていますが、システム上は 監督のみ登録していただければ申請は可能です。 ※ ご自身のチームが出場する大会やリーグの規定でコーチ や所属審判員のKICKOFF登録が義務付けられている 場合は大会規定に従ってご登録ください。 「ex チームスタッフ入力時の注意点」を参照の上で チームスタッフの情報を入力し、[登録]をクリック してください。全てのスタッフの入力を終えたら、 [内容確認へ]をクリックしてください。  $-1$  $\overline{\phantom{a}}$ チームスタッフ Aktrisana<br>143. mes **PAIDERS** STOLEN arma e StreambinishMademichinum **PORTER** Pomp ETLE FRENKE NAME | NAME | 2997 | MODERN DE RADA BLOCK diseas. zas say accessive of area **Last Essain**  $56$ 

\*第4種チームについて\* 第4種チームは、監督かコーチ登録の方の中に1名以上の 現在有効な指導者資格の保有者を登録することが義務付け られています。第4種チーム登録時に指導者資格保有者 がいない場合は、ご所属(予定)の都道府県サッカー協会まで ご相談ください。

#### \*監督、コーチ、所属審判員の登録について\*

監督、コーチ、所属審判員の登録はそれぞれJFA ID登録が 必須です。サッカーチームはサッカー審判を、フットサルチーム おコットサル審判を登録してください。指導者や審判の資格 をお持ちの方を登録する際には、JFA IDに保有資格登録 (資格の紐づけ)がされていることが必要になります。保有 資格登録がされているかご本人に事前にご確認ください。

#### \*チーム指導ポイントの付与について\*

有効な指導者資格を保有している指導者を監督または コーチとして登録すると、チーム指導ポイントとしてリフレッシュ ポイントが付与されます。

※ 指導者資格を保有している指導者を監督やコーチに登録 する場合、有効な指導者ライセンス保持者のJFA IDを 入力すると、指導者登録番号や資格が画面に表示され ます。表示がされていることを確認の上、申請してください。 指導者資格をもっているにもかかわらず、この部分に表示 がない場合は、指導者資格の資格登録(紐づけ)を行って いただいた後で登録してください。有効な指導者資格の 紐づけがないとチーム指導ポイントは付与されません ので、ご注意ください。

### チーム情報の登録(続き)

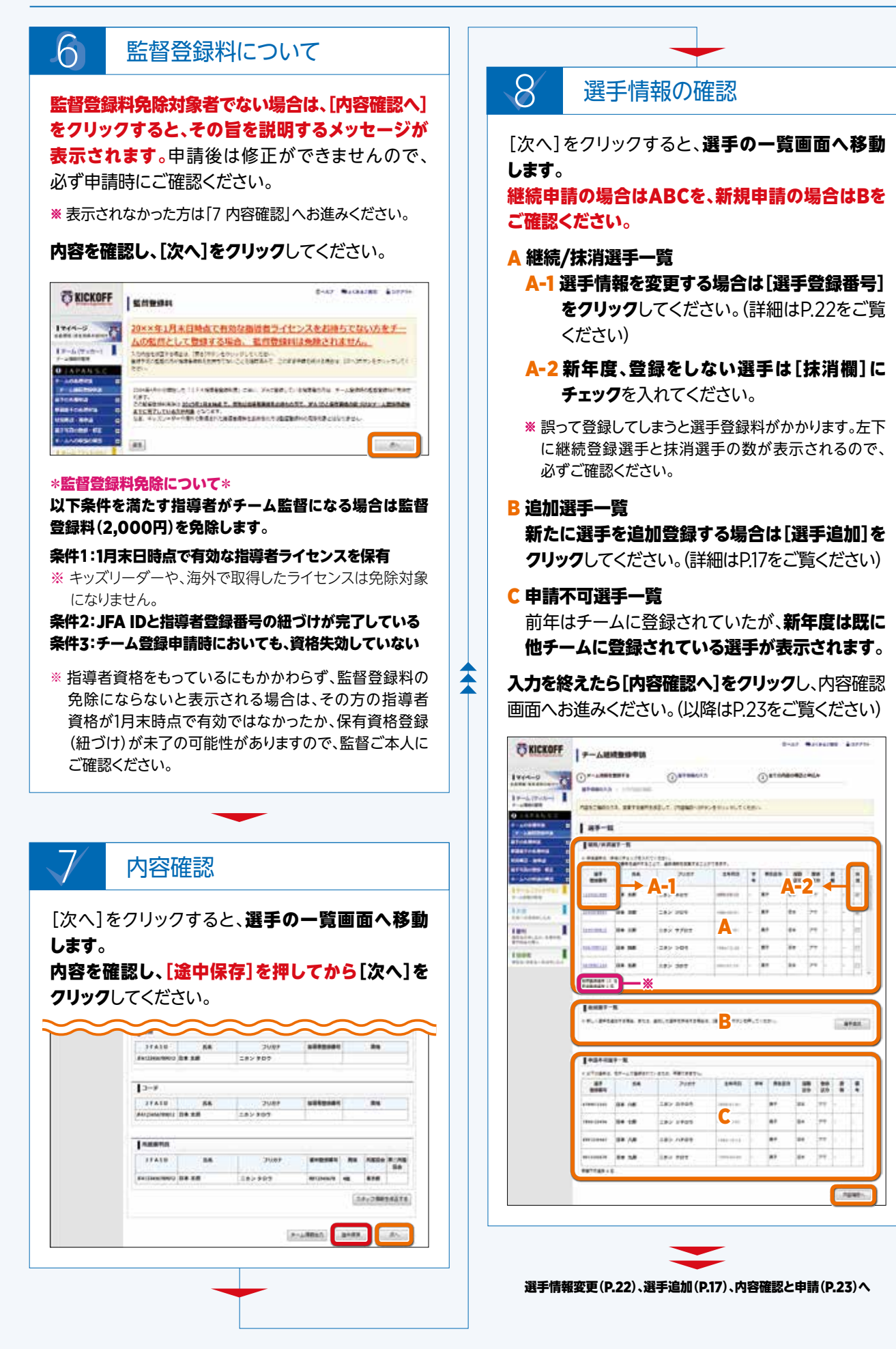

# 選手追加

B A

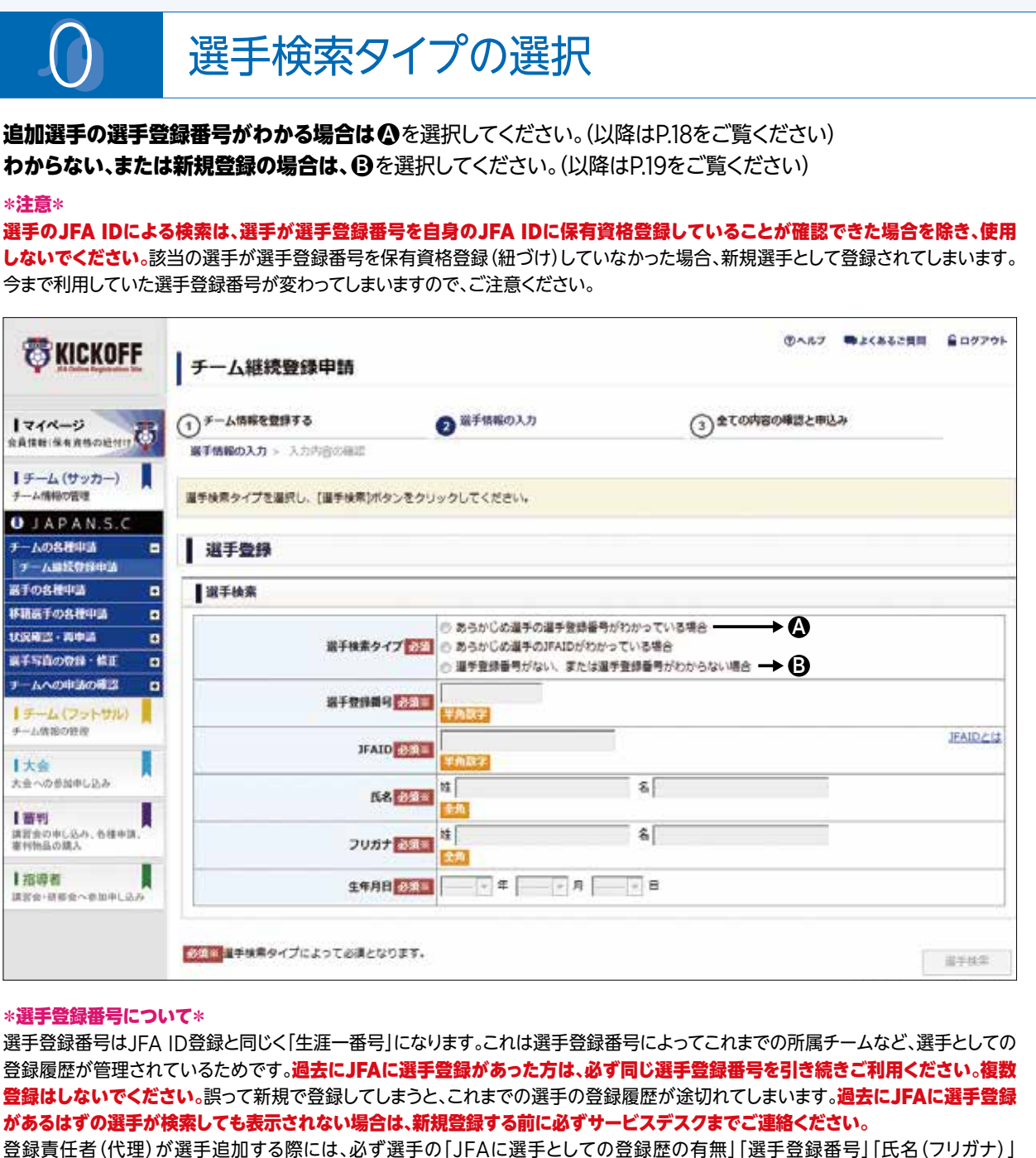

「生年月日」「前所属チーム」「最終所属年度」を予めご確認ください。

**選手追加をする場合の説明です。以下の場合にこの項目を参照してください。**

- **チーム新規登録申請時で選手登録をする場合**
- **チーム継続登録申請時で選手追加をする場合**

**チーム登録完了後、選手追加申請または移籍選手追加申請をする場合はP.26をご覧ください。**

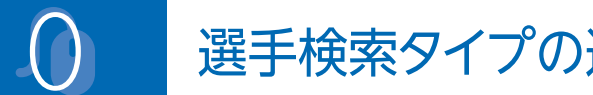

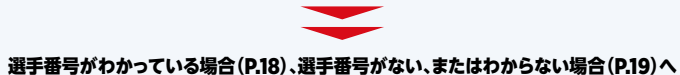

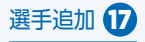

[選手検索]をクリックすると氏名、生年月日が自動で記入され、次のページへ移動します。(以降はP.21をご覧 ください)

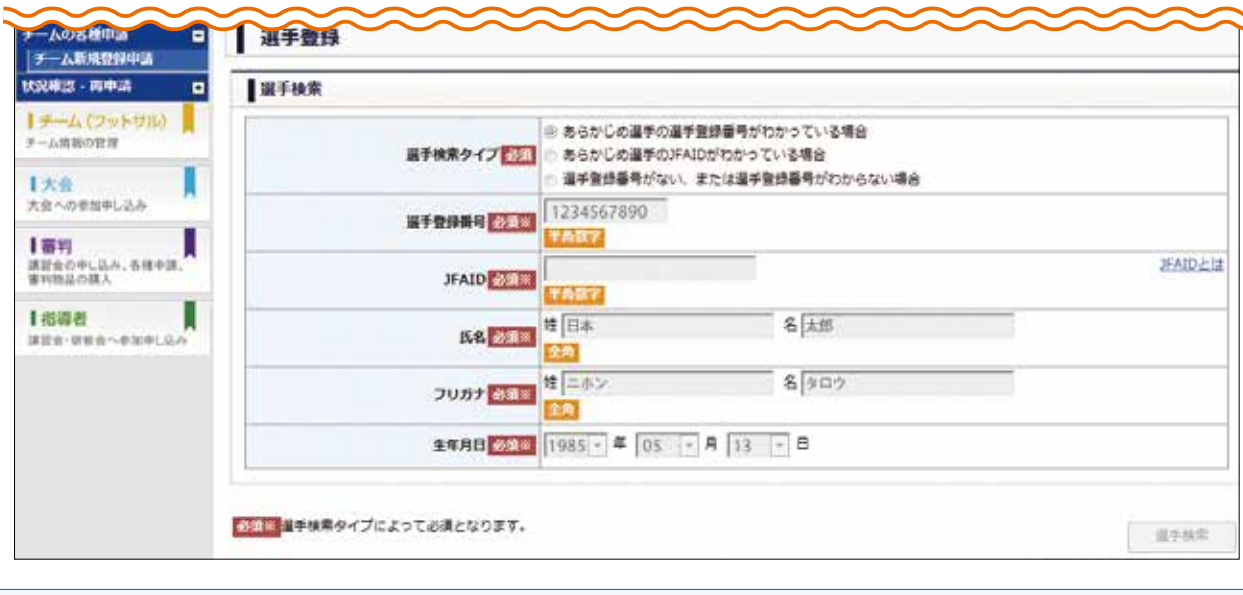

## 選手登録番号がわかっている場合 **A**

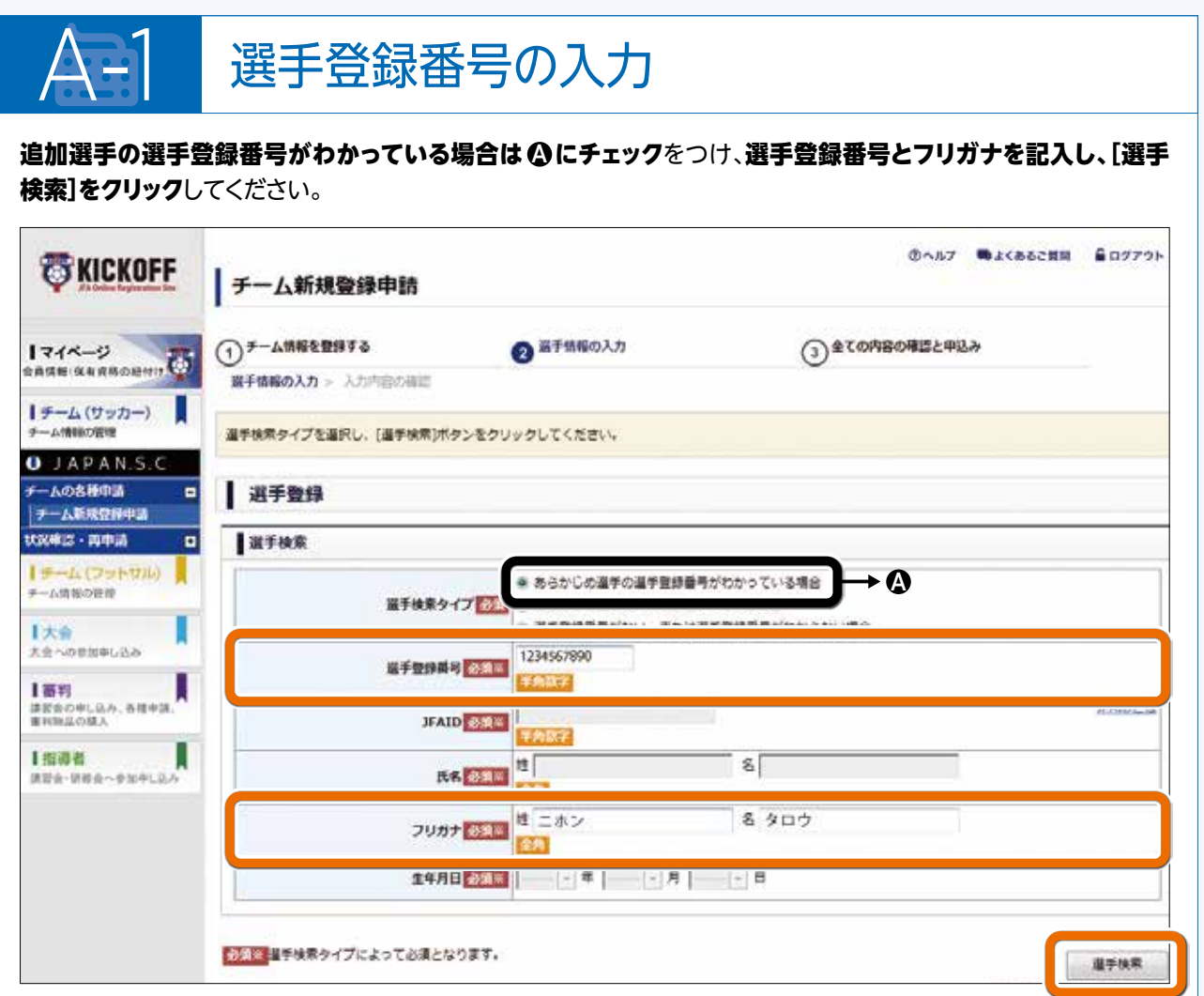

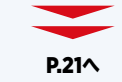

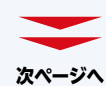

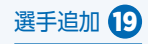

## **B** 選手登録番号がない、またはわからない場合

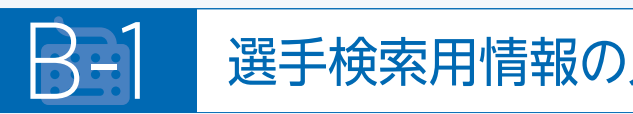

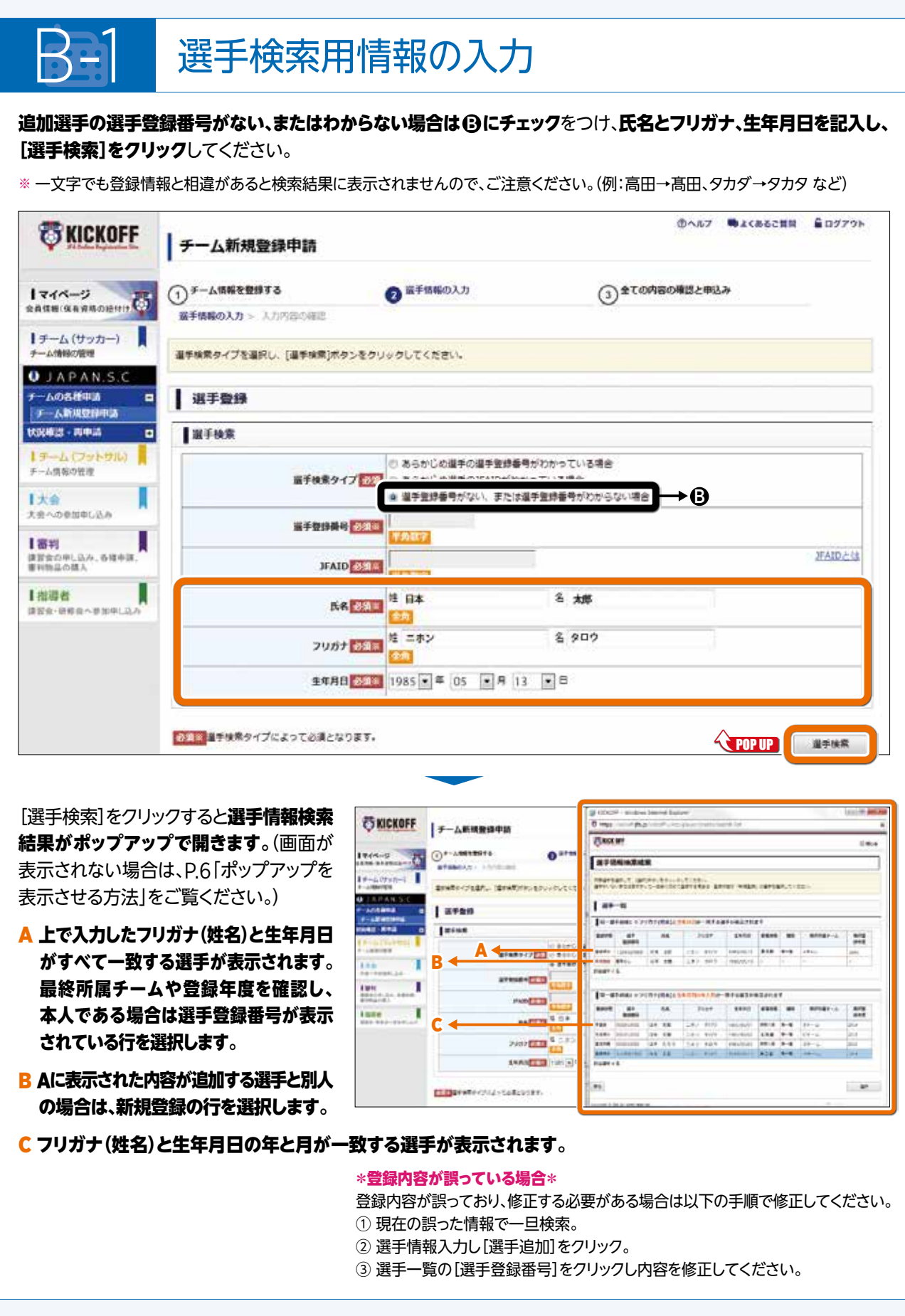

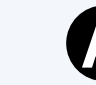

### B 選手登録番号がない、またはわからない場合(続き)

該当選手の選択  $\mathsf{B}-$ 

### 追加する選手を選択します。

A 選手一覧に該当選手が表示された場合は、該当選手の[選手登録番号]をクリックしてください。

B 該当がない場合は[新規登録 番号なし]をクリックしてください。

追加する選手をクリックすると青く反転します。反転したことを確認した後、[選択]をクリックしてください。

 $\overline{\phantom{0}}$ 次ページへ 選手追加(公、⑤共通)

### 選手情報の <u>|</u>

[選択]をクリックするとポップアップが閉じ、次のページへ移動します。(以降はP.21をご覧ください)

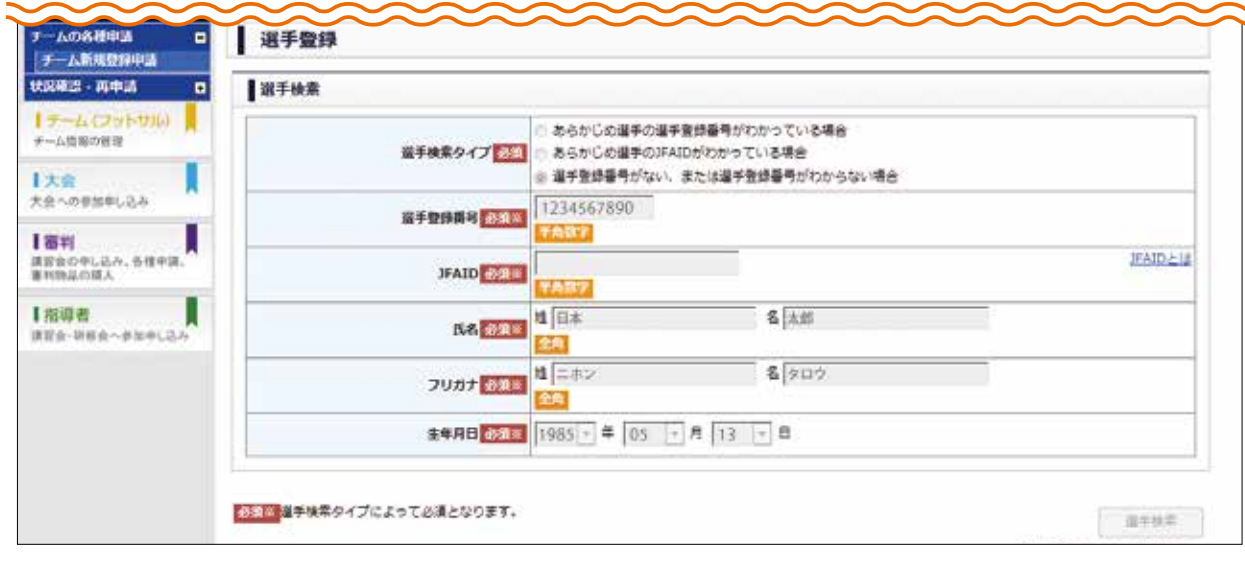

### 選手情報を入力し、[選手追加]を クリックしてください。

#### \*学年について\*

学生の場合、選手の年齢とは関係なく、 登録年度に在籍している学年を選択 してください。

### \*選手番号登録変更について\*

選手の新規登録時はチェックを入れる ことができませんが、自動的に生年月日 の上6桁が、選手登録番号の上6桁に なります。

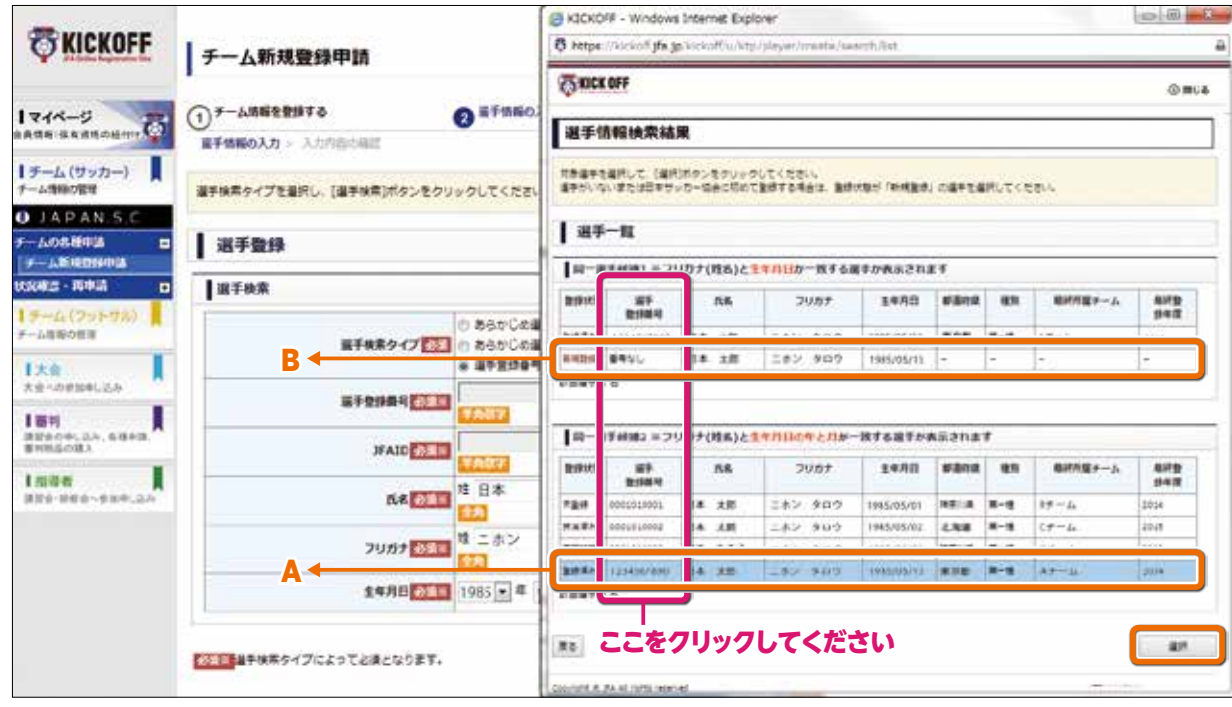

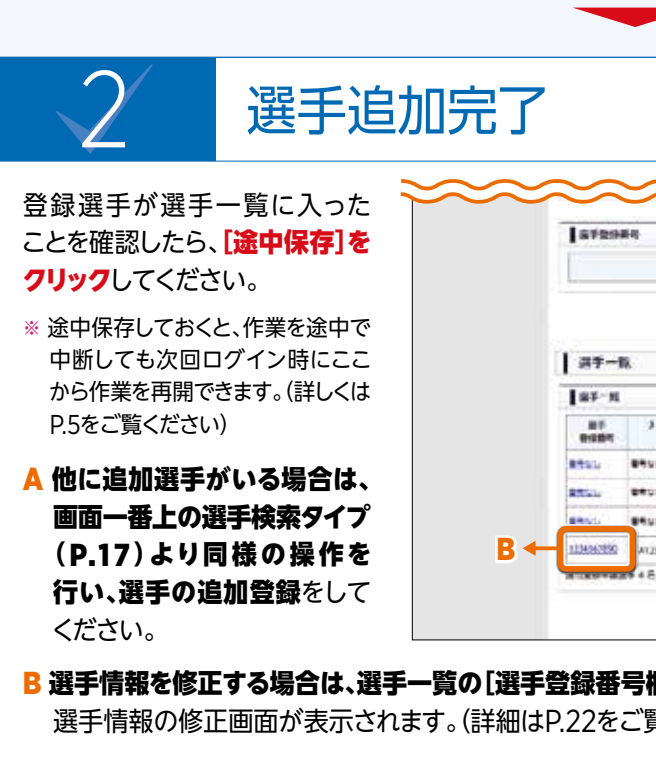

- C 追加選手を削除する場合は、[削除]をク
- D 選手の追加が終わりましたら、「内容確認
- ※ [途中保存] [内容確認]をクリック後に選手情 「1-B 追加選手の情報を修正する場合」をご覧く

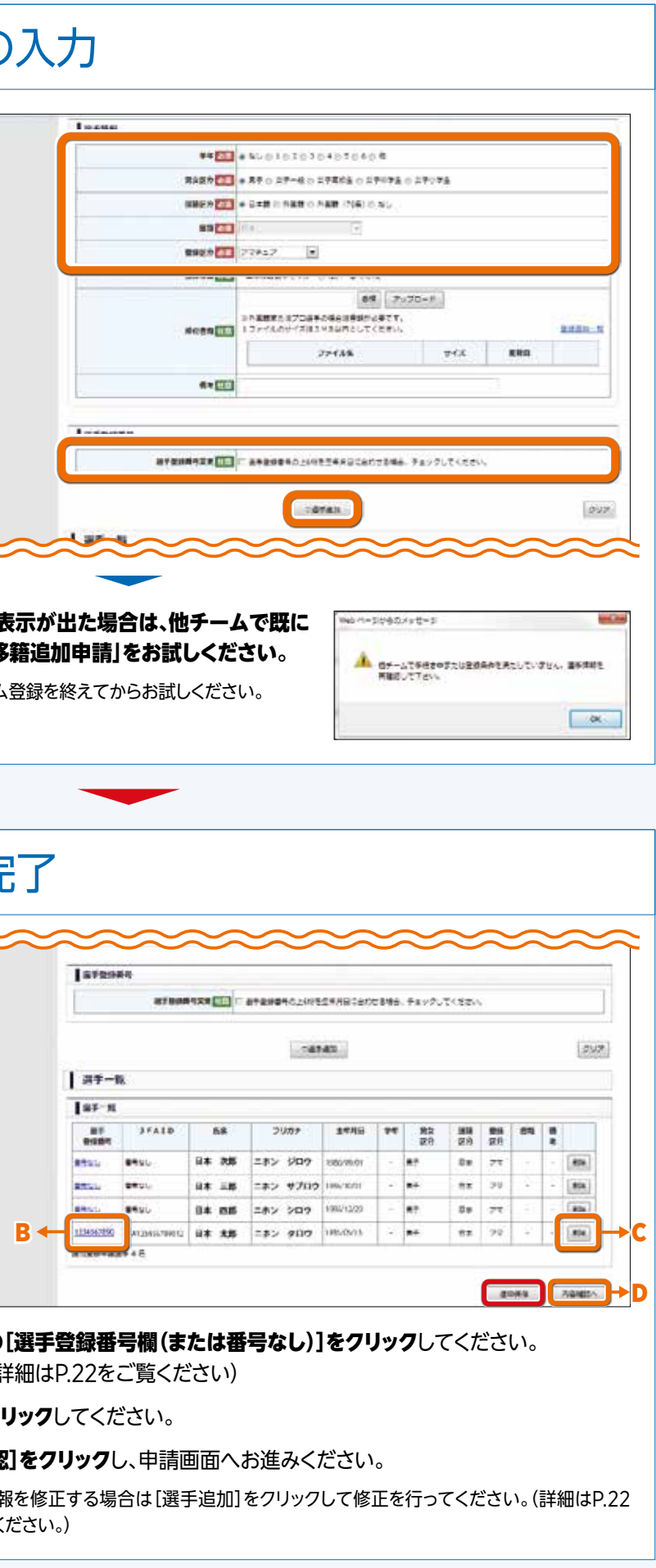

「選手追加]をクリックした際に右のような 登録済みの可能性があります。その際は「移

※チーム登録を完了していない場合は、先にチーム

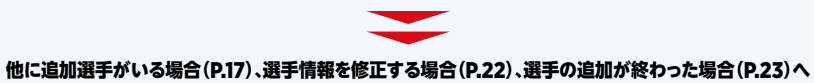

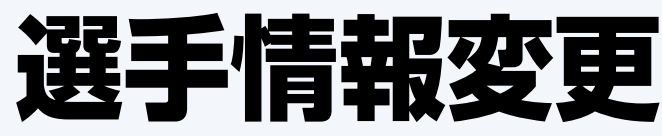

**チーム登録手続中に選手情報を変更をする場合の説明です。**

**チーム登録が完了しているチームの所属選手情報を変更する場合はP.27をご覧ください。**

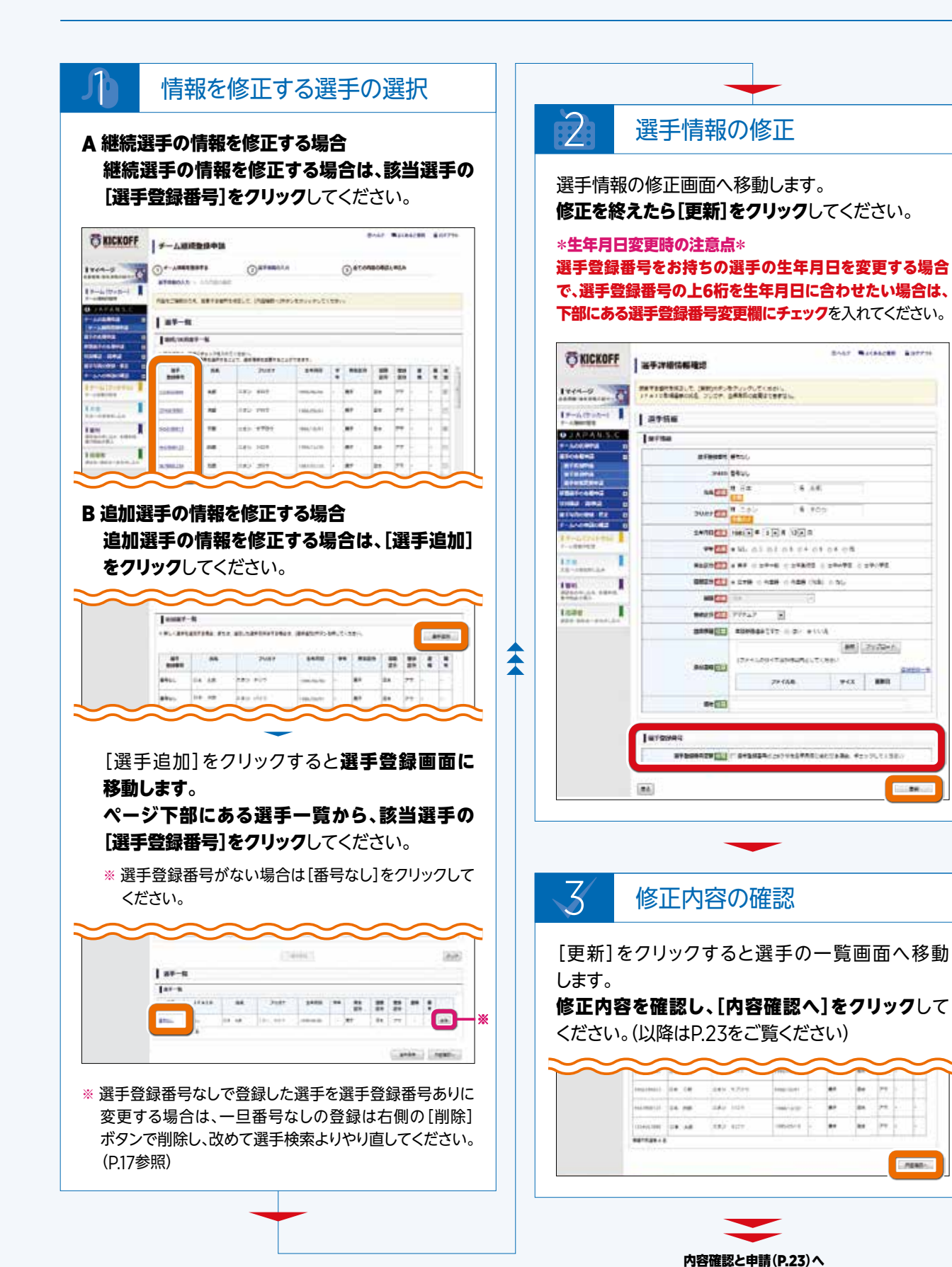

※ JFA ID取得済み、かつ選手登録番号を保有資格登録している選手の氏名、フリガナ、生年月日はこの申請により情報変更ができません。 その場合、選手ご本人に専用フォームより修正依頼をするようお伝えください。

# 内容確認と申請

**入力した情報の内容確認および申請をする場合の説明です。 申請後に修正が必要となった場合は、承認完了前にご所属の都道府県サッカー協会へ直接連絡し、差戻し依頼をして ください。(差戻しを受けた後の再申請についてはP.24をご覧ください。) 申請自体が不要になった場合は、承認完了前にご所属の都道府県サッカー協会へ直接連絡し、却下依頼をしてください。**

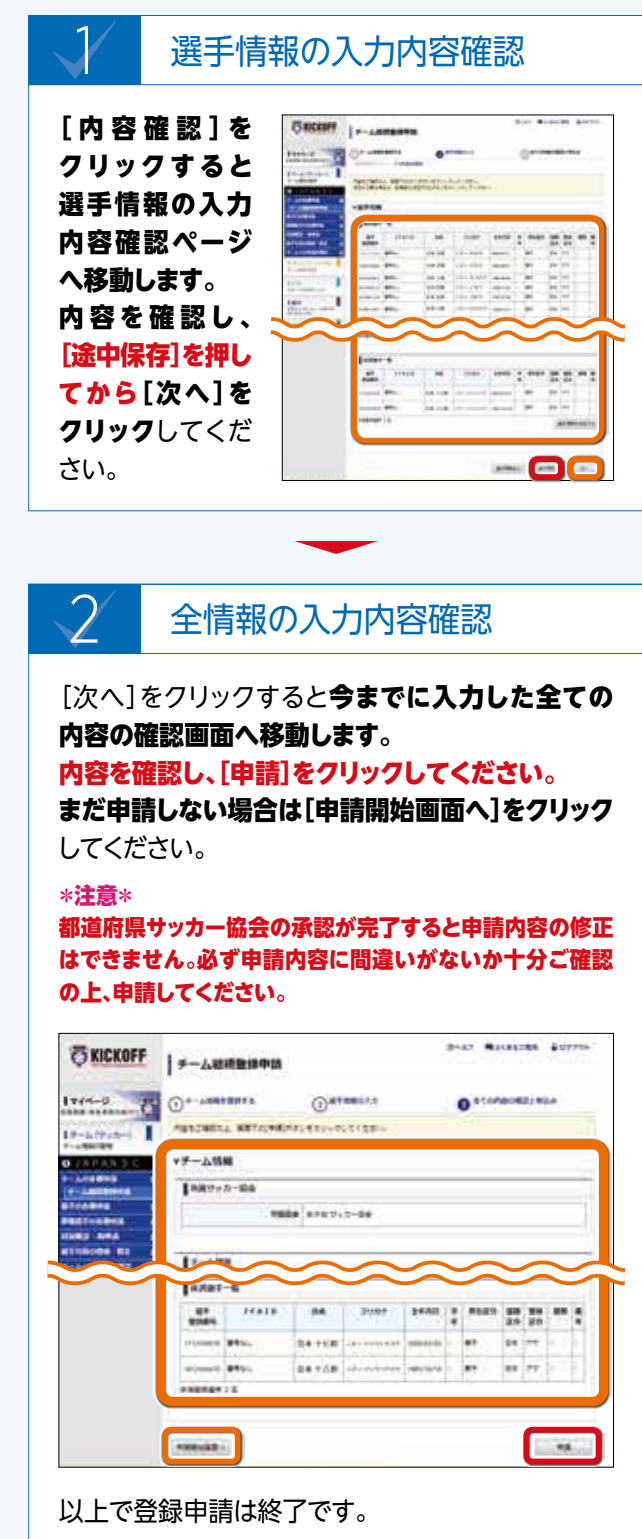

※ 都道府県サッカー協会へ連絡する際は、該当の申請の**[受付整理番号]**を確認の上ご連絡ください。(当ページexをご覧ください)

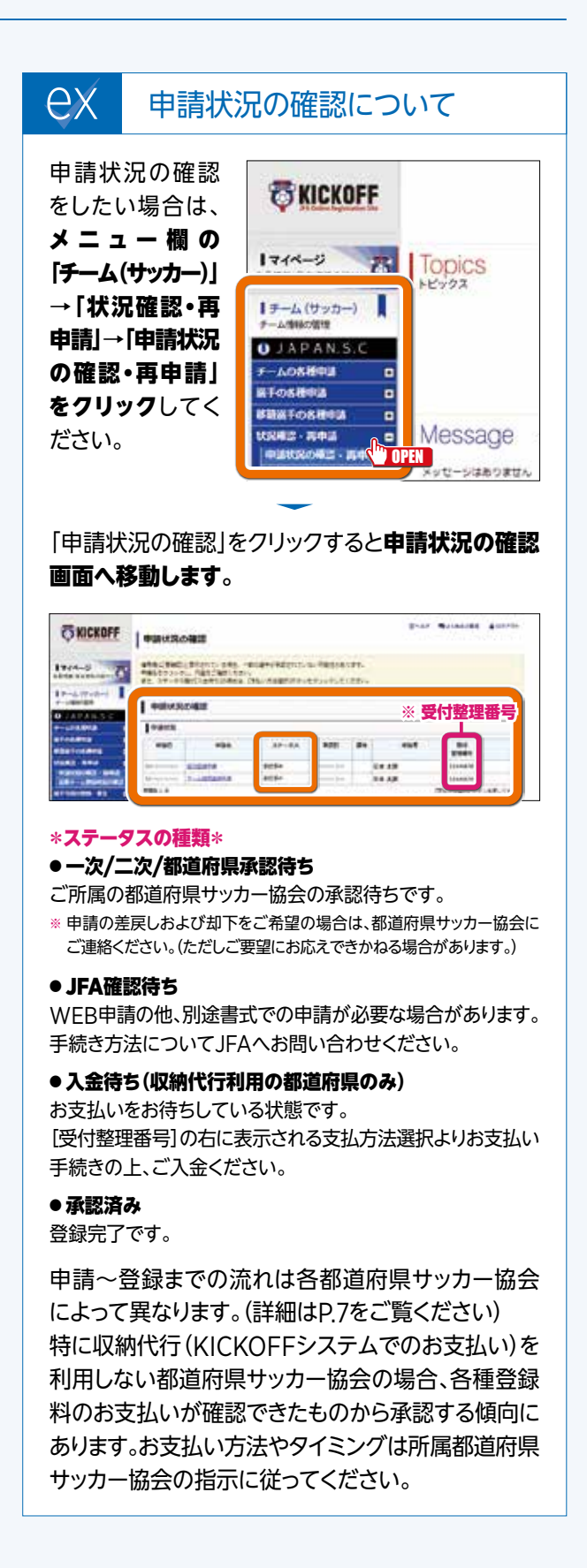

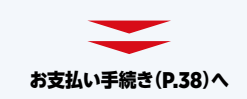

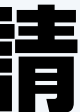

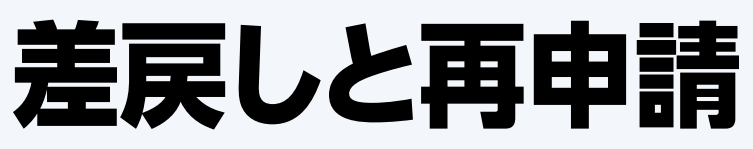

**登録申請が何らかの理由で差戻しを受けた場合の説明です。**

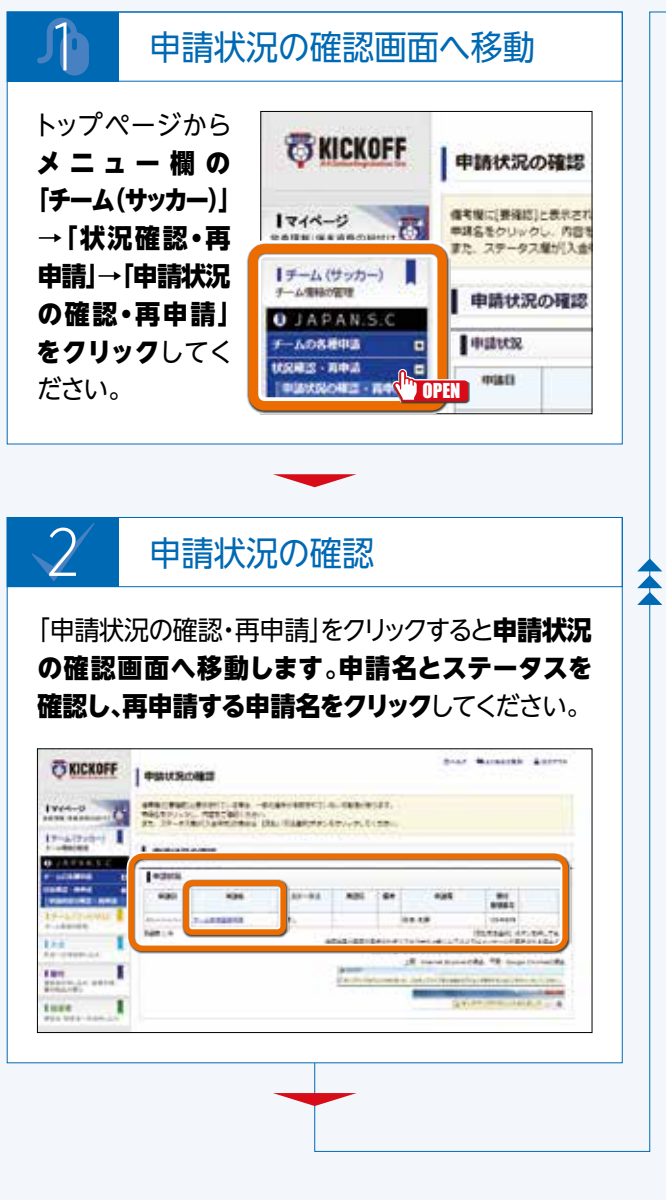

申請の画面(途中保存された状態)へ移動します。 都道府県サッカー協会の指示に従って申請内容を **修正し、再申請**してください。

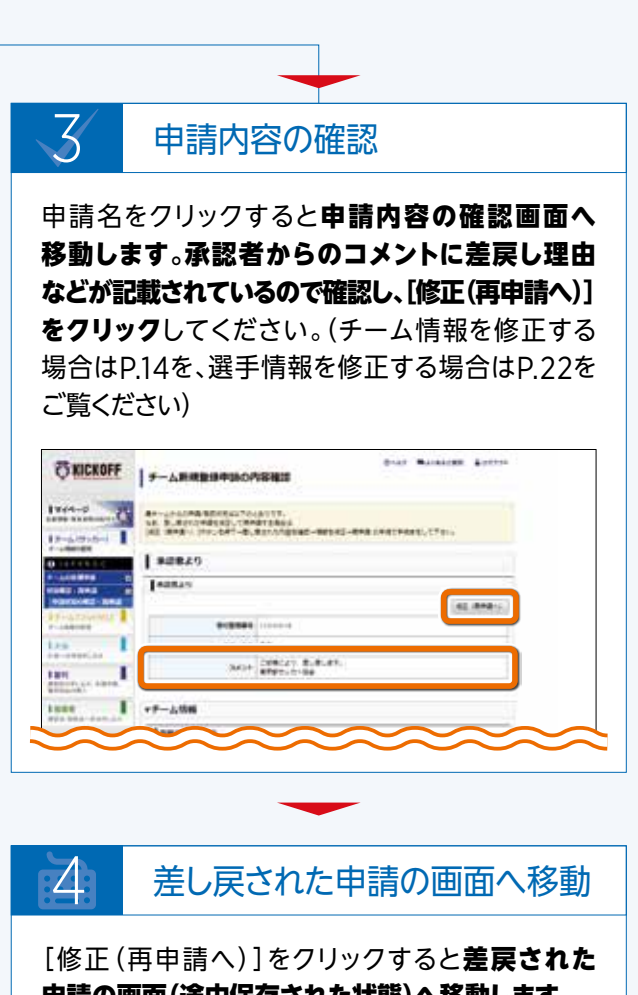

### \*注意\*

[修正(再申請へ)]から内容を修正し、途中保存をすると、 この画面の[修正(再申請へ)]の表示はなくなります。 その場合は「チーム継続登録申請」の[途中保存からの再開] をクリックしてください。(詳細はP.5をご覧ください)

# チーム情報変更申請

**既にチーム登録が完了しているチームの情報を変更する場合の説明です。 チーム登録責任者、代理、監督、コーチ、所属審判員の情報変更もこちらのメニューから申請を作成します。 チーム情報変更の申請中は、他の申請(選手追加申請・移籍選手追加申請など)はできません。他にお急ぎの申請がある 場合は選手追加申請・移籍選手追加申請などを先に申請し、承認・お支払いまで全て完了した後でチーム情報変更申請 を行ってください。**

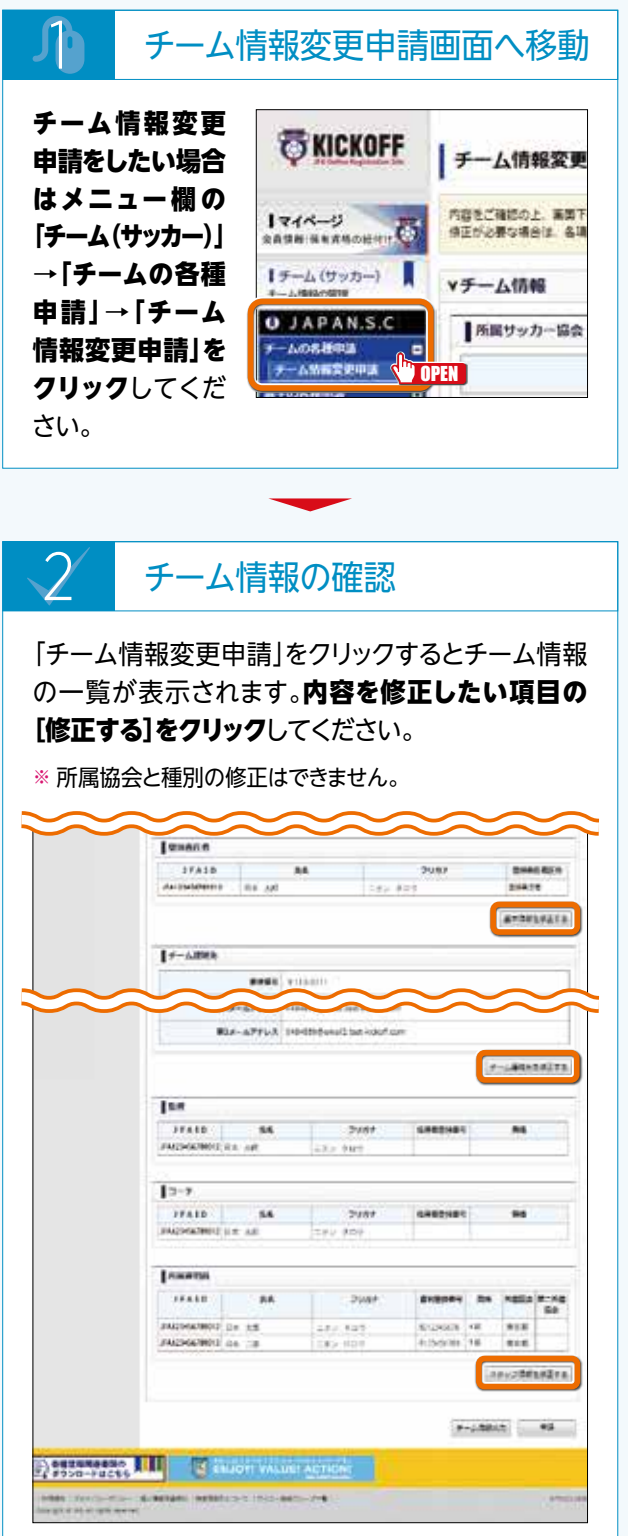

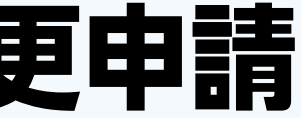

※ 追加申請のお支払いが完了する前にチーム変更申請が承認されると、問題が発生する可能性があります。

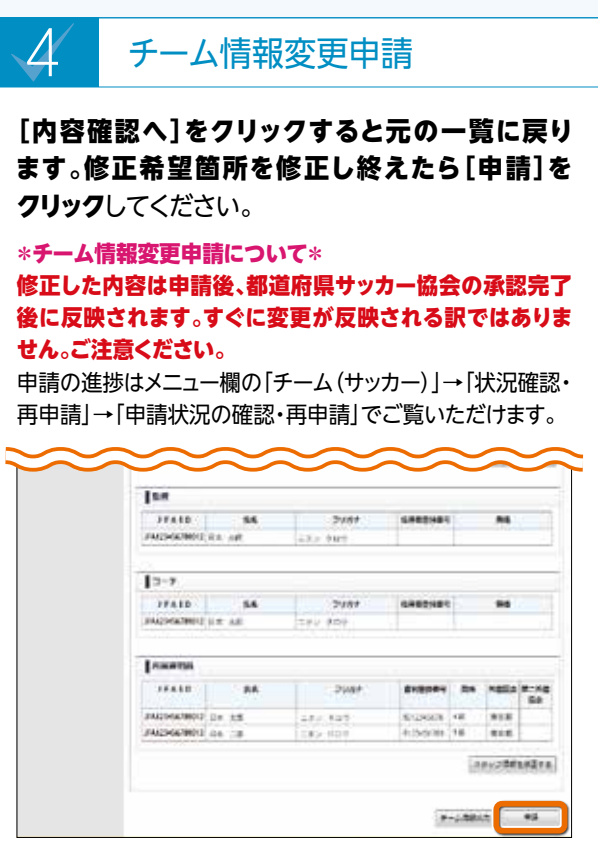

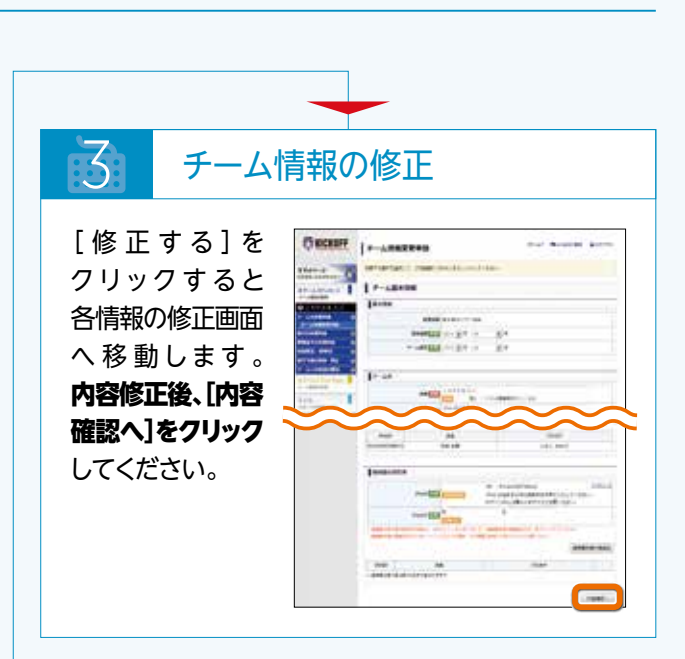

# 選手追加申請・ 移籍選手追加申請

**チームに選手を追加する場合および移籍選手を追加する場合の説明です。 これからチームに追加登録しようとする選手が前所属チームで登録中か否かにより操作が異なります。**

### ● 前所属チームで既に登録 抹消済の場合

### ● 前所属チームでまだ登録中 の場合

**ESKICKOFF** 

前所属チームで既に 該当選手の登録が 抹消済の場合は、 **選手追加申請**で申請 してください。(詳細 はP.17をご覧くださ  $\left(\begin{array}{c}\n\cdot \\
\cdot\n\end{array}\right)$ ※ 何人でも同時に追加 可能です

移籍選手の場合、該当選手の登録状況によって手続き が異なります。年度内の移籍選手であっても、前所属 チームで既に抹消が完了している場合は、通常の選手 追加と同様に「選手の各種申請」より「選手追加申請」 へと進んでください。

### ● 前所属チームでの登録状態 がわからない場合

前所属チームでまだ 該当選手が登録中 の場合は、**移籍選手 追加申請**で申請して ください。(詳細は P.17をご覧ください。) ※ 移籍追加申請は お一人ずつの申請 になります。

前所属チームで該当選手がまだ登録されている かどうかわからない場合は、いったん**選手追加**

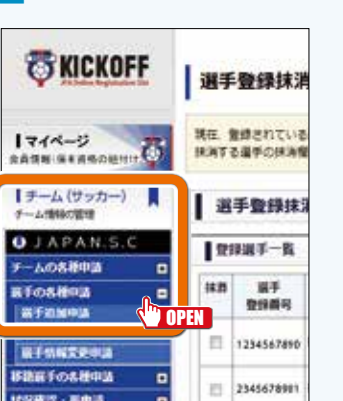

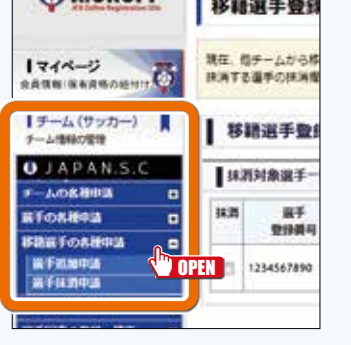

### \*移籍選手について\*

### ・[登録済]と表示された場合

選手追加申請ではなく、移籍選手追加申請で 申請し直してください。

※ 万一、登録中の選手を選手追加申請でそのまま申請 しようとするとエラーになります。

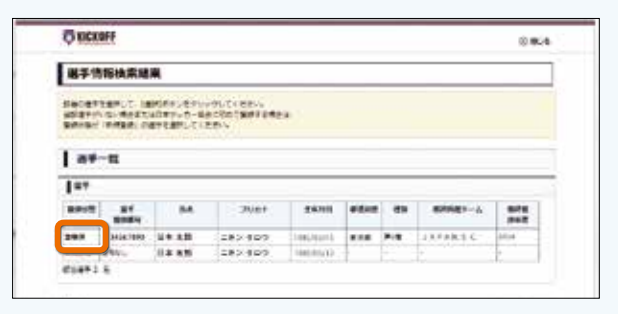

### ・[他チームで手続き中]と表示された場合

既に前チームから抹消されている可能性があり ます。[選手の各種申請]→[選手追加申請]で 申請してください。

kickoff-st.jfa.jp の内容

選手は、申請中のため、申請できません。

他チームで手続き中または登録条件を満たしていません。選手情報を再確認して下さ

 $OK$ 

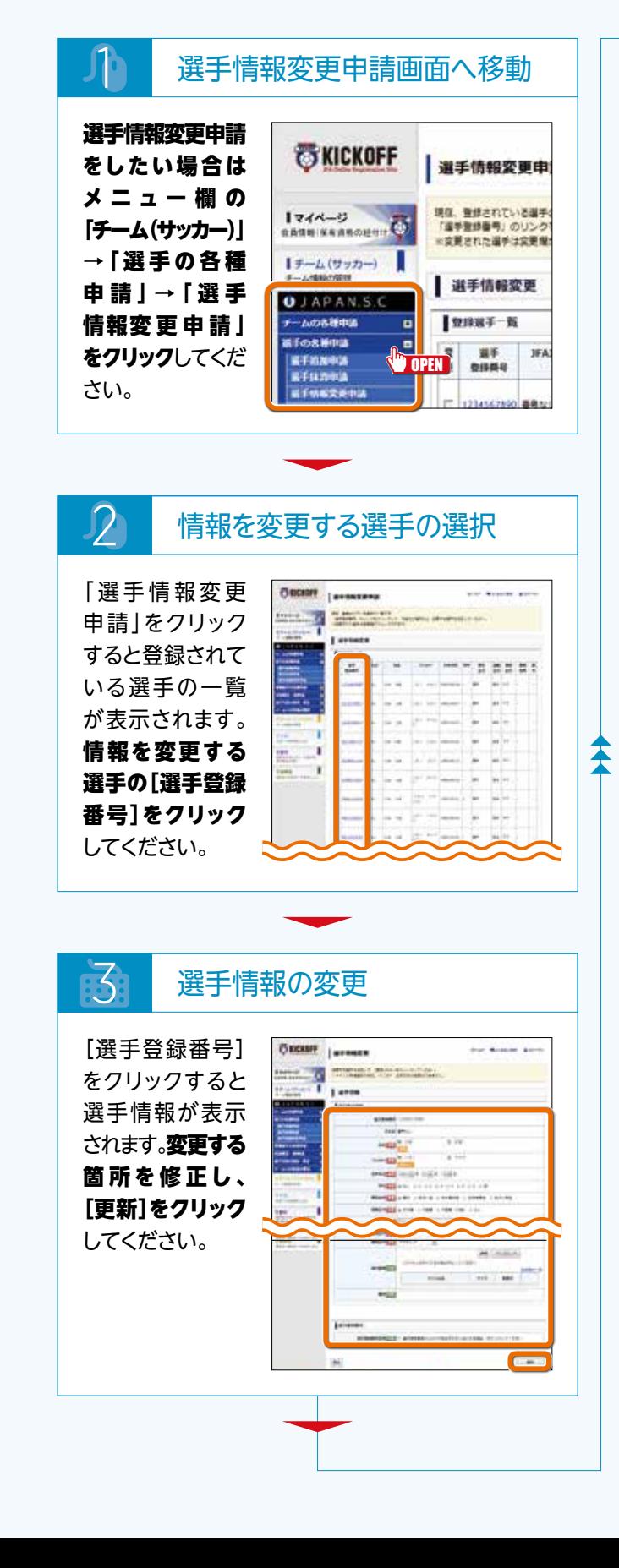

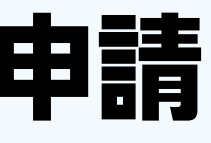

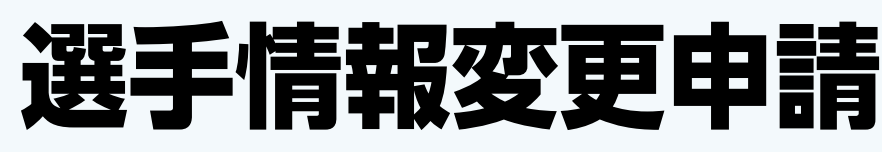

### **既にチーム登録が完了しているチームの選手情報を変更する場合の説明です。**

※ JFA ID取得済み、かつ選手登録番号を保有資格登録している選手の氏名、フリガナ、生年月日はこの申請により情報変更ができません。 その場合、選手ご本人に専用フォームにより修正依頼をするようお伝えください。

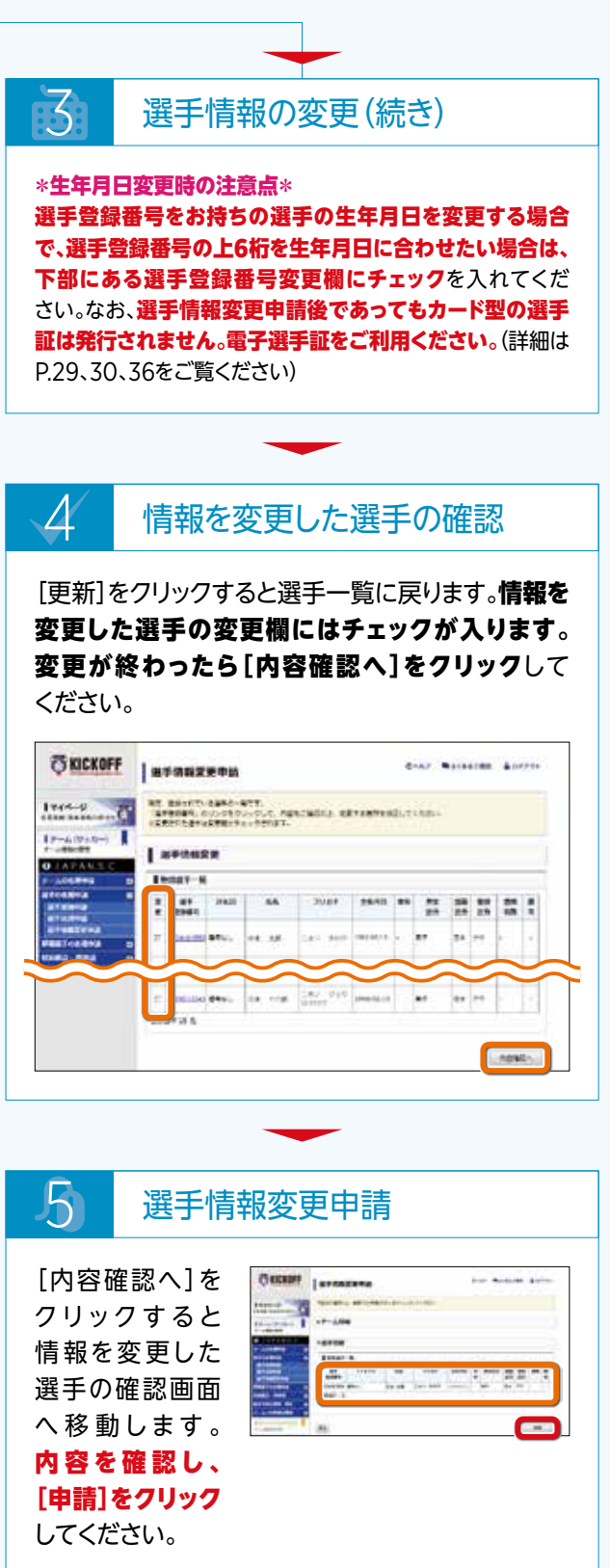

**申請**で申請してください。 選手情報検索結果のポップアップで、該当選手 の登録状態を確認できます。

### ・[未登録]と表示された場合 そのまま選手追加申請を進めてください。

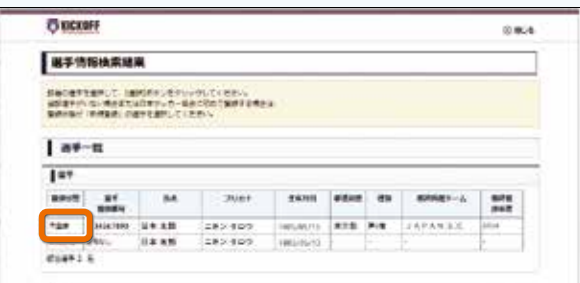

# 選手抹消申請・ 移籍選手抹消申請

#### A **チームに所属中の選手を抹消する場合** 選手登録抹消申請画面へ移動 選手登録を抹消 **ES KICKOFF** 申請したい場合 選手登録抹消申 は、メニュー欄の  $1744 - 5$ 現在、無線されている場 「チーム(サッカー)」 接近する事実の検査部 →「選手の各種 【チーム(サッカー)】 選手整鎖抹消 申請」→「選手抹消 **O** JAPANS ■登録選手一覧 申請」をクリック チームの名前由語 iss. **MX RTORNOZ** してください。 OPEN **Citize Cong Mids W**

### 抹消する選手の選択

「選手抹消申請」をクリックすると選手登録抹消 申請画面へ移動します。登録を抹消したい選手に チェックを入れ、[内容確認へ]をクリックしてくだ さい。

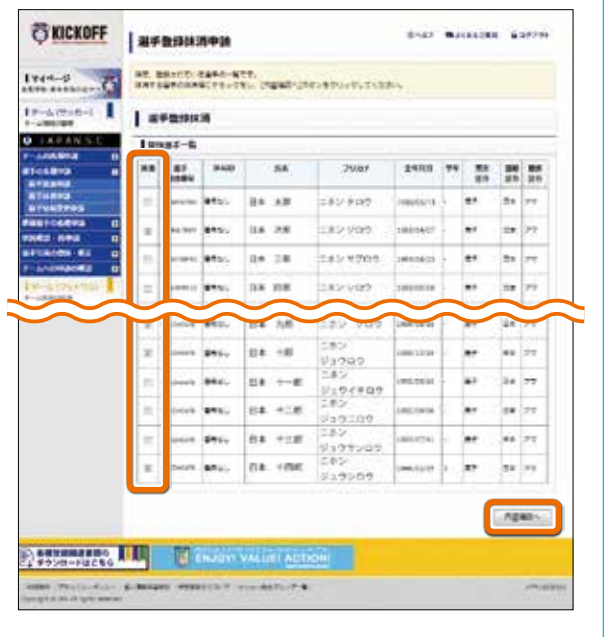

**チームに所属中の選手を抹消する場合の説明です。** A  **他チームより移籍選手抹消申請依頼がきた場合の説明です。** B

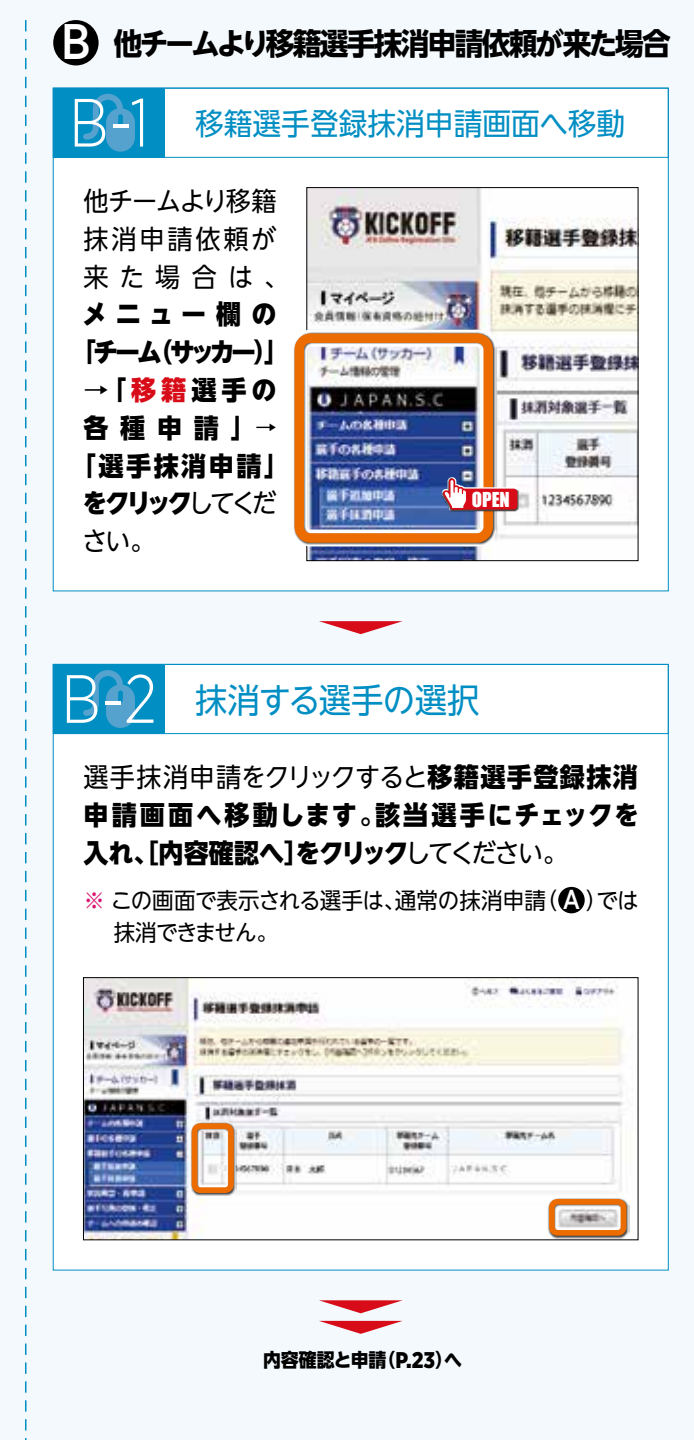

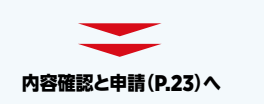

### **電子登録証の運用スタート。 カード型登録証は 配送されません。**

日本サッカー協会(JFA)は2012年度より、登録証の 電子化に向けて準備を進めてきました。 従来のカード型登録証と同様、電子登録証はJFAが 公式に認める登録証です。「審判証」「指導者ライセンス 証」「選手証」「監督証」をそれぞれスマートフォンやタブ レット、パソコンの画面上で表示・出力でき、所属選手の 登録一覧票を印刷することが可能になります。 カード型登録証の場合は、手元に登録証が届くまで2~3

## 2018年度より、電子登録証に完全移行します

週間かかっていましたが、電子登録証はKICKOFFのマイ ページからいつでも出力ができます。それにより、紛失 や不携帯といったリスクも回避できるようになりました。 フットサルチーム(選手証)は2014年度に、指導者(指導 者ライセンス証)は2017年度より電子登録証に移行し、 運用しています。サッカーチーム(選手証、監督証)と 審判員(審判証)は、今年度よりカード型登録証と電子 登録証の併用運転をスタートさせましたが、2018年度 には全ての登録証が電子化されます。

なお、この電子登録証への完全移行に伴い、**2018年度 より、従来のカード型登録証は配送されません。**ご注意 ください。

### **■ 電子登録証への完全移行によるメリット**

**BEFORE** 印刷・梱包などに伴い、発行 から到達まで2~3週間を要して いました。

**AFTER**

登録期間の開始後、 KICKOFFのマイページから いつでも出力が可能に! ※ 顔写真の登録が必須です。

### **発行から到着までの所要時間が短縮!**

### **MERIT・1**

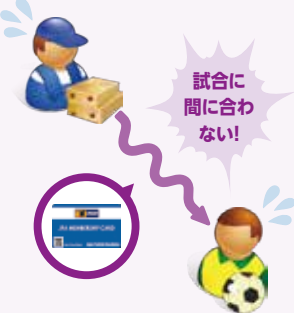

**いつでも 出力OK!**

#### **BEFORE**

本人確認ができる身分証明 書の提出、主催する都道府県 サッカー協会や団体での照合 など手続きが必要でした。

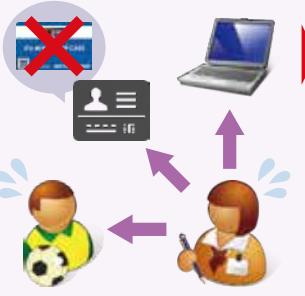

### **AFTER**

スマートフォンやタブレットでの 画面提示、パソコンでの出力 印刷による提示が可能に!

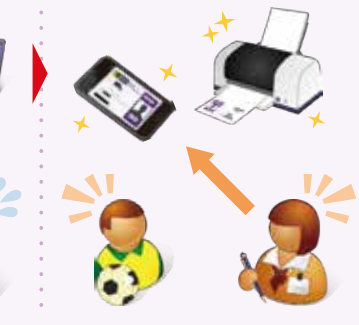

### **紛失や不携帯のリスクが軽減! MERIT・2**

**AFTER**

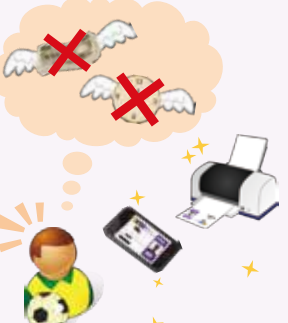

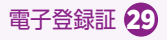

**BEFORE** 申請時の手数料や、到着までの タイムラグが発生していました。 **KICKOFF**

手数料も時間もかからず、すぐ に出力することが可能に!

### **再発行の際に手数料や時間がかからない! MERIT・3**

**KICKOFF**

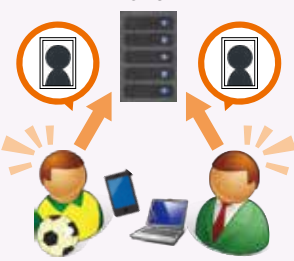

#### **BEFORE**

顔写真の撮影や現像費用、 チーム担当者への提出、収集・ 貼付の手間がかかっていました。

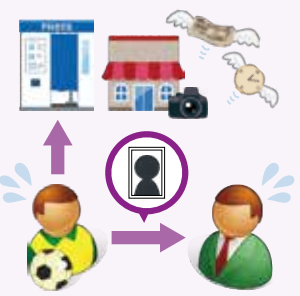

### **AFTER**

撮影・現像にかかる時間や 費用、提出・収集・貼付の手間 が軽減!

### **顔写真の撮影・現像費用、 チーム登録担当者の収集の手間が軽減! MERIT・4**

**チーム登録責任者がチームに所属する選手の電子選手証を出力する場合の説明です。**

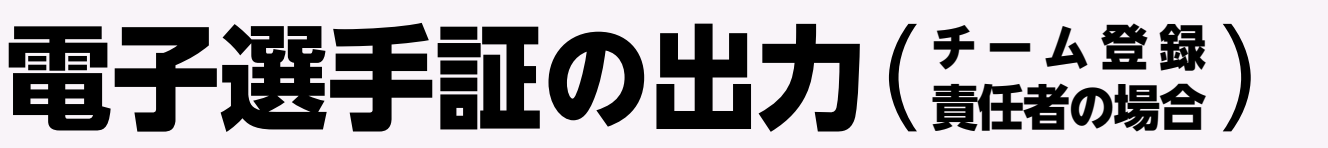

3 選手写真のアップロード 参照先が表示されていることを確認した上で、[アップ ロード]をクリックしてください。 **BAF MANACHI ANTIV** OKICKOFF | URBS - BINERS **U**SAPANS C **Longing** ne a<br>Kotaki  $1$  nass-n militarea<br>1143 Avid MHS (2013) TACAN 200 apos:<br>Ann or (2012) (2000-000) (2000-2012) stvaren Kr<br>Viter Engine<br>Friedriche Insta  $-1000000$ -say -T 38. **AK HEAR**  $\frac{100}{200}$  and NO IMAGE **ATENNI TOGODI** × leer ...  $\sim$  $\mathbf{A} \mathbf{B} \mathbf{B} \in \left\{ \begin{array}{cc} 0 & 0 \\ 0 & 0 \end{array} \right\}$  ,  $\mathbf{B} \in \left\{ \begin{array}{cc} 0 & 0 \\ 0 & 0 \end{array} \right\}$ **Magasay Manager** THEFT ... 4 電子選手証の表示 [アップロード]をクリックすると選択した写真が表示 され、[登録証出力]がクリックできるようになり ます。該当選手の[登録証出力]をクリックしてくだ さい。 **Book Marketing Corp.** ○KICKOFF | 写真型# · 型理読示  $176 - 5$  $19 - h(t)$ **OPAPANSK** NATOS SERIESTAS.<br>VOID MENUTELLO DOGUMENLATABLET Sokama<br>Interna **Mifclanks**  $I$  was  $v - n$ **HERITARA** diala Kota<br>Litha dia Ku<br>Lithan Banka **ATHROXICAL FACINE INTER-**NORMAL azzenia: mar-nati **ABR 97 ATT-3-95** Lesse  $-$ aska ta **MERG** 33.  $\mathbf{m} \rightarrow \mathbf{m}$ л **Tart**<br>Elizabeth P atomn - 1 iser.  $-94$  $\text{Ann}(\mathbf{a}) = \mathbf{b}$ **ME 7570-F**  $1.3001$ Ar.

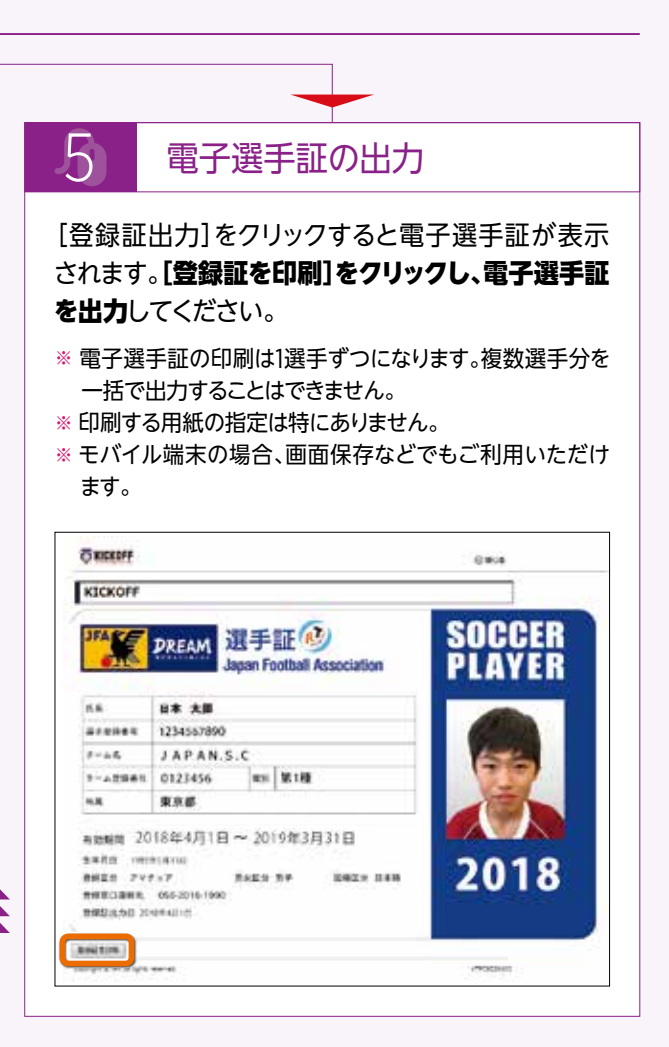

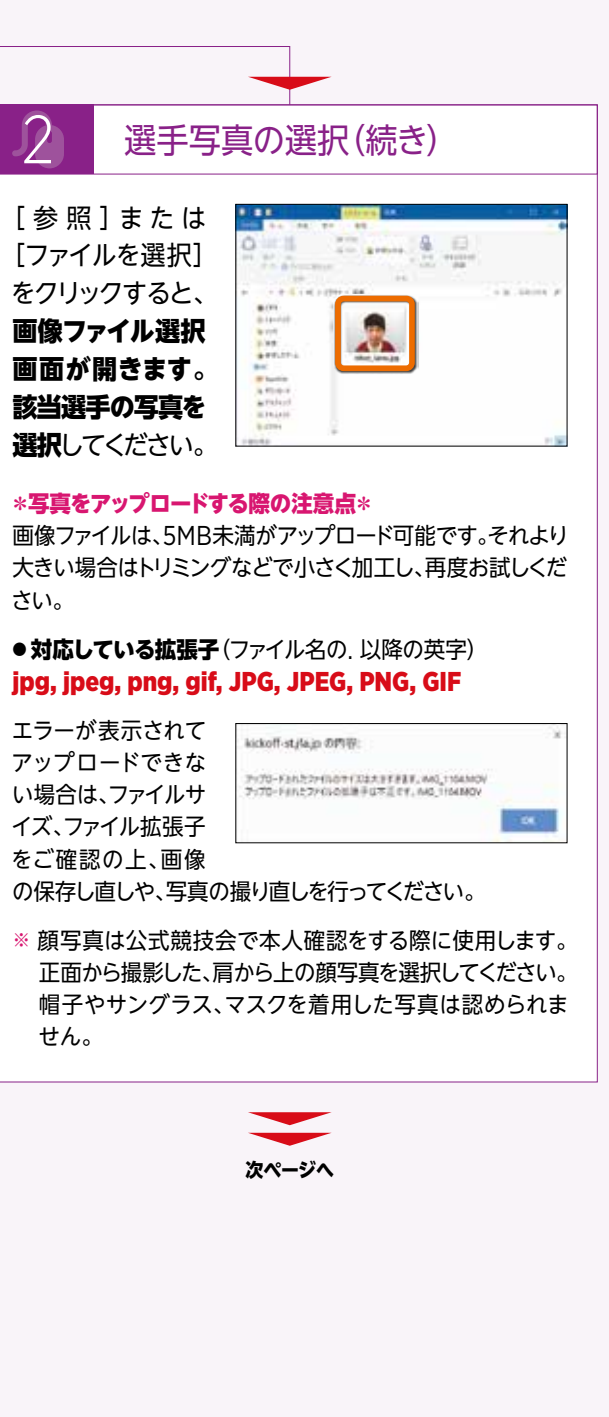

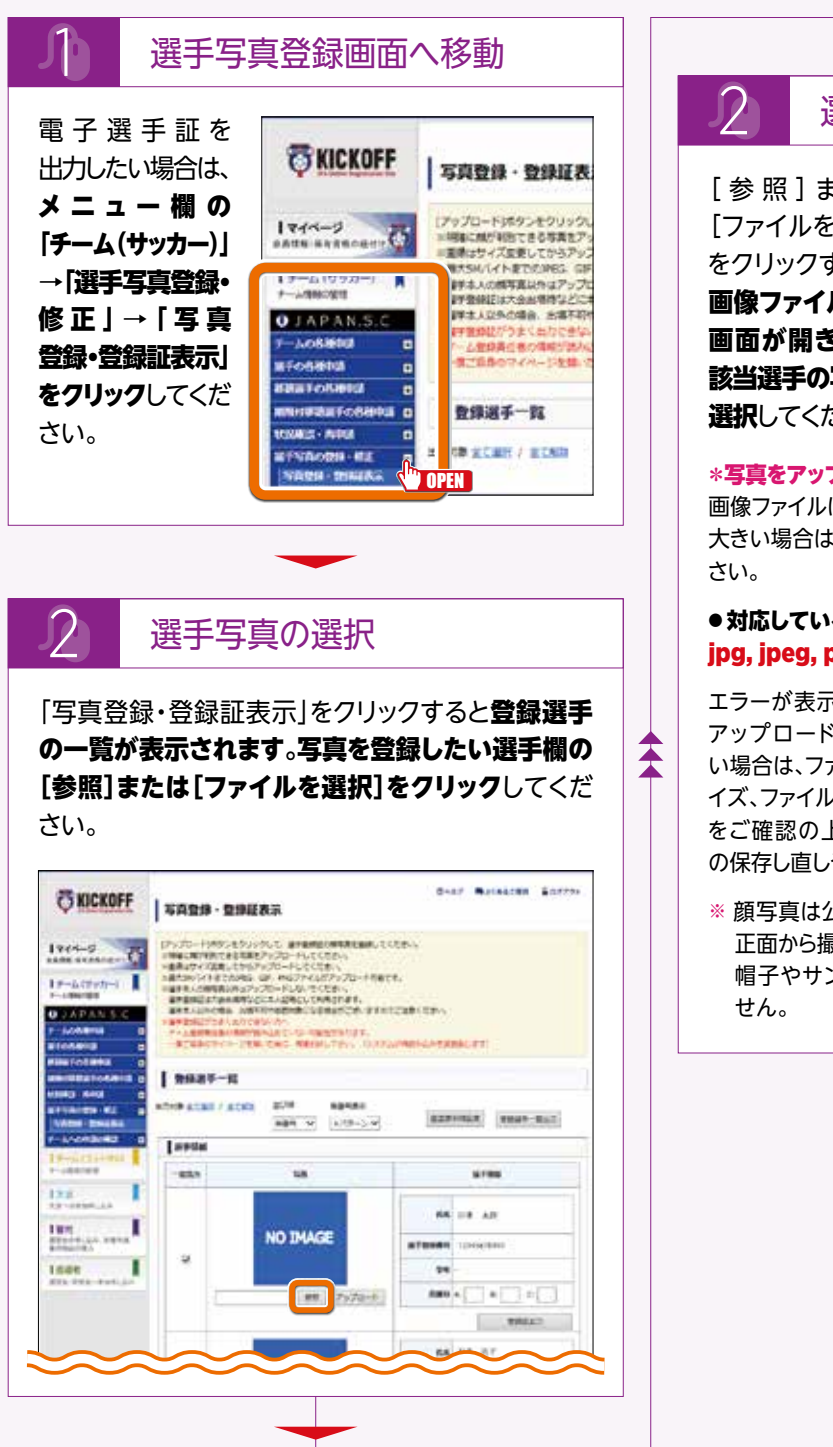

電子選手証の出力(チーム登録責任者の場合)(続き)

# 登録選手一覧の出力

**チーム登録責任者はチームに所属する選手の電子選手証のほか、登録選手一覧を出力することができます。** 登録選手一覧は写真が登録されていなくても出力することができます。(2018年度時点)

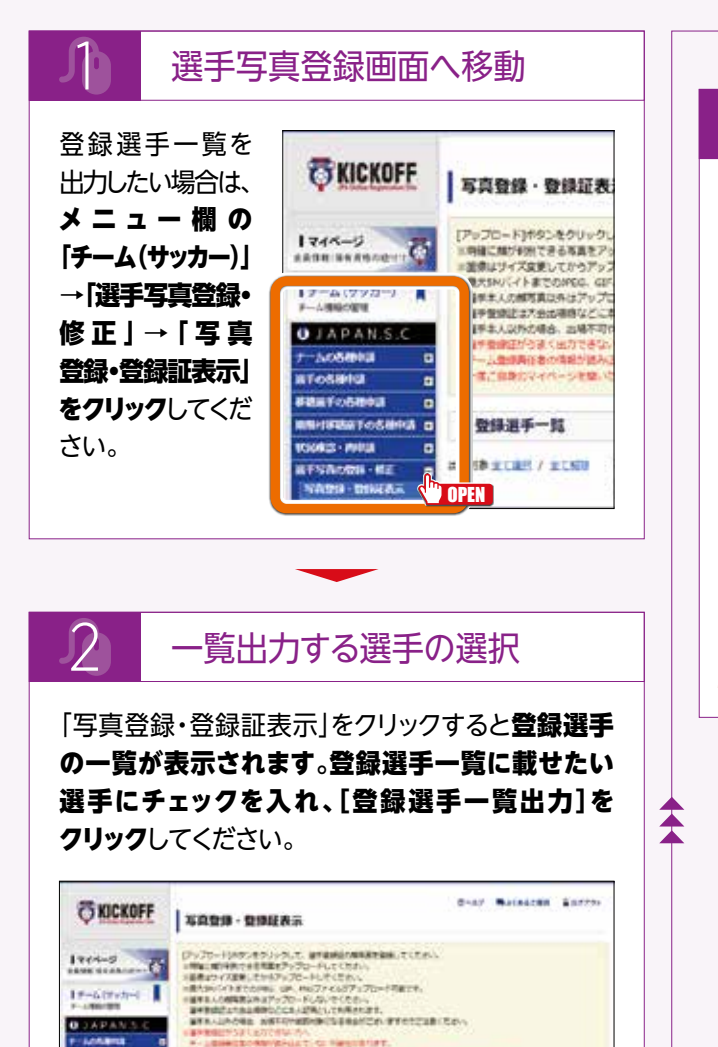

**UDAPANAC**<br>FMARK B<br>RICARDA B<br>RESTAURA LESSENGORDVERLET.COMMUNIST. nastaria<br>Allac Aud<br>Alvines Ka<br>Allac Beat  $I$  was  $-$ n **STORE STORE / ATOM - ROW** sees **ASSIGNS** | INVESTIG **World's Williams** Income -and **STOR** T **ARCHIVE**  $\frac{100}{200000}$ - 1  $\lceil$  $\mathbf{I}$  $\sim$ last  $max_{1}(11) = 511$  of  $-$  2000  $-$ **68 58 57** attest cents .ee.  $\text{max}(\overrightarrow{W} \times \overrightarrow{W}) \times \overrightarrow{V}$ 

3 登録選手一覧の出力 [登録選手一覧出力]をクリックすると登録選手一覧 のPDFファイルが開きます。(下記画像参照) ※ 印刷する用紙の指定は特にありません。 **X** 登録第千一覧[2018年度]  $-34$  $-$  *k* wide **THILBERT**  $\alpha$ **Zimbridge**  $rac{1}{100}$ a Wa TO INVENT 罩 income  $rac{1}{2}$ TO A-ENC Sivers S **TEMANE** marine  $\sim$  $-10 - 60 + 4$ 

※ 一部のリーグや大会では写真をアップロードしてから出力する必要があります。

背番号を記入したら並び順は背番号を、背番号表示 は指定のパターンを選択し、[画面表示順変更]を クリックしてください。

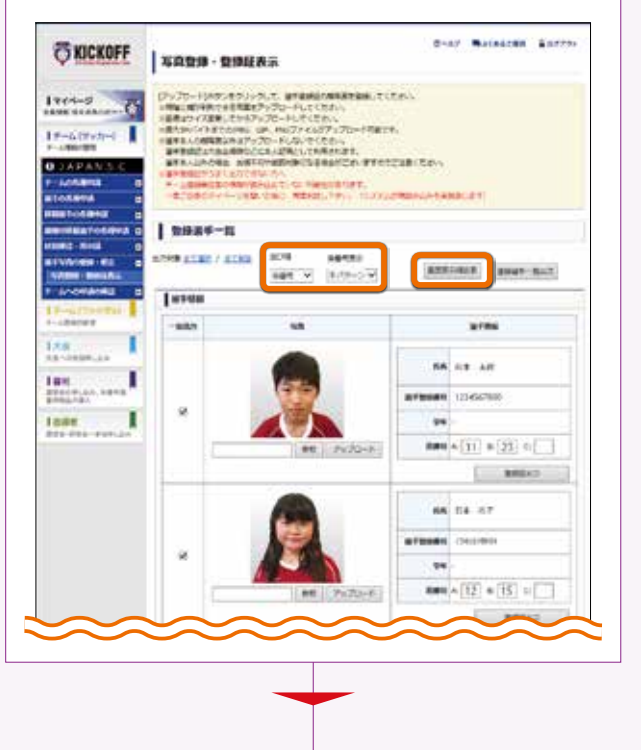

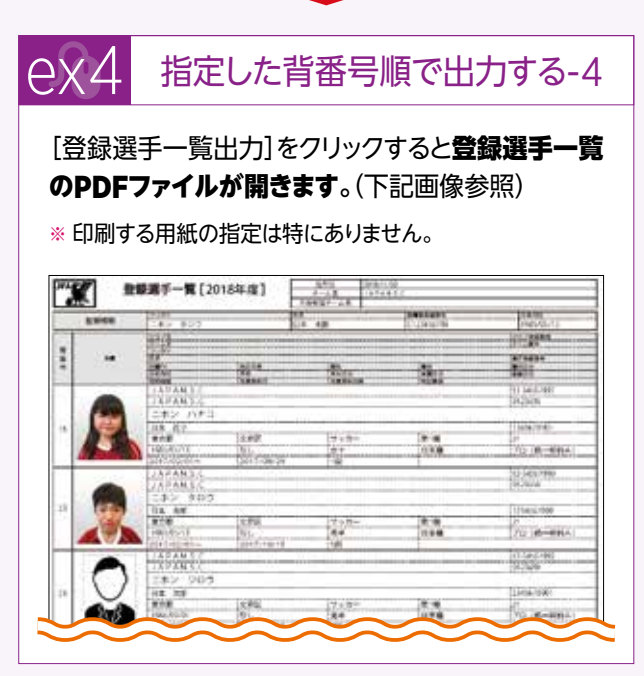

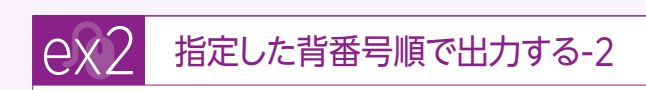

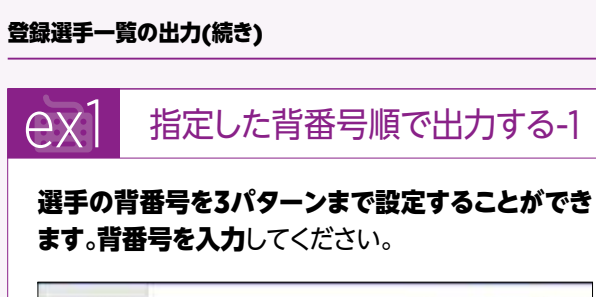

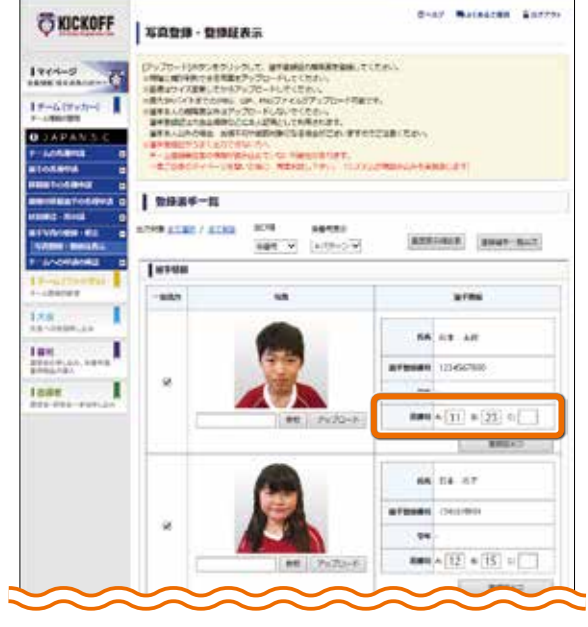

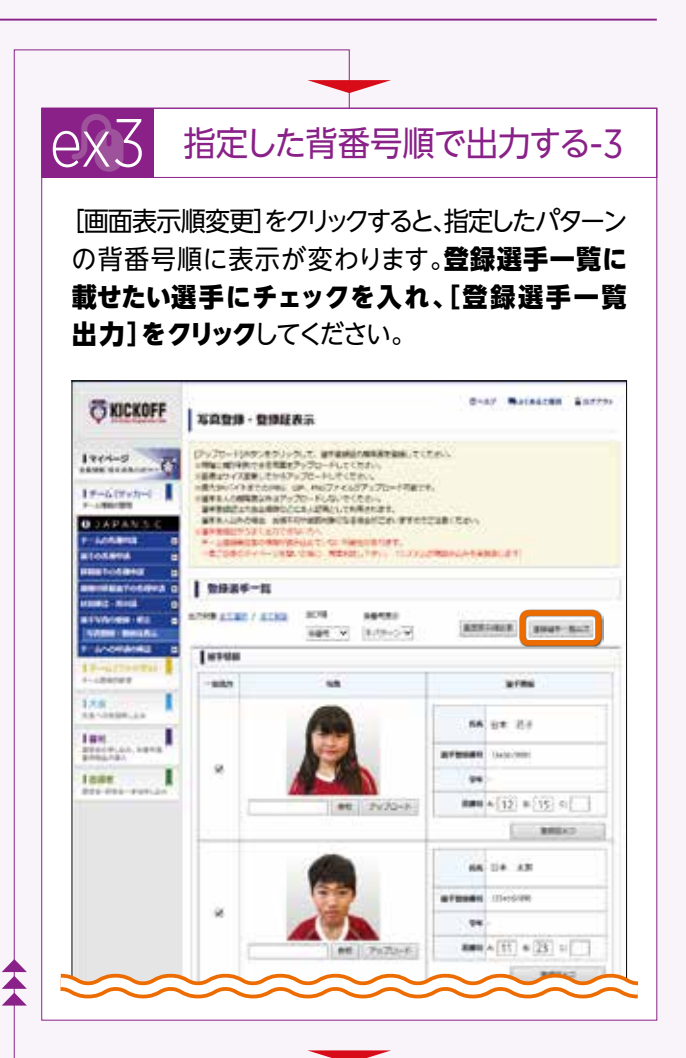

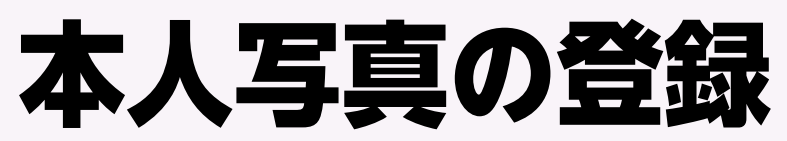

### **JFA IDを取得した監督や選手はマイページを利用できます。**

# JFA IDと 選手登録番号の紐づけ

マイページから登録者自身の顔写真を登録し、保有資格の紐づけを行うと、登録者自身が電子登録証を出力することが できます。写真が登録されていない場合は出力することができません。

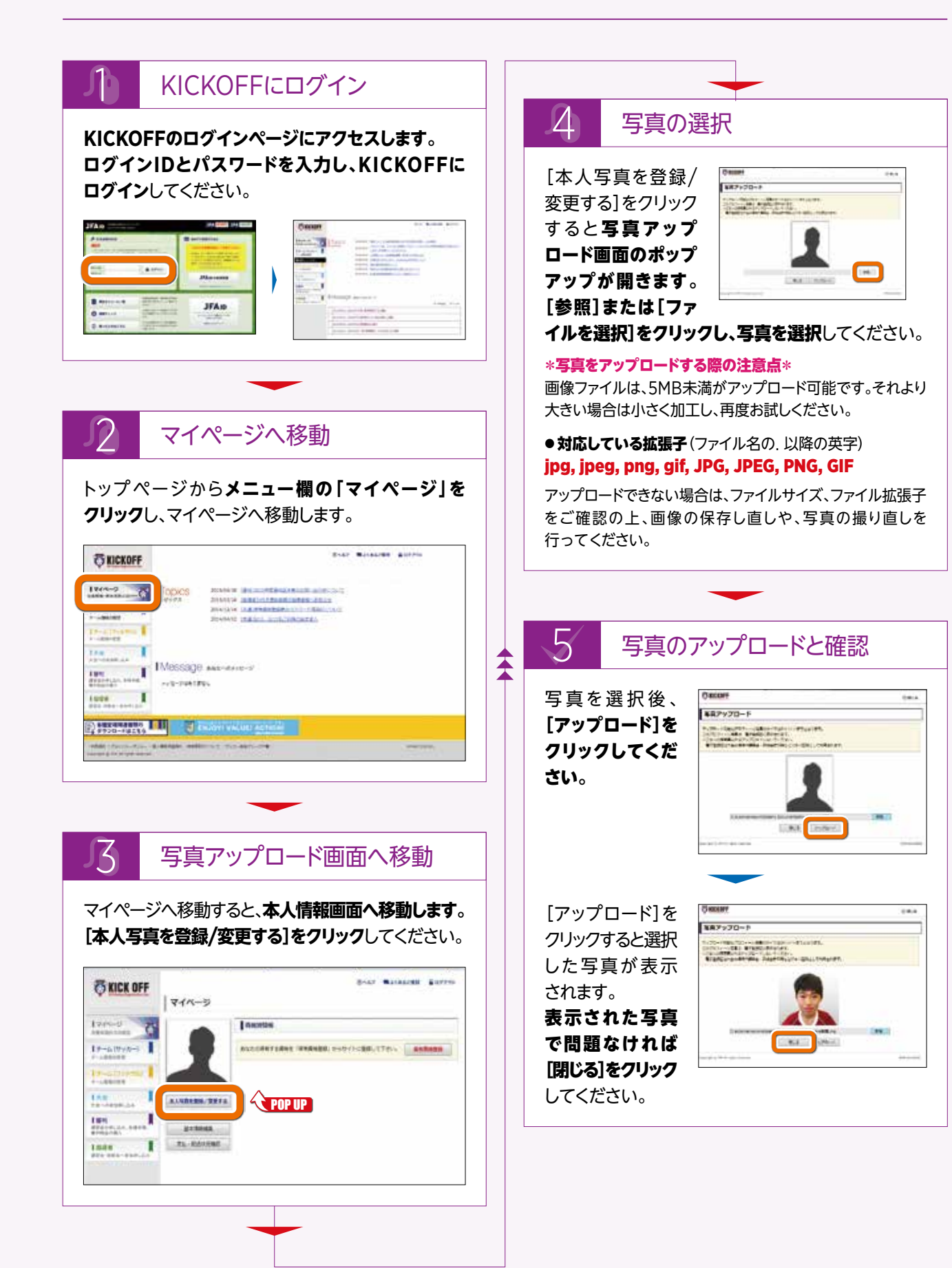

**JFA ID取得済みの選手が、保有資格(選手の登録履歴)の紐づけをする場合の説明です。 ひとつのJFA IDに対して複数の選手登録番号を紐づけることはできません。誤って選手登録番号を二重で取得してし まった場合は、現在チームに登録中の番号を紐づけてください。**

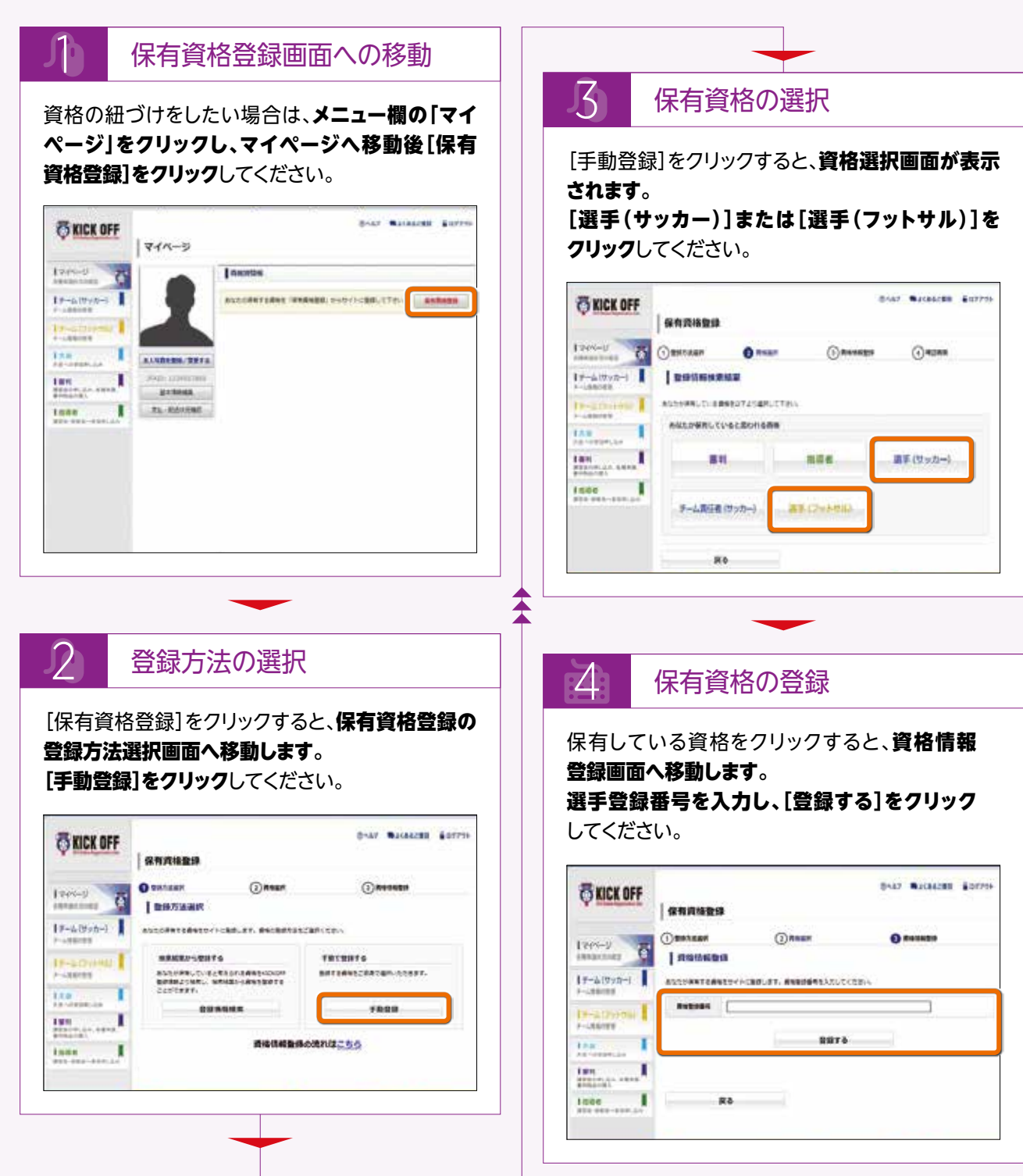

**サッカーの監督・選手、およびフットサルの選手が電子登録証をマイページから出力する場合の説明です。** 電子証は日本サッカー協会が公式に認める登録証(選手証)です。**(2018年度から選手証・監督証は完全電子化され、カード 型選手証は発行されません。)**

**なお、サッカーの監督証は監督自身のマイページから、フットサルの監督証はJFA KICKOFFアプリより出力してください。**

### 電子登録証を出力(監督·選手) の場合

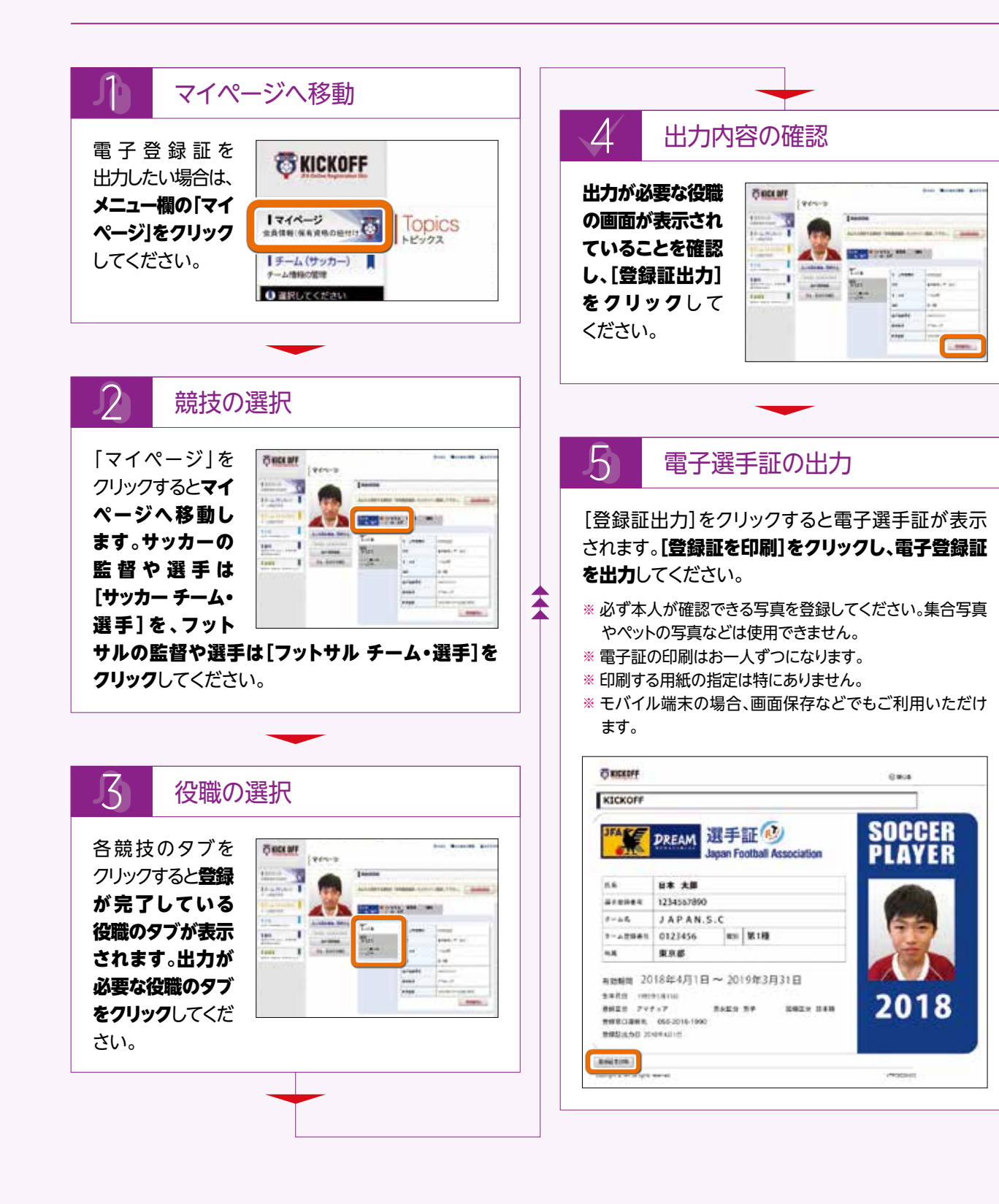

※ ダウンロードするためには、スマートフォンやタブレット へのサインインが必要な場合があります。

### **2018年4月に、スマートフォンやタブレットで 利用可能なアプリケーションをリリースします。**

このアプリケーションには、JFAの各種登録証の表示、選手写真登録、KICKOFFからのお知らせを表示する機能があります。

## JFA KICKOFFアプリのご紹介

### **■ アプリケーションの 入手とログイン**

### **■ アプリケーションの機能**

### ・アプリケーションの入手

アプリケーションの入手方法は下記の通りです。

### **iPhoneの場合**

App Storeより「JFA KICKOFF」をダウン ロードします。

**アンドロイドの場合** Google Playストアより 「JFA KICKOFF」を ダウンロードします。

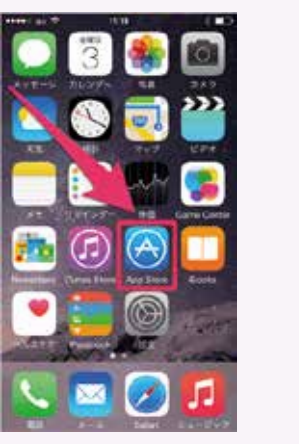

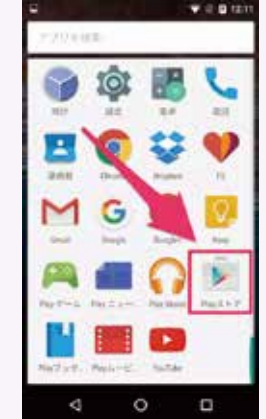

### A 写真の登録/差し替え

写真表示欄をタップすることで、ご利用端末で写真を 撮影、登録することができます。

アプリケーションで登録した写真は、ブラウザ(PC)にも 反映されます。

※ チーム登録責任者と代理は、所属選手の写真を登録 できます。

### B 登録証の表示

資格情報のアイコンを タップすることで、各種 登録証を表示すること ができます。

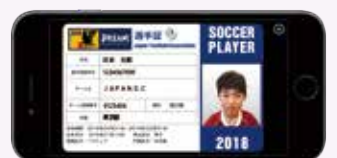

※ 資格情報は事前に

JFA IDに紐づけておく必要があります。

### C 登録選手一覧の表示 (チーム登録責任者と代理のみ)

チーム登録責任者と代理は、登録選手一覧を表示する ことができます。

※ 登録選手一覧は、ブラウザ(PC)版と同じ形式です。

### ・アプリケーションへのログイン

アプリケーションを開くとログ イン画面が表示されます。ログ インIDとパスワードを入力して ログインしてください。(ログイン IDとパスワードの入力は、ご自 身でログアウトしない限り初回 のみです。)

※ 既にJFA IDを登録済みの方 は、その情報を使用できます。 JFA IDを2重で登録しない よう、ご注意ください。

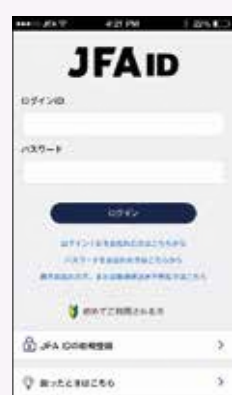

### **パスコードが設定できます!**

JFA KICKOFFアプリでは、アプリケーション自体に 4桁のパスコードを設定できます。

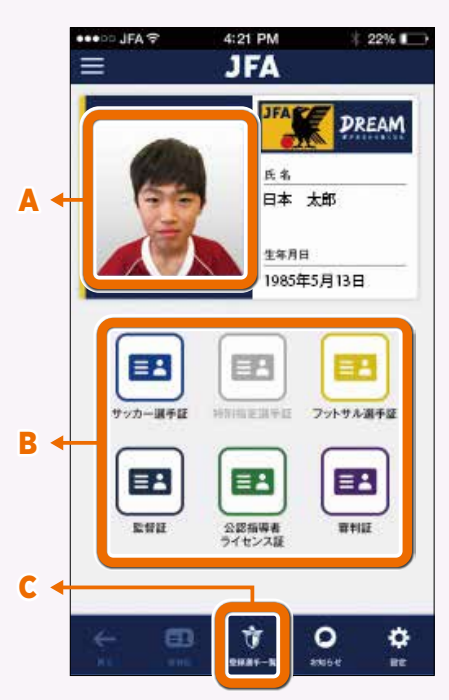

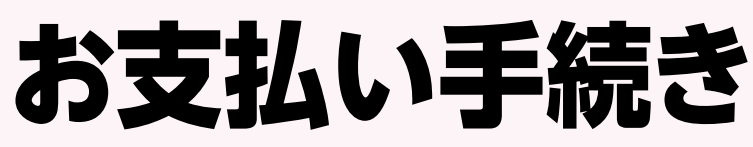

**各申請が承認された後にお支払いをする場合の説明です。**

### ● 収納代行利用状況一覧

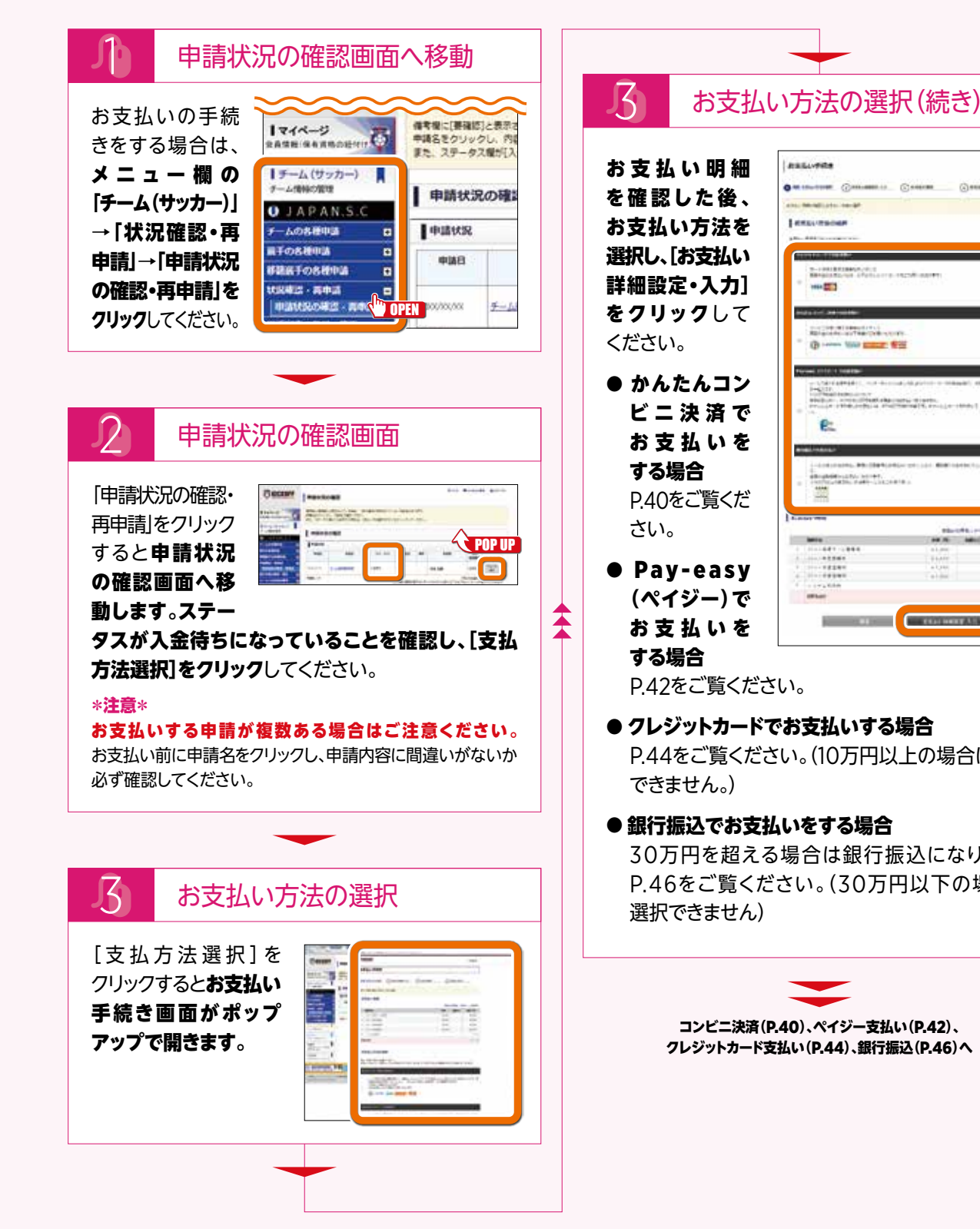

### ● お支払い時の注意点(続き) ● お支払い時の注意点(続き)

● 手続き方法について ・お支払い方法を選択できるのは、該当の申請 を行った人のみになります。登録責任者や代理

### ● 手続き方法について(続き)

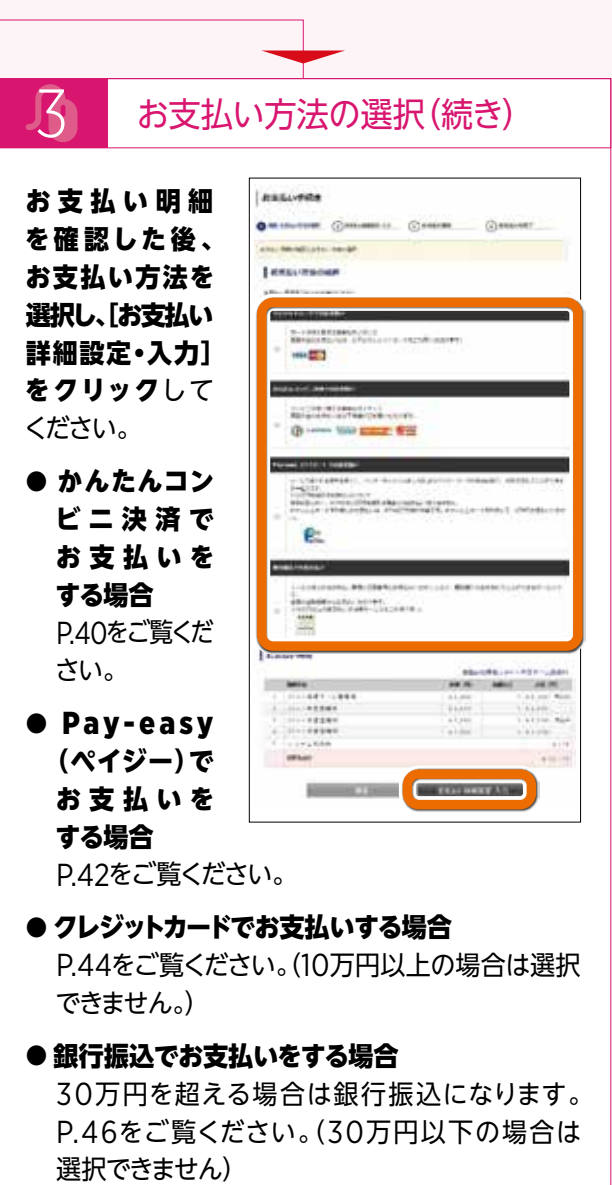

### お支払い手続き(続き)

コンビニ決済(P.40)、ペイジー支払い(P.42)、 クレジットカード支払い(P.44)、銀行振込(P.46)へ

### ● お支払い方法とシステム 利用料一覧

所属している都道府県サッカー協会が「●」表示の場合は、当ページ(お支払い手続きについて)をご覧いただく必要は ありません。登録料お支払いのタイミングや方法を、都道府県サッカー協会にお問い合わせください。 所属している都道府県サッカー協会が「○」表示の場合は、都道府県サッカー協会が申請を承認した後に、KICKOFF システムを経由して登録料のお支払い手続きに進みます。

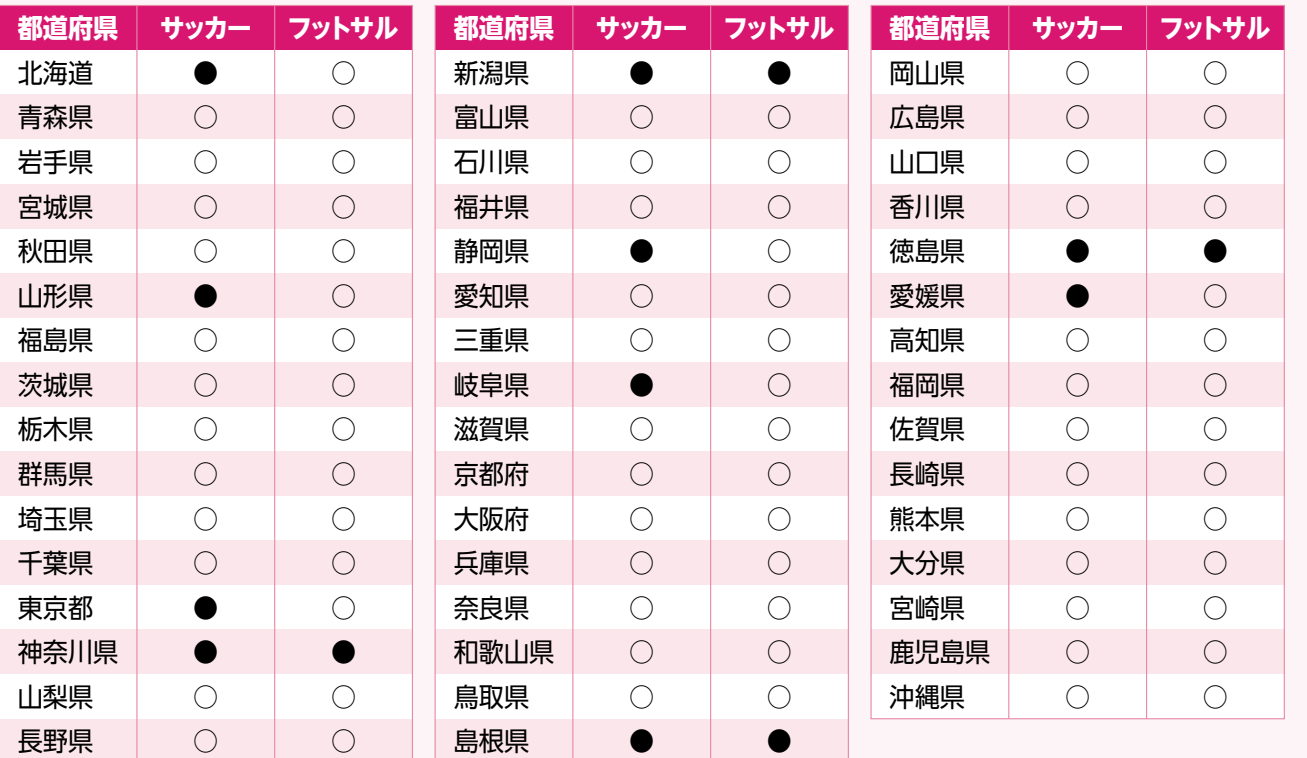

・お支払い金額によって、選択できるお支払い 方法やシステム利用料が異なります。

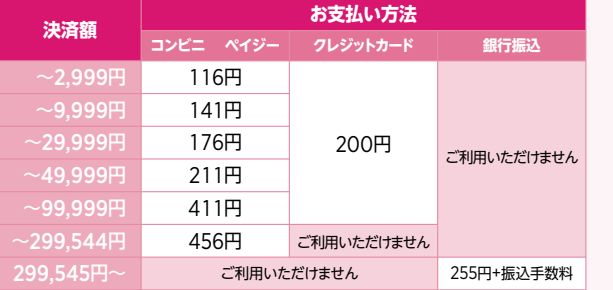

・お支払い方法はクレジットカード、コンビニ、 Pay-easy(ペイジー)のいずれかになります。 クレジットカードは1申請あたりのお支払い合計 金額が10万円未満の場合にご利用いただけ ます。

- ・1申請あたりのお支払い合計金額が30万円を 超える場合は全て銀行振込でのお支払いに なります。この場合、システム利用料に加え、 振込手数料もご負担いただきます。
- ・お支払い方法でコンビニを選択した場合、レジ でのお支払いは現金のみになります。また、コン ビニによって日付が変わる時間帯付近のお支 払いが、翌日付けになる場合があります。

### の権限をお持ちの方であっても、申請者でない 場合はお支払い方法の選択へは進めません。

・システム利用料は、KICKOFFでの1申請ごとに 発生します。

・KICKOFFでお支払い方法を選択後、7日を経過 するとお支払いに必要な情報が無効になります。 再度のお手続きが必要になりますので、お支払 い方法を選択後、速やかにお支払いください。

### ● お支払い時の注意点

・夜間のお支払いにご注意ください。KICKOFF システムは毎日午前2時から6時までの間、 システムメンテナンスのためサービスを停止 しています。この間にお支払いをされた場合、 入金がシステム上反映されるのは当日午前8時 以降になります。

5 購入処理の完了 [購入]をクリックすると、ご購入処理の完了 画面へ移動します。選択したコンビ二によって お支払いに必要な情報が異なります。ご注意くだ さい。 **ES KICKOFF** ご購入の受けが変了しました。<br>エンビニ設定情報は女子になります。<br>エヌ ころらはお大払いの理による女学場になりますので、<br>西野を思しる時によずお世え下去い。※※ A CONTRACTOR VIOLENCE AND REPORTED VIOLATION 22日には実施時、2019年度の日本に発売しただけます。 明細書た、お記事なシスタの方にもたけます。)

■ローソンをお願がめちゃ■

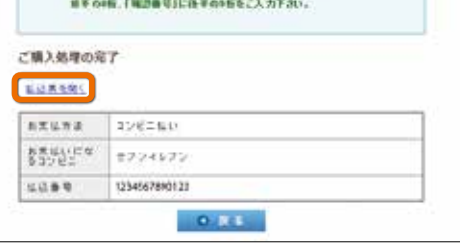

1文打算号·電話書号I (加) 12/09/0-12/09/1002につい<br>高麗電話(Lopp)で参告を送力する程度、「交付番号」に

### ● ファミリーマートの場合

### お支払い手続き・コンビニ支払い(続き)

## お支払い手続き・コンビニ支払い

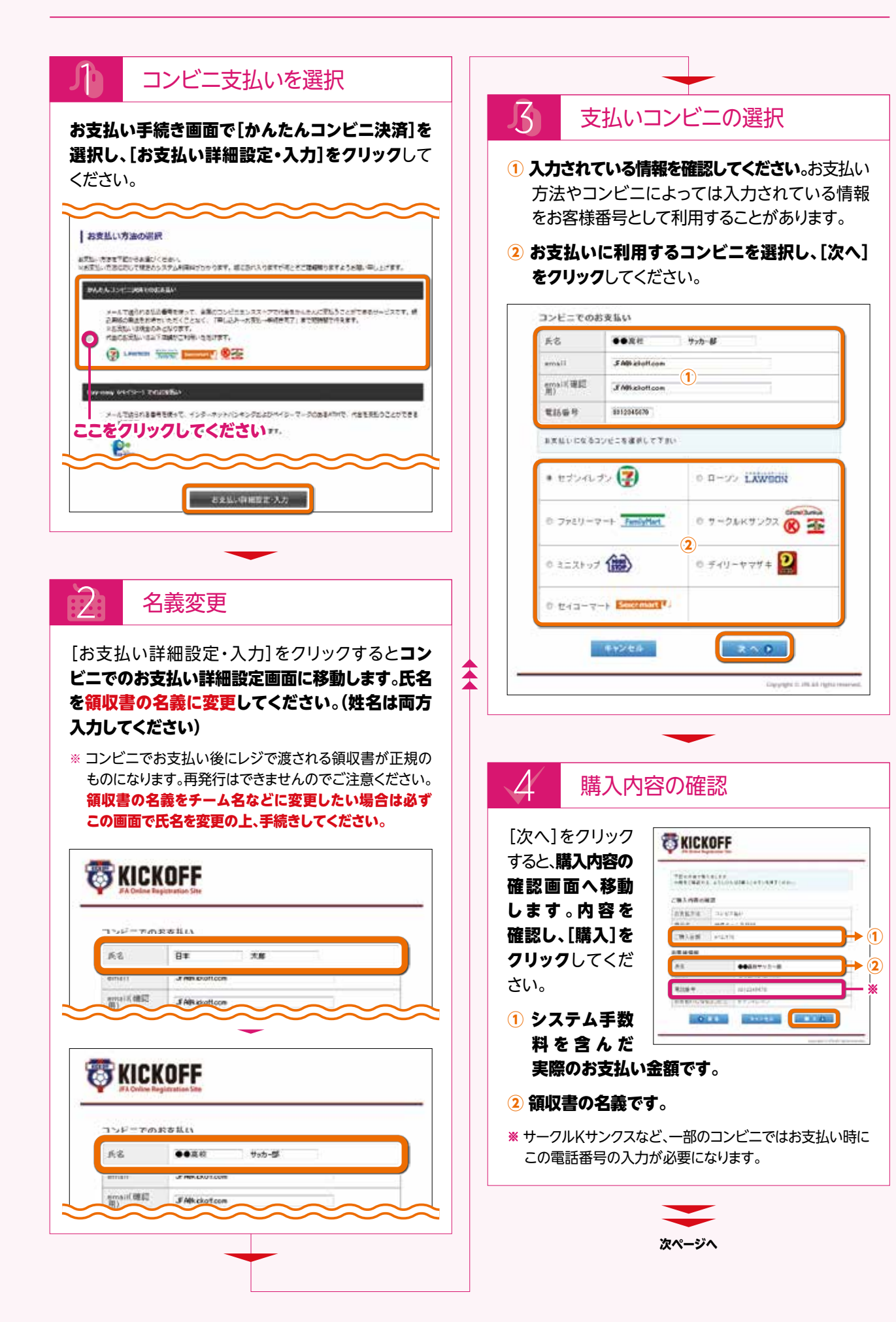

### ● お支払い番号をメモする前 に画面を閉じてしまった場合

### 《画面を閉じる前に必ずメモしてください》 ・払込番号

ご購入処理の完了画面から払込票を出力できます。 払込票を印刷するか、払込番号をメモして直接レジで お支払いください。(払込票がなくても、払込番号が わかればお支払い可能です)

※ その他のコンビニを選択した場合は払込票は出ません。

### ● ローソン/ミニストップの場合

購入完了画面の[決済画面を開く]をクリックすると、 Loppi専用コードが表示されます。専用コードを印刷・ 画面保存するか、受付番号(8桁)と確認番号(9桁)を メモしてください。店内の端末(Loppi)にて申込券を

企業コードと注文番号(12桁)をメモしてください。店内 の端末(Famiポート)のトップメニュー、代金支払い、 収納票発行より企業コード(20020)と注文番号を 入力し、申込券をレジへご提示の上お支払いください。

### ● セブンイレブンの場合

### 《画面を閉じる前に必ずメモしてください》 ・受付番号(6桁) ・電話番号

受付番号(6桁)と電話番号をメモしてください。店内の 端末(Kステーション)のトップメニュー、各種支払いより 必要事項を入力し、受付票をレジへご提示の上お支払い ください。

※ ハイフン(ー)で区切られた番号の前半8桁が受付番号、後半 9桁が確認番号になります。

### ● サークルKサンクスの場合

### ● 各店舗での手続き方法に ついて

※ ファミリーマートと統合したため、2018年8月末までになります。

### ● デイリーヤマザキの場合

### 《画面を閉じる前に必ずメモしてください》 ・オンライン決済番号(11桁)

オンライン決済番号(11桁)をメモしてください。店頭で オンライン決済の旨をお伝えいただき、レジのタッチパネル にオンライン決済番号を入力し、お支払いください。

### ● セイコーマートの場合

### 《画面を閉じる前に必ずメモしてください》 ・受付番号 ・電話番号

受付番号と電話番号をメモしてください。店内の端末 (クラブステーション)のトップメニュー、インターネット 受付より必要事項を入力し、申込券をレジへご提示 の上お支払いください。

お支払い手続き完了後、払込番号などをメモする前に 画面を閉じてしまった場合は、JFA ID登録メールアドレス 宛にお送りする決済受付完了メールでご確認いただく ことができます。お支払い詳細設定画面で、自動表示 されたメールアドレスを変更した場合は、変更後のメール アドレス宛に送られます。

その他にもKICKOFFログイン後、「マイページ」→「支払・ 配送状況確認」からもご確認いただくことができます。

### 《画面を閉じる前に必ずメモしてください》 ・受付番号(8桁) ・確認番号(9桁)

### 《画面を閉じる前に必ずメモしてください》 ・企業コード ・注文番号(12桁)

### レジへご提示の上お支払いください。

詳しくは下記URL、もしくはQRコードから ご確認ください。

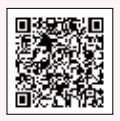

URL:http://www.sbpayment.jp/asp/ method/convenience/

お支払い手続き・ペイジー支払い(続き)

## ● 「ペイジー1サークルKサンクスの場合

## お支払い手続き・ペイジー支払い

#### ペイジー支払いを選択 3 購入内容の確認 お支払い手続き画面で[ペイジー]を選択し、 [お支払い詳細設定・入力]をクリックしてください。 [次へ]をクリック **ES KICKOFF** すると、購入内容 を実現・内容を下記のもる場がく付近い。<br>※までは、内容になるて検索からステムを用いだかってます。補に当れるとますが考えるご説明的なすよう必須、早し上げます。 の確認画面へ TENNINGER ...... **MALCO COME** 移動します。内容  $783,000000$ Lawsung Inc. メールで出来れた結果を使って、本集のウンピニオンスストアで1988カムスルに変化させんができるリービスです。<br>必要はの発展を記述されたくことなく、「単に込みった変化っ手術を見了」まで記述をできます。<br>中国の変化をいない予測器でこれが、ととさます。<br>作業の変化をいない予測器でこれが、ととさます。 を確認し、[購入] **COLER DIGITS** をクリックしてくだ **CALLA** ここをクリックしてください an . **SA MAIN** さい。  $-988 - 1880$  $-288800$ ① システム手数  $198981$ メールではなれる事件を使って、インターネットバンギングSZDペイシーマーのCRGAINT、作業を受えうことができ、 料を含んだ O p. 実際のお支払 い金額です。 **CONTRACTOR BEAT** ② 領収書の名義 本来私の詳細設定・入力 です。 2 名義変更 2 2 4 名義変更 購入処理の完了 [お支払い詳細設定・入力]をクリックするとペイジー [購入]をクリック **EXICKOFF** でのお支払い詳細設定画面に移動します。氏名を すると、購入の受 **CRANNING** 領収書の名義に変更してください。(姓名は両方 付完了画面へ移 入力してください)入力を終えたら[次へ]をクリック 動します。 してください。 [Pay-easyお支 ※ 領収書の名義をチーム名などに変更したい場合は必ず 払い情報はこち **COLLEGE** この画面で氏名を変更の上、手続きしてください。 ら]をクリックして ください。 **ES KICKOFF CONTRACTOR** 5 支払い方法の選択  $42$ **R#** 天候 [Pay-easyお支 KICKON 払い情報はこち **Bill an our** ら]をクリックする ..... **ES KICKOFF** と、支払い方法の  $0.14$ 腳 選択画面へ移動 します。お支払い ar S **easyでのお支払し** に利用するサー 千丈  $0.000$ Hot-M ビスを選択してく JF Allk iskoff.com ださい。選択後にお支払いをするための情報が表示 gmail(確認) **JF Allkickott.com** されます。 キャンセル **RAD**

受付番号と電話番号をメモしてください。店内の端末(クラブステーション)のトップメニュー、インターネット受付より必要 事項を入力し、中込券をレジへご提示の上お支払いください。

### 《画面を閉じる前に必ずメモしてください》 ・受付番号(6桁) ・電話番号

受付番号(6桁)と電話番号をメモしてください。店内の端末(Kステーション)のトップメニュー、各種支払いより必要事項を 入力し、受付票をレジへご提示の上お支払いください。 ※ ファミリーマートと統合したため、2018年8月末までになります。

## ● 「ペイジー1セイコーマートの場合

### 《画面を閉じる前に必ずメモしてください》 ・受付番号 ・電話番号

 $\bf (1)$ 

 $\bf (2)$ 

### ●[ペイジー]銀行ATMの場合

### 《画面を閉じる前に必ずメモしてください》 ・収納機関番号 ・お客様番号 ・確認番号

収納機関番号とお客様番号、確認番号をメモしてください。ATMの端末トップメニュー、税金・料金払込より必要事項を 入力し、お支払いください。なお、10万円を超える場合は一度お持ちの銀行口座に入金してからお支払いいただくか、コン ビニなど別のお支払い方法を選択してください。

※ ご利用明細票を必ずお受け取りください。

### ・ご利用いただける金融機関

みずほ銀行、三井住友銀行、三菱東京UFJ銀行、ゆうちょ銀行、りそな銀行、埼玉りそな銀行、千葉銀行、京葉銀行、東和銀行、近畿 大阪銀行、横浜銀行、庇本銀行、親和銀行、福岡銀行、足利銀行、南都銀行、荘内銀行、七十七銀行や、一部銀行など

### ・取扱金融機関一覧URL http://www.econtext.jp/bank\_list/list.html

※ ゆうちょ銀行ATMからお支払いの際は、ゆうちょ銀行の口座をお持ちでなくてもお支払い可能です。

### ● ネットバンキング/モバイルバンキングの場合

### 《画面を閉じる前に必ずメモしてください》 ・金融機関番号 ・お客様番号 ・確認番号

金融機関番号とお客様番号、確認番号をメモしてください。ご利用の金融機関より必要事項を入力し、お支払いください。

※ ご利用にはお客様自身がペイジーご利用可能の金融機関の口座と、オンラインバンキングのお申込みが済んでいる必要があります。

### ・ご利用いただける金融機関

みずほ銀行、三井住友銀行、三菱東京UFJ銀行、りそな銀行、埼玉りそな銀行、ゆうちょ銀行、信用金庫、信用組合、ろうきん、 ジャパンネット銀行や、一部銀行など

### ・取扱金融機関一覧URL http://www.econtext.jp/bank\_list/list.html

### ● お支払い番号をメモする前に画面を閉じてしまった場合

お支払い完了後、番号をメモする前に画面を閉じてしまった場合は、JFA ID登録メールアドレス宛にお送りする決済受付 完了メールでご確認いただくことができます。お支払い詳細設定画面で、自動表示されたメールアドレスを変更した場合 は、変更後のメールアドレス宛に送られます。 その他にもKICKOFFログイン後、「マイページ」→「支払・配送状況確認」からもご確認いただくことができます。

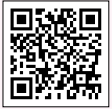

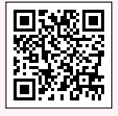

お支払い手続き・クレジットカード支払い(続き)

## お支払い手続き・クレジットカード支払い

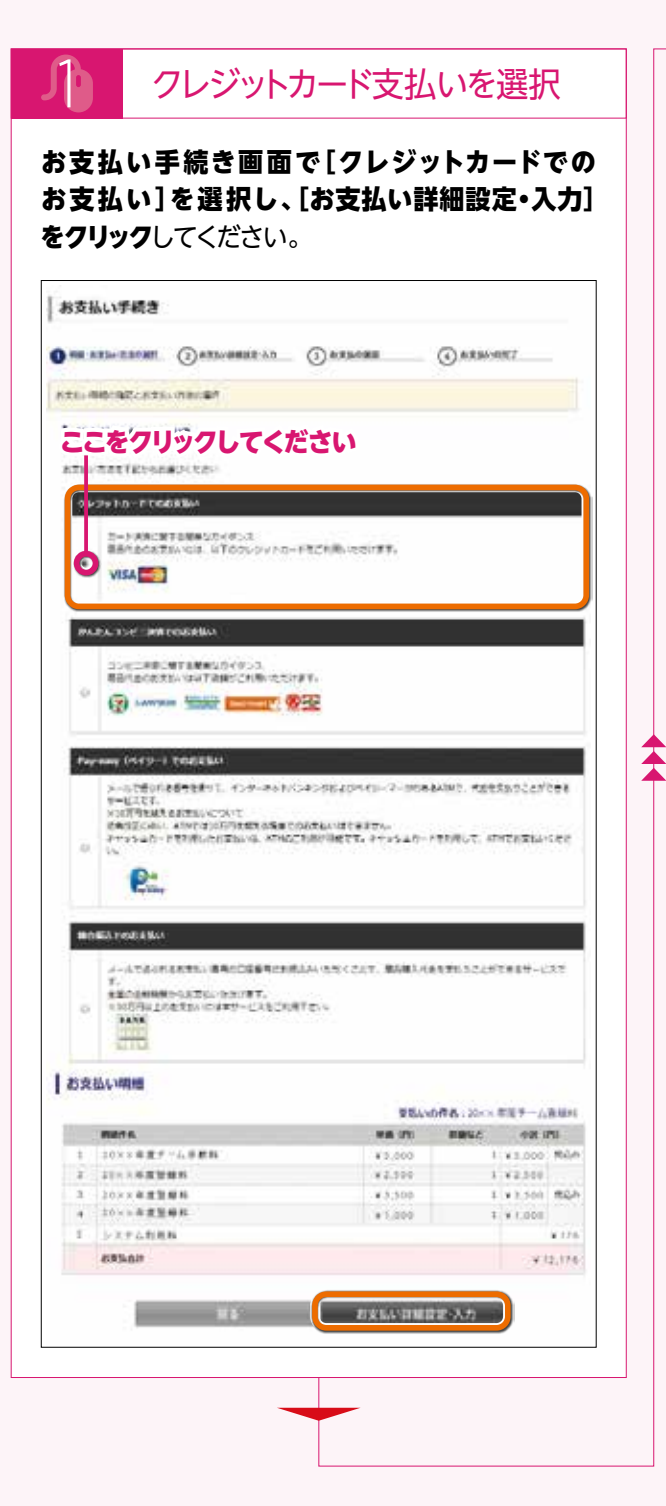

[お支払い詳細設定・入力]をクリックするとカード 情報の入力画面に移動します。カード情報の入力 を終えたら[次へ]をクリックしてください。

次ページへ

#### \*セキュリティコードについて\*

クレジットカード裏面の署名部の上に記載されている数字の 右から3桁を指します。(1234 567と記載されている場合は 567がセキュリティコードになります)

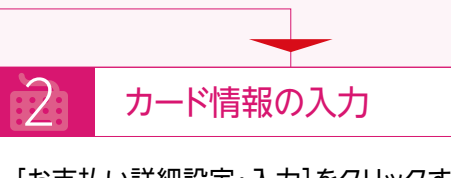

ほとんどのケースは上記に該当しますが、一部のクレジット カードにつきましてはクレジットカード表面のカード番号上部 に記載されている4桁の数字を指す場合もあります。ご不明 な場合は、お持ちのクレジットカード会社にお問い合わせ ください。

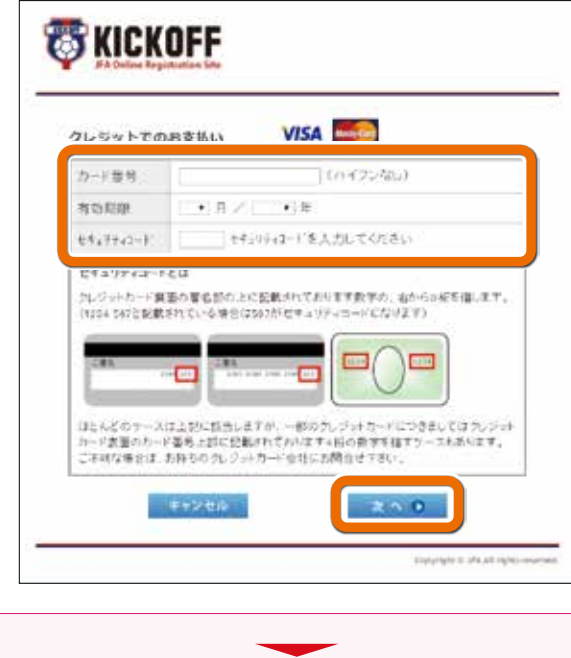

**1申請あたりのお支払合計金額が10万円未満の場合にご利用いただけます。**

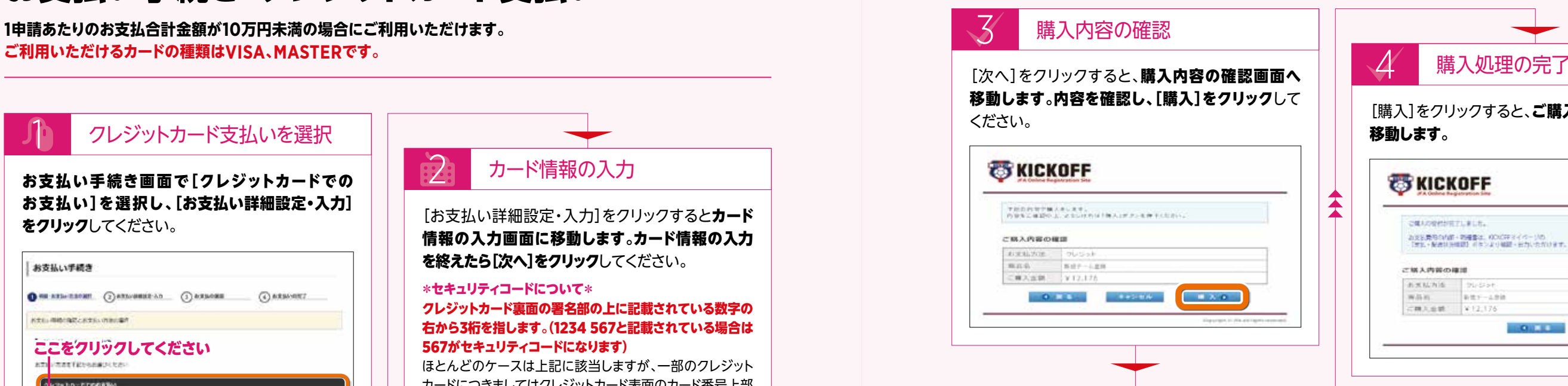

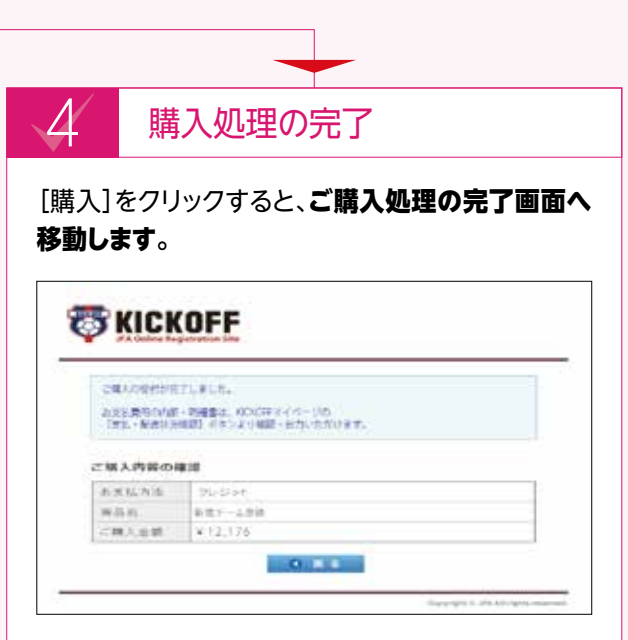

**1申請あたりのお支払合計金額が30万円を超える場合は銀行振込でのお支払いになります。(30万円以下の場合は 選択できません。)**

**この手続きにおいて指定された銀行口座は1回限りの利用となります。別申請の登録料のお支払い時にはご利用でき ませんのでご注意ください。**

## お支払い手続き・銀行振込支払い

お支払い手続き・銀行振込支払い(続き)

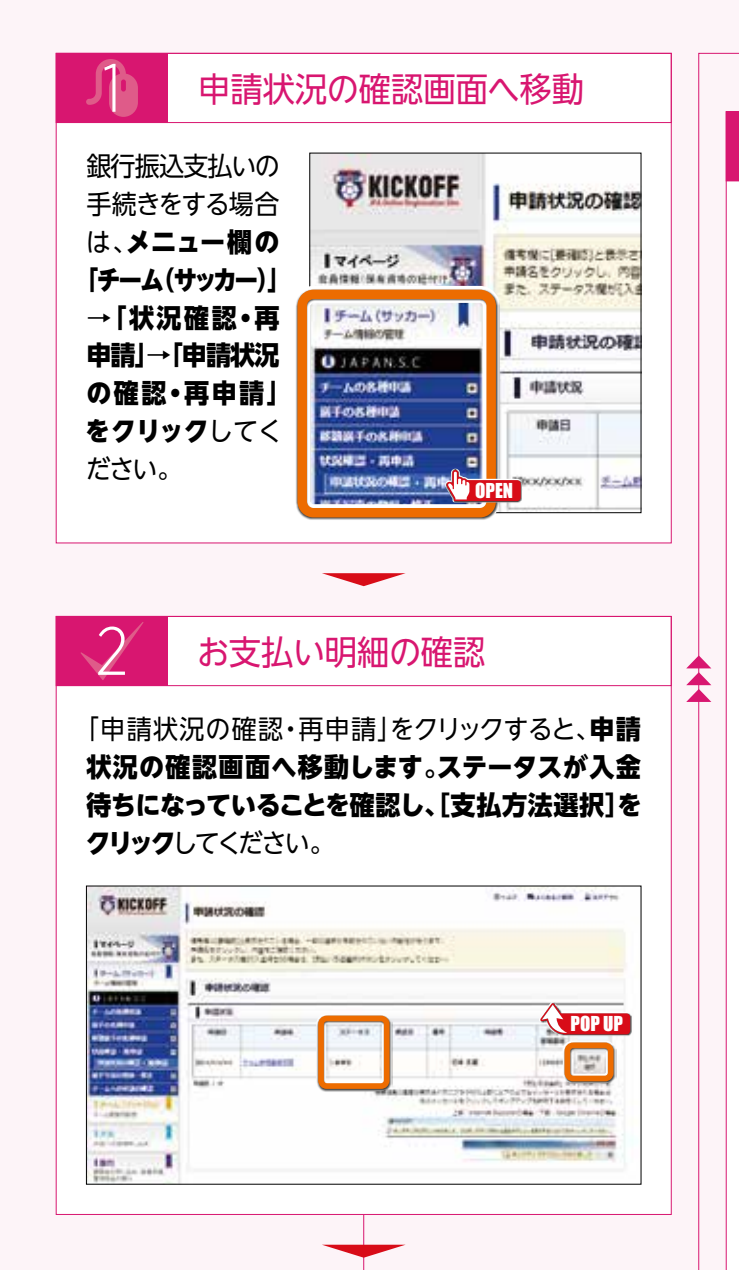

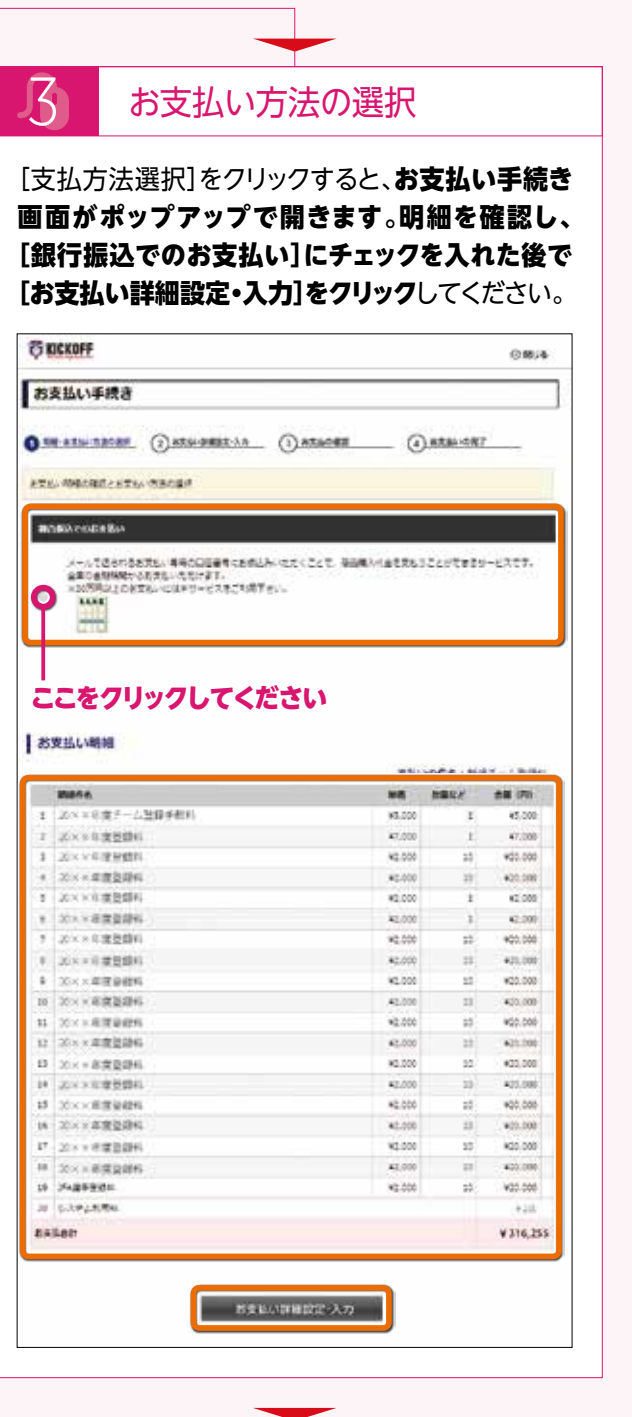

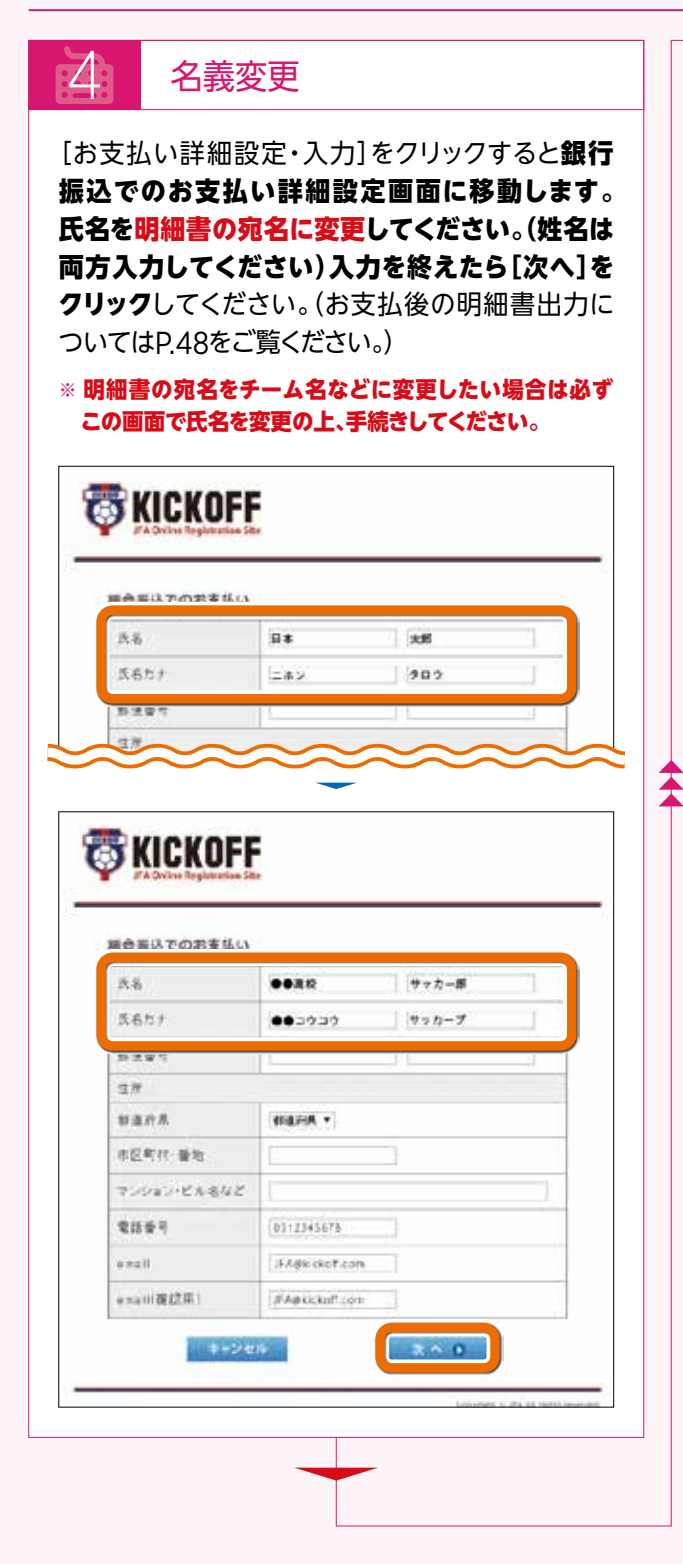

### ● お支払い番号をメモする前に画面を閉じてしまった場合

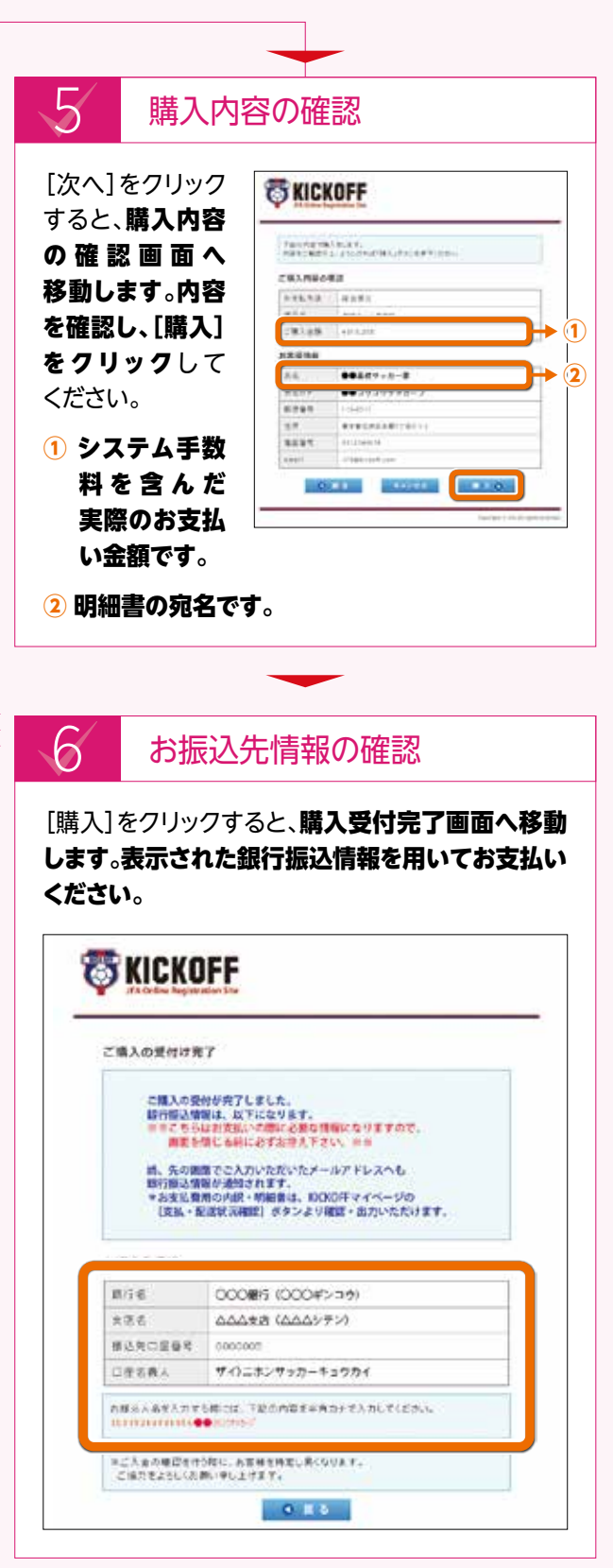

次ページへ

お支払い完了後、番号をメモする前に画面を閉じてしまった場合は、JFA ID登録メールアドレス宛にお送りする決済受付 完了メールでご確認いただくことができます。お支払い詳細設定画面で、自動表示されたメールアドレスを変更した場合 は、変更後のメールアドレス宛に送られます。

# 明細書の出力

### **お支払い後に明細書を出力する場合の説明です。**

**WEB決済(収納代行)を利用している場合のみ明細書の出力が可能です。**WEB決済(収納代行)を利用していない場合は KICKOFFから明細書の出力はできませんのでご注意ください。

※ お支払い手続きをされたチーム登録責任者、もしくは代理の方のみ明細書の出力が可能です。

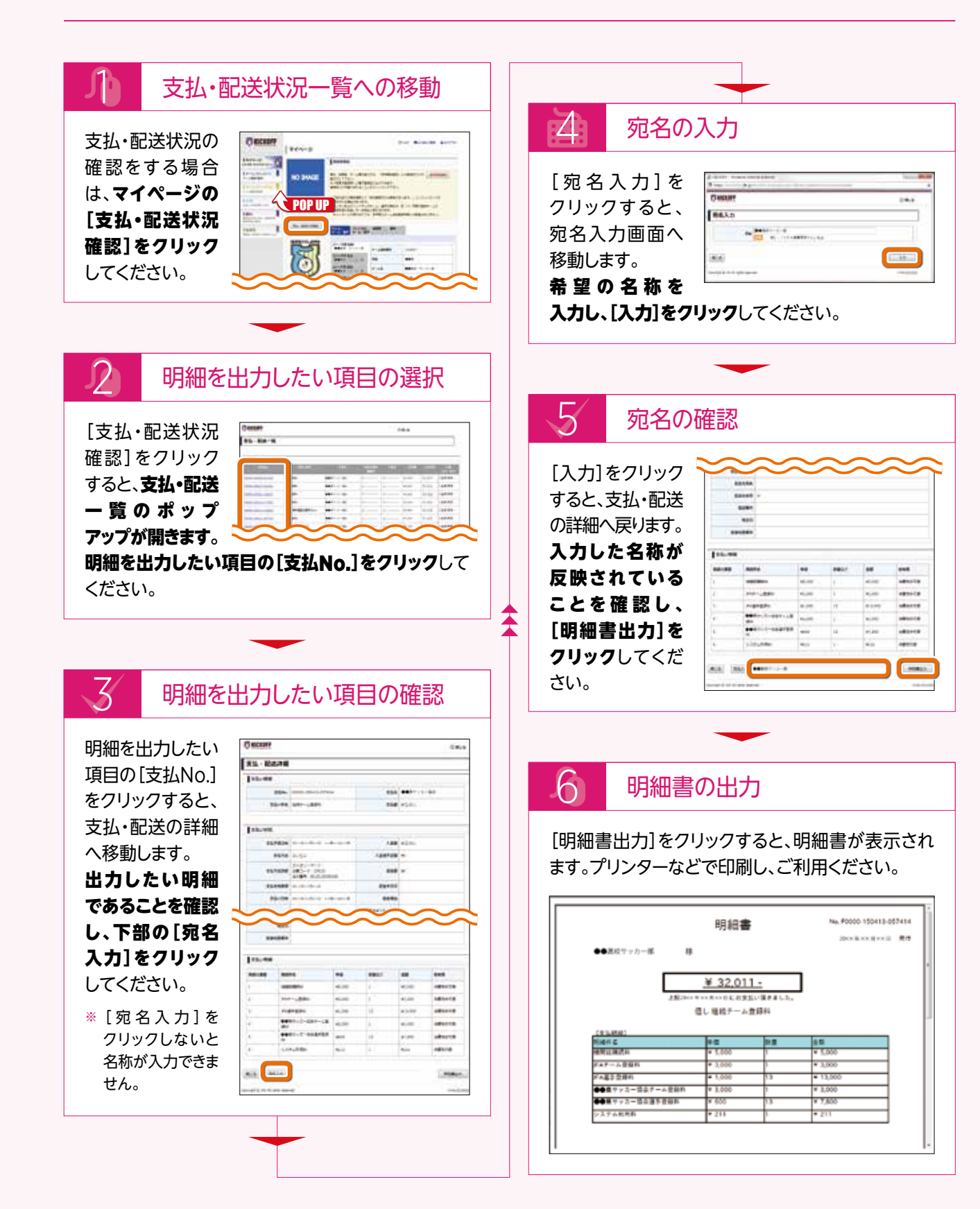

て、毎年4月 まる登録申請 おらない。ただ トー協会が認 にしょ さる加盟チー も期限日まで にチームの登録手続きを完了しなけれ

見に関する権 りカー協会の 関与すること

小カー協会又 おきます ト国籍選手の き要項の定め お導守する義 違反は、木規 **にFIFA、AF** 県サッカー協 冷組織の諸規 おとなり得る。 通府県サッ ト協会が定め ちょうこと

を購読する () 登録と移籍

ットサル選手 規則」に定め ところのことです。 (4)「審判員及び審判指導者等に関す する審判員

おもののあり こと (サッカー 判員を、フッ ソトサル審判 - チを登録す いては、第4 さんない と保有してい ない場合を除き任意とする。) こ定めるユニ (7)FIFA、AFC、EAFF、本協会、都道 或サッカー協

加するものと は、おきましい AFC<sub>s</sub>EAF トー協会若し

協议はCAS 投定並びに裁  $C$  FAFF  $\star$ お会若しくは 地域サッカー協会の組織又はCASの おおおだ きること (10)競技規則を尊重すること

本協会に加盟登録しようとするチーム – サッカー協会乂は地域サッカー協会の

規程並びにFI FA、AFC、EAFF、本協会、都道府県

4 加盟チームは、本協会が定める期日 までに、監督登録料(チームあたり2,00 0円)を納付しなければならない。ただ し、JFA公認指導者登録が完了してい る監督については免除する。

### (加盟登録)

カー協会に ないない

> 1 進加盟チームに関する事項は、本節 に定めるところによる。

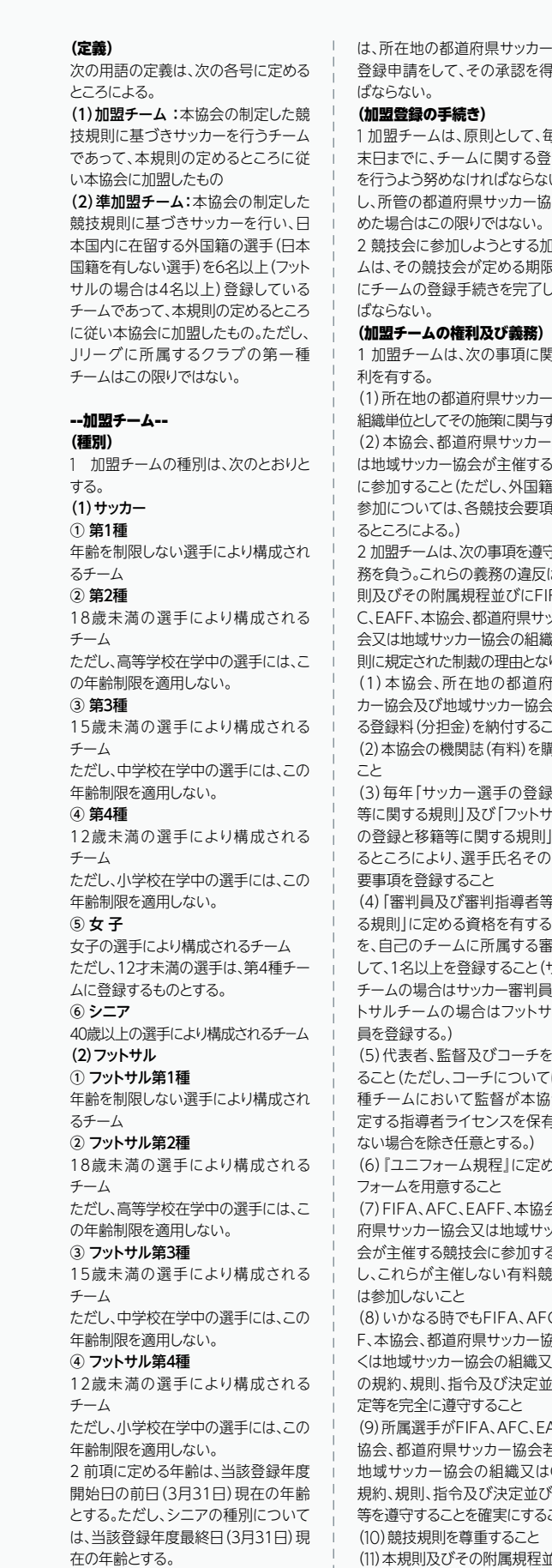

2 前項の適用を受けるためには、加盟 チームが「外国籍選手登録申請書(外 国籍扱いしない選手)」《書式第8号》で 本協会に申請し、承認を得るものとす る。ただし、その適用は、加盟チームに つき1名に限るものとする。

2 加盟登録の手続きは、第5条に進ずる。 (出場資格)

(9)所属選手がFIFA、AFC、EAFF、本 協会、都道府県サッカー協会若しくは 地域サッカー協会の組織又はCASの 規約、規則、指令及び決定並びに裁定 等を遵守することを確実にすること

2 準加盟チームは、『ユニフォーム規 程』に定めるところに従い、ユニフォー ムに第三者のための広告を表示するこ とができる。

3 準加盟チームは、本協会が定める期 日までに、監督登録料(チームあたり2, 000円)を納付しなければならない。た だし、JFA公認指導者登録が完了して いる監督については免除する。

進加盟チームマはこれに所属する登録 選手が前条の義務を怠り、又は本規則 に違反し、サッカー競技者の名誉を傷 つける等の行為があったときは、その チーム又は選手は懲罰規程にしたがっ て懲罰を科されるものとする。

組織の諸規則から生じるその他の義務 の一切を完全に遵守すること

3加盟チームは、『コニフォーム規程」に 定めるところに従い、ユニフォームに第 三者のための広告を表示することがで きる.

#### (代表チームへの参加義務)

加盟チームは、所属選手が本協会により 代表チーム又は選抜チーム等の一員とし て招聘された場合、当該選手を参加させ る義務を負う。ただし、傷害又は疾病のた めに、本協会の招聘に応ずることができ ない選手は、本協会の選定した医師の健 康診断を受けなければならない。

#### (加盟チーム等に対する懲罰)

加盟チーム又はこれに所属する登録選 手が前条の義務を怠り、又は本規則に 違反し、選手の名誉を傷つける等の行 為があったときは、そのチーム又は選 手は懲罰規程にしたがって懲罰を科さ れるものとする。

#### --準加盟チーム-- (準加盟チーム)

2 学校教育法に基づく単一学校の チームについては、登録選手中に6名 以上(フットサルの場合は4名以上)の 外国籍の選手が登録されている場合 であっても、本節の規定を適用しない。 3準加盟チームの種別は第3条に準ず る。

#### (外国籍扱いしない選手)

1 日本で生まれ、次の各号のいずれか に該当する選手は、日本国籍を有しな い場合でも、本規則の適用に関しては、 外国籍の選手とはみなさない。

(1)学校教育法第1条に定める学校に おいて、教育基本法第5条に定める義務 教育中の者又は義務教育を終了した者 (2)学校教育法第1条に定める高等学 校又は大学を卒業した者

#### (加盟登録)

1 本協会に加盟登録しようとする準加 盟チームは、所在地の都道府県サッ カー協会に登録申請をして、その承認 を得なければならない。

準加盟チームは、その所在地の都道府 県サッカー協会が主催する競技会にの み出場することができる。ただし、当該 競技会の主催者が出場を認めた場合 はこの限りでない。

#### (権利及び義務)

1 準加盟チームは、次の事項を遵守し なければならない。これらの義務の違 反は、本規則及びその附属規程並びに FIFA、AFC、EAFF、本協会、都道府県 サッカー協会又は地域サッカー協会の 組織の諸規則に規定された制裁の理 由となり得る。

(1)本協会、所在地の都道府県サッ カー協会及び地域サッカー協会が定め る登録料(分担金)を納付すること

(2)本協会の機関誌(有料)を購読する こと

(3)毎年「サッカー選手の登録と移籍 等に関する規則」及び「フットサル選手 の登録と移籍等に関する規則」に定め るところにより、選手氏名その他の所 要事項を登録すること

(4)「審判員及び審判指導者等に関す る規則」に定める審判員を、自己のチー ムに所属する審判員として、1名以上を 登録すること(サッカーチームの場合は サッカー審判員を、フットサルチームの 場合はフットサル審判員を登録する。)

(5)代表者、監督及びコーチを登録す ること(ただし、コーチについては、第4 種チームにおいて監督が本協会が認 定する指導者ライセンスを保有してい ない場合を除き任意とする。)

(6)『ユニフォーム規程』に定めるユニ フォームを用意すること

(7)FIFA、AFC、EAFF、本協会、都道 府県サッカー協会又は地域サッカー協 会が主催する競技会に参加するものと し、これらが主催しない有料競技会に は参加しないこと

(8)いかなる時でもFIFA、AFC、EAF F、本協会、都道府県サッカー協会若し くは地域サッカー協会の組織又はCAS の規約、規則、指令及び決定並びに裁 定等を完全に遵守すること

(10)競技規則を尊重すること

(11)本規則及びその附属規程並びにFI FA、AFC、EAFF、本協会、都道府県 サッカー協会又は地域サッカー協会の 組織の諸規則から生じるその他の義務 の一切を完全に遵守すること

4準加盟チームは、所属選手が本協会 により代表チーム又は選抜チーム等の 一員として招聘された場合、当該選手 を参加させる義務を負う。ただし、傷害 又は疾病のために、本協会の招聘に応 じることができない選手は、本協会の 選定した医師の健康診断を受けなけれ ばならない。

#### (懲罰)

## 加盟チーム規則(抜粋)

### JFA登録チームは、 チーム情報登録が簡単! ラクラク) ショップ しゅうしょう しゅうしゅん しゅうクラク

コーチが 見つからない…

JFAスクエアは

チーム登録責任者(または代理)のJFA IDでログイン するとKICKOFF情報の一部が連携・表示され、入力の お手間を省けます。

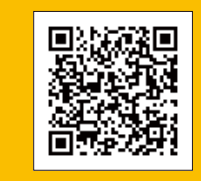

「選手が足りない!」「こんなコーチに指導してほしい!」 という条件をチーム情報登録しておくと、「募集の公開/ 非公開」を切替えるだけで募集を開始できます。

### 【チーム・指導者 マッチングサイト

JFAスクエアは、オンライン上で 「チームと選手・指導者のマッチング」を行うサービスです。 希望する条件に応じたマッチングをサポートします! チーム情報を登録/公開/募集設定することで、

2つのサービスを利用いただけます。

### サービス利用は無料!

JFA未登録チームも利用OK!

選手や指導者を探しているチームへ、

とっても簡単!

# JFA SQUARE がお手伝いします! ※

ぜひ「JFAスクエア」をご紹介ください!!

【チーム検索サイト】 チームを探している選手に対して、 チーム情報や募集条件 (活動地域や年齢層など)を 公開することができます。 サイト上では、選手から 募集に関するお問い合わせを 受けることも可能です。

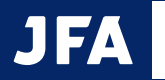

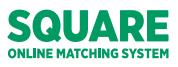

指導対象年齢や保有資格など チームが希望する条件で指導者を探し、 問い合わせることができます。 また、募集条件を公開することで、 指導チームを探している 指導者からのお問い合わせを 受けることができます。

### 選手・コーチの募集開始が簡単!

### JFAスクエアの詳細情報や登録手順は、 JFA公式Webサイトの「JFAスクエア専用ページ」をご覧ください。 ※ JFAスクエアを利用するためは、JFA IDが必要です。

URL:http://www.jfa.jp/football\_family/square/

そのお悩み解決、

選手の数が

**チームと選手・指導者を つなぐマッチングサイト**

サービス

1

選手ツン…… 指導してくれる

サービス 2

#### 登録に関する事項 〔選手登録〕

 $\mathbf{U}$ (2)契約は正当事由がある場合には、 解除することができる。 (3)契約はシーズン中において一方 的に解除することができない。 (4)正当事由のない契約の解除の場 合、損害賠償が支払われるべきであ り、かかる損害賠償は当該契約におい て予め規定することができる。 (5)正当事由のない契約の解除の場 合、違反当事者に対して、懲罰を科す ことができるものとする。

1.加盟チームは、〔選手登録の方法〕 の定めるところにより、本協会への選 手登録を行わなければならない。 2.本協会に登録されている選手に限 り公式試合に出場することができ、未 登録の選手を公式試合に出場させて はならない。

3.未登録の選手であっても、当該選 手が最後に登録されたチームが本協 会の加盟チームである場合、当該選 手の籍は、少なくとも当該選手の最後 の公式試合日より30ヶ月の間は、本 協会に属し続けるものとする。

#### 〔重複登録の禁止〕

選手は、2つ以上の加盟チームに同時 に登録することはできない。ただし、 サッカー加盟チームとフットサル加盟 チームに同時に登録することはでき る。

#### 〔登録区分〕

1.本協会における選手登録区分は、 次の各号のとおりとする。 (1)アマチュア選手 (2)プロ選手

2.選手は、前項に従いプロ選手又は アマチュア選手のいずれかとして木協 会に登録しなければならない。なお、 登録した選手は、本協会、FIFA、AFC 及びEAFFの諸規則に従う。なお、プ ロ選手の契約、登録及び移籍等に関 しては、「プロサッカー選手の契約、登 録および移籍に関する規則」および 「プロフットサル選手の契約、登録およ び移籍に関する規則」に従うものとす る。

#### 〔アマチュア選手〕

アマチュア選手とは、報酬又は利益を 目的とすることなく、プレーする者をい

#### う。 〔プロ選手〕

プロ選手とは、その所属チームとの書 面による契約を有しており、当該選手 のサッカー/フットサル活動の対価と して当該選手が被る費用を実質的に 上回る支払いを受ける者をいう。 〔プロ選手契約の原則〕 プロ選手及び当該選手と契約を締結 するチームは、選手契約に関して、次 の各号の原則を守らなければならな  $\mathbf{L}$ (1)契約は尊重されなければならな

#### 〔選手登録の方法〕

1.本協会への登録は、アマチュア選 手、プロ選手のいずれも加盟チームが 登録申請をもって行う。 2.プロ選手の登録には、前項の登録 申請に加盟チームと選手間の契約書 の写し及び「選手登録区分申請書」 《書式第1号》を添付するものとする。 なお、当該契約に関して、本協会に提 出されていない別途の契約関連書類 については、紛争処理に際して当該書 類を考慮するか否かは、本協会その他 紛争処理機関の自由裁量とする。 3.加盟チームは、「選手登録区分申請 書」《書式第1号》の写しを所在地の都 道府県サッカー協会及び加盟リーグ 等に送付する。 4. 第2項に基づく登録申請料は、別に 理事会において定める。 〔登録有効期間〕

1.前条に基づく登録の有効期間は、 毎年Jリーグ・JFLの第1種チーム及び 所属選手は2月1日より翌年1月31日 までの1年間、それ以外のチーム及び 所属選手は4月1日より翌年3月31日 までの1年間(以下「登録年度」とい う)とする。

2.登録年度の途中で行った登録(追 加、変更等一切の場合を含む)につい ては当該登録を行った日の属する登 録年度が終了するまで有効とする。 3. 契約の終了その他の事由により、 登録を申請した加盟チームと登録選 手との間の所属関係が消滅したとき は、前2頂による登録の有効期間中で あっても、その登録は失効するものと

#### する。 〔シーズン〕

1.シーズンは、各チームが属するリー グの最初の公式試合の日から、最終 の公式試合の日までの期間とする。 2.選手は、1つのシーズン期間中につ き、最大3つのチームに登録すること ができる。この期間中、選手は、最大2 チームのために公式試合に出場する 資格を有する。 3.選手は、同期間中に同じ国内選手 権(リーグ戦は除く)又はカップ戦にお いて2チーム以上のために公式試合に 出場してはならず、個々の競技会規則

#### を遵守しなければならない。

〔登録情報の管理(選手パスポート)〕 本協会は、本協会に登録する選手の 過去の登録情報(当該選手が、過去に 登録された全てのチーム名とその期 間などの情報)を管理するものとす る。これらの情報は「選手パスポート」 として、必要に応じて、当該選手が登 録される移籍先チームに対し発行さ れる。

### 〔登録区分変更〕

選手登録区分変更を希望する選手 は、加盟チーム経由で「選手登録区分 申請書」《書式第1号》により本協会に 申請し、承認を得るものとする。 〔登録区分変更の認定〕 選手登録区分変更の認定は、本協会 において行う。

#### 〔外国籍の選手〕

外国籍の選手(日本国籍を有しない 選手)が、本協会に登録する場合、本 規則の適用を受けるものとし、「外国 籍選手登録申請書」《書式第7号》に 在留カード(又は特別永住者証明書) 若しくは住民票の写しを添付のうえ提 出し、その承認を得なければならな い。ただし、外国のクラブ(チーム)に 選手として登録されていた選手が、本 協会加盟チームに移籍、登録する場 合は、〔国際移籍〕による。

#### 移籍に関する事項 〔目 的〕

本章の規定は、本協会の「加盟チーム 及び登録選手」(過去に登録していた もの及び現在登録しているもの並び に将来登録を希望するものの全てを 含むものとし、以下総称して「加盟者」 という)相互間並びに加盟者と外国の クラブ(チーム)との間の選手移籍に 関する紛争を防止するとともに、紛争 が生じた場合にこれを解決することを 目的とするものであり、加盟者の全て を拘束する。

#### 〔移籍の定義〕

移籍とは選手が現在所属している チーム(以下「移籍元チーム」という) を脱退し、別のチーム(以下「移籍先 チーム」という)に所属変更することを いう。

#### 〔移籍の手続き〕

1.選手が移籍を希望する場合、当該 選手は、移籍元チームから登録抹消さ れ、移籍先チームが登録申請をし、本 協会の承認を得なければならない。 2. 木規則の定めにより移籍元チーム が抹消申請をするべきにもかかわら ずこれを行わないときは、本協会は、 移籍を希望する選手の申請に基づき 移籍元チームの承諾に代わる決定を なすことができる。

#### 〔公式試合への出場資格〕

1.本規則に基づき移籍した選手は、 本協会が登録を承認した日から公式 試合に出場することができる。 2.前項の規定にかかわらず、選手の 公式試合への出場資格を競技会の大 会要項により制限できる。 3. プロ選手は、プロ選手として出場し た最後の公式試合から30日間は、ア マチュア選手として登録することはで

#### きない。 〔アマチュア選手がアマチュア選手と

して移籍する場合〕 アマチュア選手が、アマチュア選手と して移籍先チームへ移籍したい旨を 申し出た場合、移籍元チームは、当該 移籍を承諾しなければならず、かつ、 名目のいかんを問わず、当該移籍に 関し対価を請求することができない。 **〔プロ選手がアマチュア資格を再取得 する場合〕**

プロ選手がアマチュア資格を再取得 するに際しては、如何なる対価も支払 われないものとする。当該プロ選手が アマチュアとしての資格を再取得した 後30ヶ月以内にプロ選手として再登 録された場合には、当該選手の新たな チームは、本協会の規則に従いトレー ニング費用等を支払うものとする。

#### 〔アマチュア選手がプロ選手として移 籍する場合〕

アマチュア選手が、プロ選手として移 籍先チームへ移籍したい旨を申し出 た場合、移籍元チームは、当該移籍に ついて異議を申し立てることができな

#### い。 〔プロ選手がプロ選手として移籍する 場合〕

1.プロ選手との間でプロ選手として の契約を締結しようと意図している

チームは、当該プロ選手との交渉に入 る前に書面により当該プロ選手のそ の時点で在籍するチームに通知しな ければならない。当該プロ選手は、当 該プロ選手のその時点のチームとの 契約が満了したか、又は満了前6ヶ月 間に限り、他のチームと契約を締結す ることができるものとする。 2.プロ選手契約の期間満了前であっ

ても、移籍先チームと移籍元チームと が移籍に伴う補償につき合意し、か つ、当該選手も移籍を承諾した場合 は、移籍を行うことができる。 〔国際移籍〕 1.選手が外国のチームへ移籍する場 合、本協会は当該外国サッカー協会か らの請求に基づき、当該外国サッカー 協会に対して「国際移籍証明書」を発 行するものとする。 2.外国のクラブ(チーム)に登録され ていた選手が新たに本協会加盟チー ムに移籍する場合、本協会は移籍先 チームからの請求に基づき、当該外国 サッカー協会に対して「国際移籍証明 書」の発行を依頼するものとする。 3.前2項に定める手続きは、関連する FIFA規則に基づいて行われるものと する。 4.本条第2項に定める場合において、 選手を移籍先チームに登録するため には、次の各号の条件を具備し、かつ、 本協会に「国際移籍選手登録申請書」 《書式第6号》を提出して、その承認を 得なければならない。 (1)本人が日本国内に入国し居住し ていること (2)本協会の請求に基づき、当該国の サッカー協会から当該選手の「国際移 籍証明書」が本協会に対して発行され ていること

(3)次の各書類を添付すること ① 旅券の写し ② 入国査証の写し(日本国籍を有す

る選手を除く) ③ 在留カード(又は特別永住者証明

書)若しくは住民票の写し 〔規則違反〕 選手又は加盟チームが本規則に違反

した場合の処分は、司法機関組織運 営規則及び懲罰規程に従う。 〔移籍に関する異議等〕選手の移籍に 関して異議又は疑義のある当事者は、 和解あっせんに関する規則に従い、本 協会の裁定委員会に和解あっせんの 申立をすることができる。

## 選手の登録と移籍などに関する規則(抜粋)